# <span id="page-0-0"></span>**Dell™-järjestelmänvalvojan opas**

[Tietoja Intel](file:///C:/data/systems/latd630/fi/AMT/overview.htm)[®](file:///C:/data/systems/latd630/fi/AMT/overview.htm) [Active Management Technologysta](file:///C:/data/systems/latd630/fi/AMT/overview.htm) [Käyttöönotto](file:///C:/data/systems/latd630/fi/AMT/deployment.htm) [Intel AMT -asennuksen ja -kokoonpanon yleiskuvaus](file:///C:/data/systems/latd630/fi/AMT/sc_overview.htm) Intel AMT WebGUI -[käyttöliittymän käyttäminen](file:///C:/data/systems/latd630/fi/AMT/webgui.htm) [Intel Management Engine BIOS -laajennus \(MEBx\)](file:///C:/data/systems/latd630/fi/AMT/MEBX.htm) Sarja- [ja IDE-tiedonsiirron uudelleenohjaus](file:///C:/data/systems/latd630/fi/AMT/redirection_overview.htm)<br>Käyttöönotto: Asennuksen- ja kokoonpanon suorittaminen Vianmääritys Käyttöönotto: Asennuksen- [ja kokoonpanon suorittaminen](file:///C:/data/systems/latd630/fi/AMT/setup_config.htm)

## **Huomautukset, varoitukset ja vaarat**

**HUOMAUTUS:** HUOMAUTUKSET sisältävät tärkeitä tietoja, joiden avulla voit käyttää tietokonetta tehokkaammin.

 $\bullet$ **VAROITUS:** VAROITUKSET ovat varoituksia tilanteista, joissa laitteisto voi vahingoittua tai joissa tietoja voidaan menettää. Niissä kerrotaan myös, kuinka nämä tilanteet voidaan välttää.

**VAARA: VAARA-ilmoitukset kertovat tilanteista, joihin saattaa liittyä omaisuusvahinkojen, loukkaantumisen tai kuoleman vaara.**

**Tämän asiakirjan tiedot voivat muuttua ilman erillistä ilmoitusta. © 2007 Dell Inc. Kaikki oikeudet pidätetään.**

Tämän tekstin kaikenlainen kopioiminen ilman Dell Inc. n kirjallista lupaa on jyrkästi kielletty.

Intel Corporation on avustava tietolähde tässä asiakirjassa.

Tekstissä käytetyt tavaramerkit: *Dell ja DELL-*logo ovat Dell Inc. n tavaramerkkejä; *Intel ja MMT* ovat Intel Corporationin rekisteröityjä tavaramerkkejä; *Microsoft* ja *Windows* ovat<br>Microsoft Corporationin tavaramerkk

Muut tekstissä mahdollisesti käytetyt tavaramerkit ja tuotenimet viittaavat joko merkkien ja nimien haltijoihin tai näiden tuotteisiin. Dell Inc. kieltää omistusoikeuden muihin kuin<br>omiin tavaramerkkeihinsä ja tuotenimiins

Lokakuu 2007 Versio A00

<span id="page-1-0"></span>[Takaisin sisällysluetteloon](file:///C:/data/systems/latd630/fi/AMT/index.htm)

## **Käyttöönotto**

#### **Dell™-järjestelmänvalvojan opas**

Kun olet valmis ottamaan tietokoneen käyttöön käyttäjää varten, kytke tietokone virtalähteeseen ja yhdistä se verkkoon. Käytä integroitua Intel® 82566MM NIC -verkkokorttia. Intel Active Management Technology (iAMT®) ei toimi muiden NIC-ratkaisujen kanssa.

Kun tietokone käynnistetään, se etsii automaattisesti asetus- ja määrityspalvelinta (SCS). Jos tietokone löytää tällaisen palvelimen, Intel AMT -tietokone lähettää **Hello**-viestin palvelimelle.

SCS-palvelimen etsimisen automaattinen onnistuminen edellyttää, että DHCP ja DNS ovat käytettävissä. Jos DHCP ja DNS eivät ole käytettävissä, SCSpalvelimen IP-osoite täytyy kirjoittaa manuaalisesti Intel AMT -tietokoneen MEBx: ään.

**Hello**-viesti sisältää seuraavat tiedot:

- l PID-tunniste
- l UUID-tunniste l IP-osoite
- l ROM- ja laiteohjelmiston (FW) versionumerot

Hello-viesti on läpinäkyvä loppukäyttäjälle. Tietokoneen lähettämästä viestistä ilmoittamista varten ei ole palautemekanismia. SCS-palvelin käyttää Hello-<br>viestin tietoja muodostaakseen TLS-yhteyden Intel AMT -tietokoneese

SCS-palvelin käyttää PID-tunnistetta PPS-tunnuslauseen etsimiseen käyttöönottopalvelimen tietokannasta ja käyttää PPS- ja PID-tunnistetta luomaan<br>esijaetun TLS Pre-Master Secret -tunnuksen. TLS on valinnainen. Käytä suojat

- l Uusi PPS ja PID (tulevaa asetusta ja määritystä varten)
- l TLS-sertifikaatit l Yksityiset avaimet
- 
- l Nykyinen päivämäärä ja aika l HTTP Digest -tunnistetiedot
- l HTTP Negotiate -tunnistetiedot

Tietokone siirtyy asetustilasta käyttöönottotilaan, jonka jälkeen Inter AMT on täysin toimintavalmis. Käyttöönottotilassa tietokonetta voidaan etähallita.

## <span id="page-2-0"></span>**Intel® Management Engine BIOS -laajennus (MEBx) Dell™-järjestelmänvalvojan opas**

**O** [MEBx-yleiskatsaus](#page-2-1)

- [Intel Management Enginen \(ME\) määrittäminen](#page-3-0)
- [Tietokoneen määrittäminen tukemaan Intel AMT](#page-7-0) -ominaisuuksia
- [MEBx-oletusasetukset](#page-12-0)

#### <span id="page-2-1"></span>**MEBx-yleiskatsaus**

Intel<sup>®</sup> Management Engine BIOS -laajennus (MEBx) tarjoaa alustatasoisia kokoonpanovaihtoehtoja ME-alustan käyttäytymisen määrittämiseen. Vaihtoehtoihin kuuluvat yksittäisten ominaisuuksien ottaminen käyttöön ja poistaminen käytöstä sekä virtamääritysten asettaminen.

Tässä osassa kerrotaan tarkemmin MEBx-kokoonpanovaihtoehdoista ja mahdollisista rajoituksista.

Kaikkia ME-kokoonpanoasetusten muutoksia ei tallenneta MEBx-v**älimuistiin. Niitä ei tallenneta säilyvään ME**-muistiin (NVM), ennen kuin MEBx-laajennuksesta<br>poi**stutaan. Joten jos MEBx kaatuu, siihen mennessä tehtyjä muutok** 

**HUOMAUTUS:** Briscoe AMT toimitetaan oletusarvoisesti Enterprise-tilassa.

#### **MEBx-kokoonpanon käyttöliittymän käyttäminen**

MEBx-kokoonpanon käyttöliittymää voidaan käyttää tietokoneella noudattamalla seuraavia vaiheita:

- 
- 1. Käynnistä (tai käynnistä uudelleen) tietokone. 2. Kun sininen DELL™-logo tulee näkyviin, paina heti <Ctrl><p>-näppäimiä.

Jos odotat liian kauan ja käyttöjärjestelmän logo tulee näyttöön, odota, kunnes näyttöön tulee Microsoft® Windows® -käyttöjärjestelmän työpöytä. Sammuta tämän jälkeen tietokone ja yritä uudelleen.

3. Kirjoita ME-salasana. Paina <Enter>.

Alla näkyvä MEBx-näyttö tulee näkyviin.

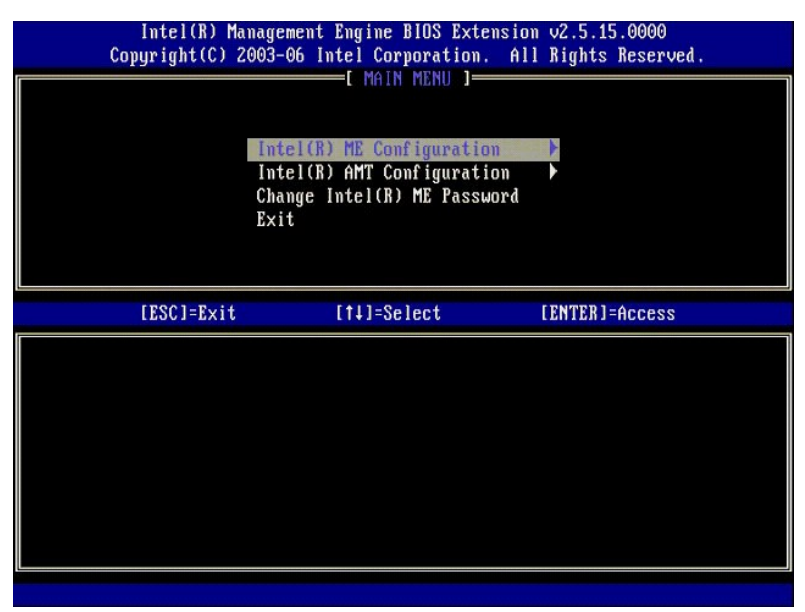

Päävalikossa on kolme toimintovalintaa:

- l **Intel ME Configuration (Intel ME -kokoonpano)**
- l **Intel AMT Configuration (Intel AMT -kokoonpano)** l **Change Intel ME Password (Vaihda Intel ME -salasana)**

I**ntel ME Configuration** (Intel ME -kokoonpano)- ja I**ntel AMT Configuration** (Intel AMT -kokoonpano) -valikoita käsitellään seuraavissa osissa. Sinun täytyy<br><u>[vaihtaa salasana](#page-2-2)</u>, ennen kuin voit käyttää näitä valikoita.

#### <span id="page-2-2"></span>**Intel ME -salasanan vaihtaminen**

Oletussalasana on "admin" kaikissa äskettäin käyttöönotetuissa alustoissa. Oletussalasana täytyy vaihtaa, ennen kuin ominaisuuksien kokoonpanovaihtoehtoja voidaan muuttaa.

Uuden salasanan täytyy sisältää seuraavat elementit:

- l Kahdeksan merkkiä l Yksi suuri kirjain
- 
- l Yksi pieni kirjain l Yksi numero
- l Yksi erikoismerkki (ei aakkosnumeerinen), esimerkiksi !, \$ paitsi merkit :, ", ja ,.

Alleviivausmerkki ( \_ ) ja välilyönti ovat kelvollisia salasanamerkkejä mutta EIVÄT lisää salasanan monimutkaisuutta.

## <span id="page-3-0"></span>**Intel® Management Enginen (ME) määrittäminen**

Pääset **Intel® Management Engine (ME) Platform Configuration** (Intel® ME -alustan kokoonpano) -sivulle noudattamalla seuraavia ohjeita:

- 1. Valitse Management Engine BIOS Extension (MEBx) -päävalikosta **ME Configuration** (ME -kokoonpano). Paina <Enter>.
- 2. Seuraava viesti tulee näkyviin: System resets after configuration changes. Continue: (Y/N) (Järjestelmä nollautuu kokoonpanomuutosten jälkeen. Jatka: (K/E))
- 3. Paina  $\lt Y$ >.

**ME Platform Configuration** (ME-alustan kokoonpano) -sivu avautuu. Tällä sivulla voit määrittää ME-toimintoja, kuten ominaisuudet, virta-asetukset jne. Alla on pikalinkkejä eri osiin.

- l [Intel ME State Control \(Intel ME -tilan ohjaus\)](#page-3-1) l [Intel ME Firmware Local Update \(Intel ME -](#page-4-0)laiteohjelmiston paikallinen päivitys)
- l [Intel ME Features Control \(Intel ME -ominaisuuksien hallinta\)](#page-6-0)
- 
- 
- o <u>[Manageability Feature Selection \(Hallittavuusominaisuuden valinta\)](#page-6-1)</u><br>1 <u>Intel ME Power Control (Intel ME -virranhallinta)</u><br>1 <u>Intel ME Power Control (Intel ME -virranhallinta)</u><br>1 **O <u>Intel ME ON in Host Sleep States (Int**</u>

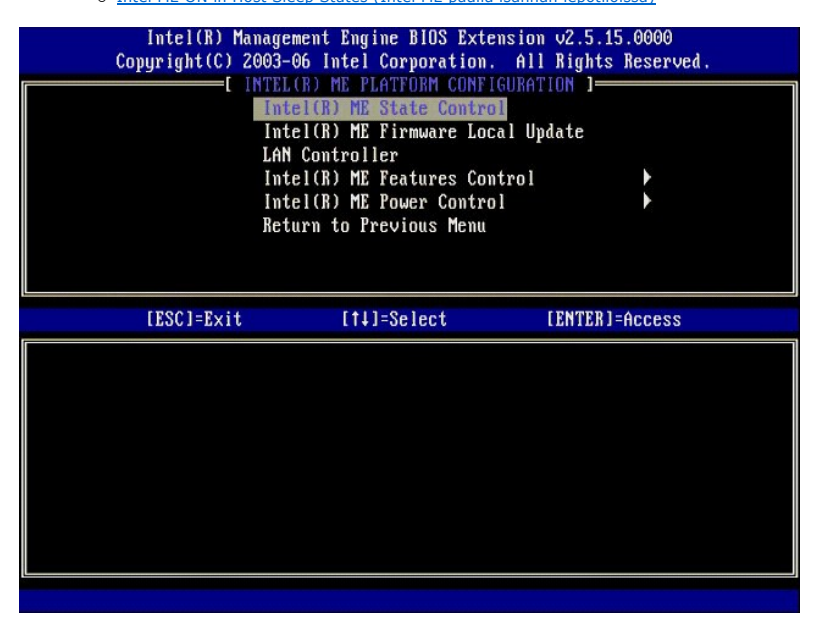

#### <span id="page-3-1"></span>**Intel ME State Control (Intel ME -tilan ohjaus)**

Kun **ME State Control** (ME-tilan ohjaus) -vaihtoehto valitaan **ME Platform Configuration** (ME-alustan kokoonpano) -valikosta, **ME State Control** (ME-tilan ohjaus) -valikko tulee näkyviin. Voit poistaa ME: n käytöstä eristääksesi ME-tietokoneen pääalustasta viankorjausprosessin päättymiseen asti.

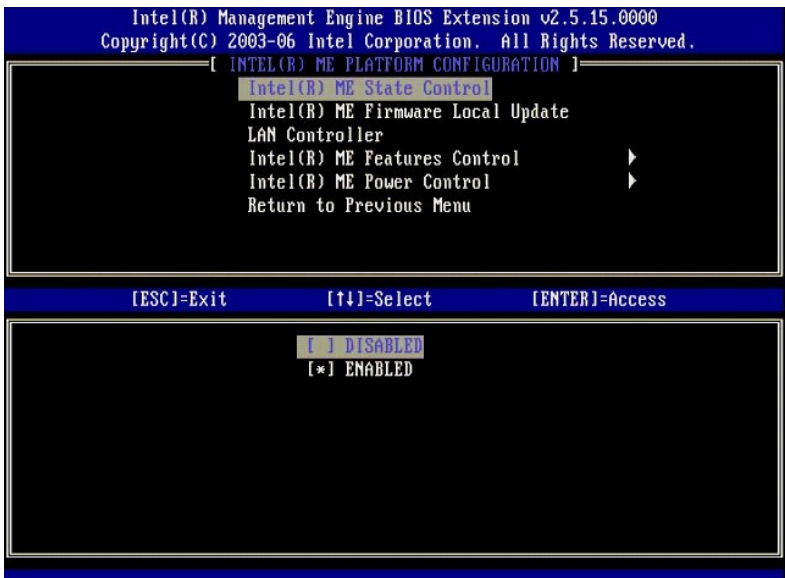

Käytössä ollessaan ME State Control (ME-tilan ohjaus) -vaihtoehto sallii ME: n poistamisen käytöstä, jotta ME-tietokone voidaan eristää pääalustasta kentän<br>viankorjausprosessin ajaksi. Alla olevassa taulukossa kuvataan vai

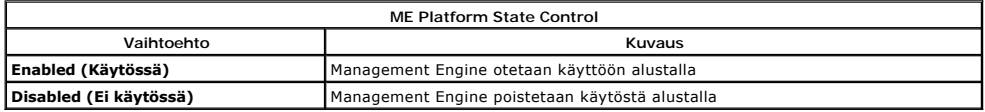

Vaihtoehto **Disabled (E**i käytössä) ei itse asiassa poista käytöstä ME: tä. Se pysäytetään sen sijaan hyvin varhaisessa käynnistysvaiheessa, jolloin<br>tietokoneen yhdessäkään väylässä ei ole ME-lähtöistä liikennettä. Näin va

## <span id="page-4-0"></span>**Intel ME Firmware Local Update (Intel ME -laiteohjelmiston paikallinen päivitys)**

Tämä ME Platform Configuration (ME-alustan kokoonpano) -valikon vaihtoehto asettaa käytännön, joka sallii MEBx: n päivittämisen paikallisesti. Oletusasetus<br>on **Always Open** (Aina auki). Muut mahdolliset asetukset ovat **Nev** 

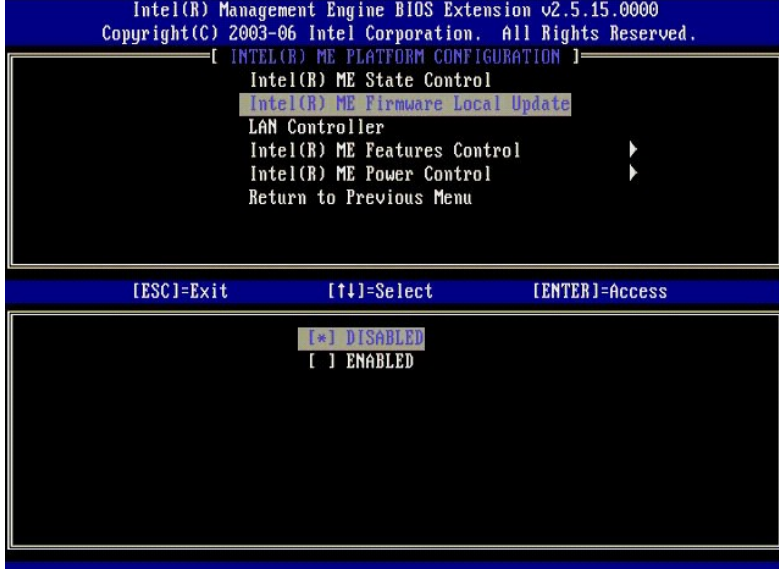

Valmistusprosessin sekä OEM-laitevalmistajakohtaisten kentällä tapahtuvien laiteohjelmistopäivitysprosessien helpottamiseksi ME-laiteohjelmistossa on<br>valmistajien määritettävissä oleva ominaisuus, joka jätkälisen laiteohje

Always Open (Aina auki) -vaihtoehdon avulla OEM-laitevalmistajat voivat käyttää ME-laiteohjelmiston paikallista päivityskanavaa ME-laiteohjelmiston<br>päivittämiseen kulkematta joka kerta MEBx: n kauttaa nuosa kwaasa Open (Ai

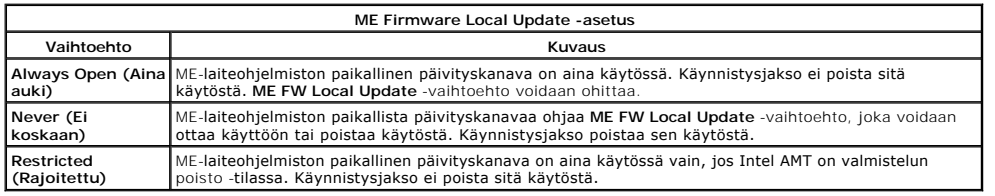

**Always Open** (Aina auki) hyväksyy ohituslaskurin ja sallii paikalliset ME-laiteohjelmiston päivitykset. Ohituslaskuri on tehtaalla asetettu arvo, joka oletusarvoisesti sallii paikalliset ME-laiteohjelmiston päivitykset. **Never Open** (Ei koskaan auki)- ja **Restricted (**Rajoitettu)-vaihtoehdot hylkäävät ohituslaskurin<br>eivätkä salli paikallisia ME-laiteohjelmiston päivityks käytöstä.

## <span id="page-5-0"></span>**LAN Controller (LAN-ohjain)**

Monet OEM-laitevalmistajien alustat tukevat BIOS-asetusvaihtoehtoa, jolla integroitu LAN-ohjain otetaan käyttöön tai poistetaan käyttöön Standard Standard Standard Standard Standard Standard Standard Standard Standard Stan (Käytössä) ja **Disabled** (Ei käytössä).

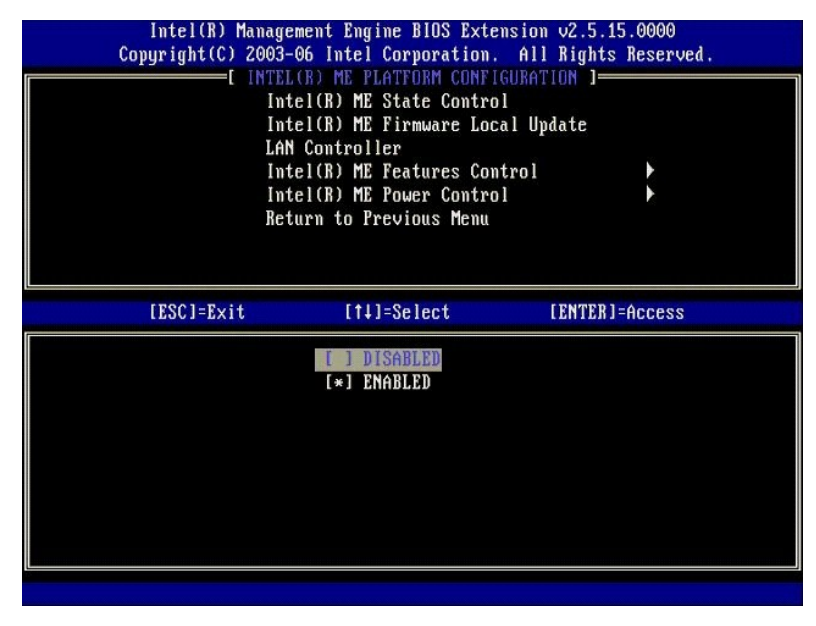

Jos **ME Platform Configuration** (ME-alustan kokoonpano) -valikosta valitaan **LAN Controller** (LAN-ohjain) -vaihtoehto, kun ME-ominaisuus (Intel AMT tai Intel QST) on valittu, seuraava viesti tulee näkyviin: **Please set Manageability Feature to None before changing this option** (Aseta Hallittavuus-ominaisuudeksi Ei<br>mitään ennen tämän asetuksen muuttamista). ME-alustan asiakkaan

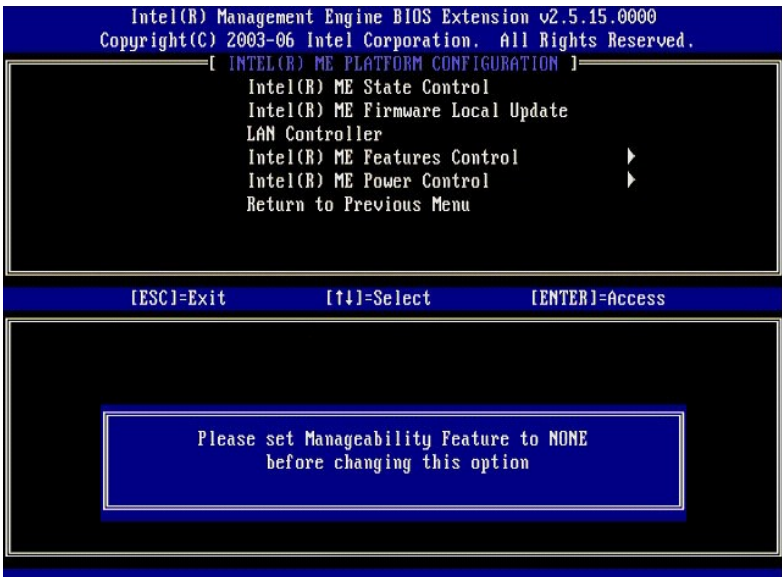

## <span id="page-6-0"></span>**Intel ME Features Control (Intel ME -ominaisuuksien hallinta)**

**ME Features Control** (ME-ominaisuuksien hallinta) -valikossa on seuraava kokoonpanovalinta.

## <span id="page-6-1"></span>**Manageability Feature Selection (Hallittavuusominaisuuden valinta)**

Kun **ME Features Control** (ME-ominaisuuksien hallinta) -valikosta valitaan **Manageability Feature Selection** (Hallittavuusominaisuuden valinta) -vaihtoehto, **ME Manageability Feature** (ME-hallittavuusominaisuus) -valikko tulee näkyviin.

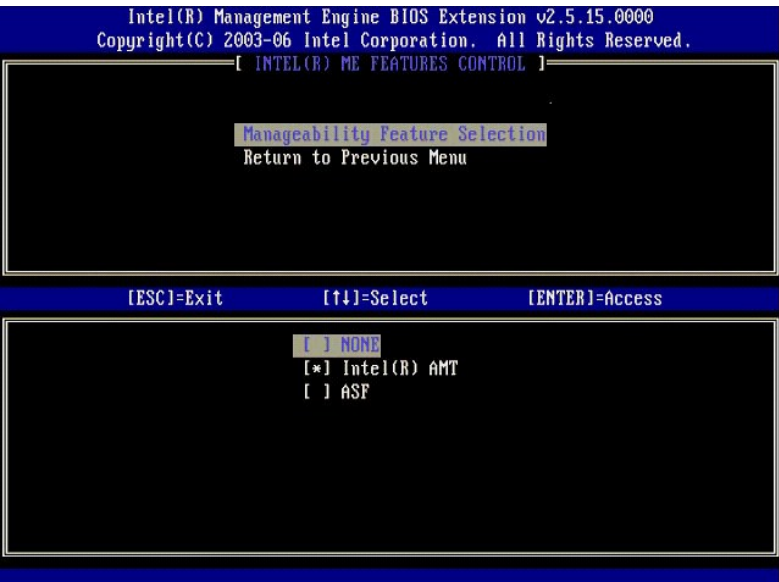

Tästä valikosta voit valita, kumpi hallittavuusominaisuus otetaan käyttöön.

l **ASF** – Alert Standard Format (Hälytyksen vakiomuoto). ASF on standardoitu yritysomaisuuden hallintatekniikka. Intel ICH9 -alusta tukee ASF-määritystä

2.0. l **Intel AMT** – Intel Active Management Technology. Intel AMT on parannettu yritysomaisuuden hallintatekniikka. Intel ICH9 -alusta tukee Intel AMT 2.6 versiota.

Nämä vaihtoehdot selitetään alla olevassa taulukossa.

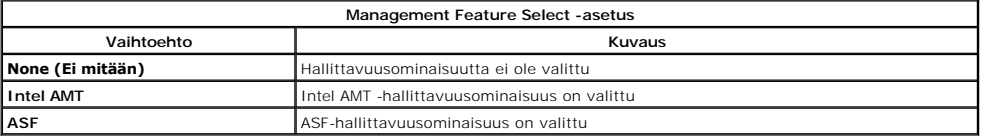

<span id="page-7-3"></span>Jos vaihdat **Intel AMT** -vaihtoehdosta **None** (Ei mitään)-vaihtoehtoon, näkyviin tulee varoitus siitä, että Intel AMT poistaa automaattisesti valmistelun, jos hyväksyt muutoksen.

**None** (Ei mitään)-vaihtoehdolla ei ole ME-tietokoneen tarjoamaan hallittavuusominaisuutta. Tässä tapauksessa laiteohjelmisto ladataan (eli ME on edelleen käytössä) mutta hallintasovellukset eivät ole käytössä.

#### <span id="page-7-1"></span>**Intel ME Power Control (Intel ME -virranhallinta)**

**ME Power Control** (ME-virranhallinta) -valikossa määritetään ME-alustan virtaan liittyvät asetukset. Siinä on seuraava kokoonpanovalinta.

#### <span id="page-7-2"></span>**ME On in Host Sleep States (Intel ME päällä isännän lepotiloissa)**

Kun ME ON in Host Sleep States (ME päällä isännän lepotiloissa) -vaihtoehto valitaan ME Power Control (ME-virranhallinta) -valikosta, ME in Host Sleep<br>States (ME isännän lepotiloissa) -valikko ladataan.

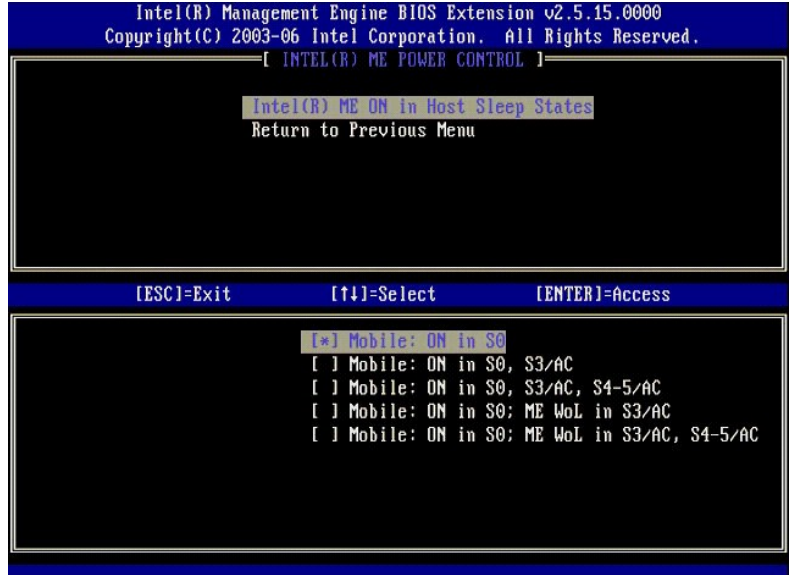

Valittu virtapaketti määrää, milloin ME käynnistetään. Oletusvirtapaketti sammuttaa ME: n kaikissa Sx (S3/S4/S5) -tiloissa.

Loppukäyttäjän järjestelmänvalvoja voi valita käytettävän virtapaketin tietokoneen käytön mukaan. Virtapaketin valintasivu näkyy yllä.

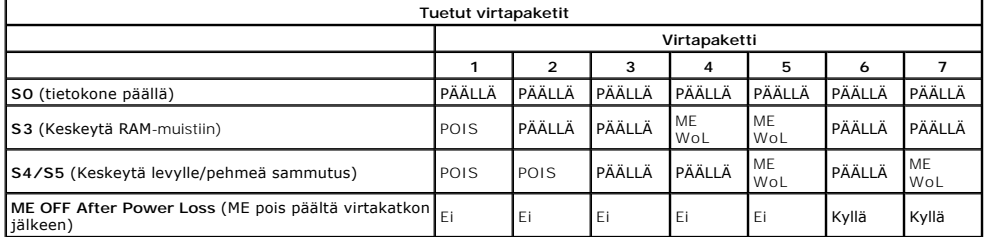

\* WoL – Wake on LAN (havahduttaminen lähiverkosta)

Jos valitussa virtapaketissa on **OFF After Power Loss (ME pois päältä virtakatkon jälkeen)** -ominaisuus, Intel ME pysyy sammutettuna palattuaan<br>mekaanisesta sammutustilasta (G3). Jos valitussa virtapaketissa EI ole **OFF Af** 

## <span id="page-7-0"></span>**Tietokoneen määrittäminen tukemaan Intel AMT -hallintaominaisuuksia**

Kun Intel® Management Engine (ME) -ominaisuus on määritetty täysin, tietokone täytyy käynnistää uudelleen ennen Intel AMT -ominaisuuden määrittämistä<br>puhdasta käynnistystä varten. Alla olevassa kuvassa näkyy Intel AMT conf

Tarvitset perustason tiedot verkoista ja tietotekniikan termeistä, kuten TCP/IP, DHCP, VLAN, IDE, DNS, aliverkon peite, oletusyhdyskäytävä ja toimialueen nimi.<br>Näitä termejä ei selitetä tässä asiakirjassa.

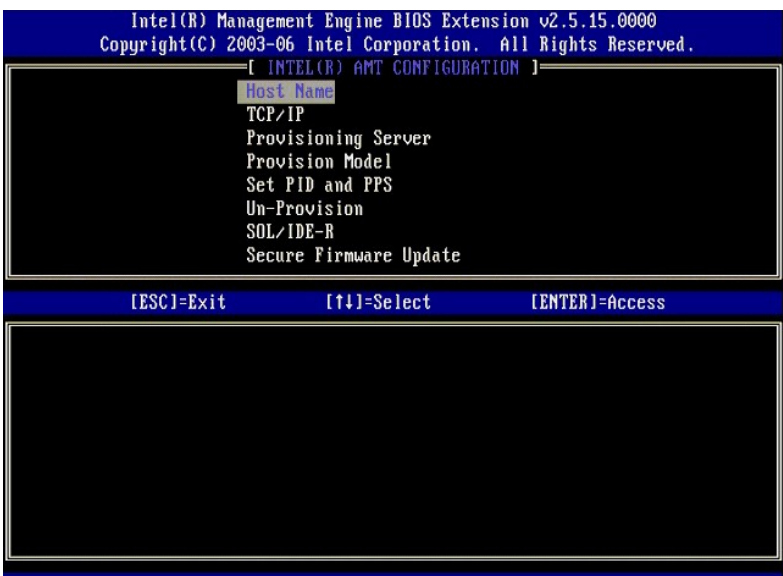

**Intel AMT Configuration** (Intel AMT -kokoonpano) -sivu sisältää alla luetellut, käyttäjän määritettävissä olevat vaihtoehdot.

Jos haluat nähdä näiden valikkovaihtoehtojen kuvia, katso [Enterprise-tila](file:///C:/data/systems/latd630/fi/AMT/setup_config.htm#Enterprise%20Mode) ja [SMB-tila](file:///C:/data/systems/latd630/fi/AMT/setup_config.htm#SMB%20Mode).

#### **Valikkovaihtoehdot**

- l [Host Name \(Isäntänimi\)](#page-8-0)
- 1 [Un-Provision \(Valmistelun poisto\)](#page-9-0)
- ı <u>[TCP/IP](#page-8-1)</u><br>ı <u>[Provisioning Server \(Käyttöönottopalvelin\)](#page-8-2)</u> 1 <u>[SOL/IDE-R](#page-9-1)</u><br>1 <u>Secure Firmware Update (Suojattu laiteohjelmiston päivitys)</u>
- l [Provision Model \(Käyttöönottomalli\)](#page-8-3) l [Set PID and PPS \(Aseta PID ja PPS\)](#page-9-2)
	- 1 <u>[Set PRTC \(Aseta PRTC\)](#page-10-1)</u><br>1 <u>[Idle Timeout \(Aikakatkaisu käyttämättömänä\)](#page-11-0)</u>

#### <span id="page-8-0"></span>**Host Name (Isäntänimi)**

Intel AMT -tietokoneelle voidaan määrittää isäntänimi. Se on Intel AMT -ominaisuutta käyttävän tietokoneen isäntänimi. Jos Intel AMT -asetuksena on DHCP,<br>isäntänimen TÄYTYY olla identtinen käyttöjärjestelmän laitenimen kan

#### <span id="page-8-1"></span>**TCP/IP**

Sallii Intel AMT -tietokoneen seuraavan TCP/IP-kokoonpanon muuttamisen.

- l **Network interface** (Verkkoliittymä) ENABLE\*\* / DISABLED (Käytössä/Ei käytössä)
- Jos verkkoliittymä ei ole käytössä, mitään TCP/IP-asetuksia ei enää tarvita. l **DHCP Mode** (DHCP-tila) ENABLE\*\* / DISABLED (Käytössä/Ei käytössä)
- Jos DHCP-tila on käytössä, DHCP-palvelin määrittää TCP/IP-asetukset.

Jos DHCP-tila on poistettu käytössä, Intel AMT vaatii seuraavat staattiset TCP/IP-asetukset. Jos tietokone on staattisessa tilassa, se tarvitsee erillisen MAC-<br>osoitteen Intel Management Engineä varten. Tätä ylimääräistä M

- l **IP address** (IP-osoite) Intel Management Enginen Internet-osoite.
- 
- l **Subnet mask** (Aliverkon peite) Aliverkon peite, jolla määritetään, mihin aliverkkoon IP-osoite kuuluu. l **Default Gateway address** (Oletusyhdyskäytävän osoite) Intel Management Enginen oletusyhdyskäytävä.
- 1 **Preferred DNS address** (Ensisijainen DNS-osoite) Ensisijaisen toimialueen nimipalvelimen osoite.<br>1 **Alternate DNS address** (Vaihtoehtoinen DNS-osoite) Vaihtoehtoisen toimialueen nimipalvelimen osoite.<br>1 **Domain nam**
- 
- <span id="page-8-2"></span>

#### **Provisioning Server (Käyttöönottopalvelin)**

<span id="page-8-3"></span>Asettaa Intel AMT -käyttöönottopalvelimen IP-osoitteen ja portin numeron (0–65535). Tämä kokoonpano koskee vain Enterprise Provision -mallia.

#### **Provision Model (Käyttöönottomalli)**

Seuraavat käyttöönottomallit ovat käytettävissä:

- 
- ı **Compatibility Mode** (Yhteensopivuustila) Intel AMT 2.6\*\* / Intel AMT 1.0<br> Yht**eensopivuustilan avulla käyttäjät voivat vaihtaa Intel AMT 2.6: n ja Intel AMT 1.0: n välillä.<br>1 Provisioning Mode (Käyttöönottotila)**

**Tämän avulla valitaan pienyritys**- tai yritystila. Enterprise-tilan suojausasetukset voivat olla erilaiset kuin pienyritystilan. Erilaisten suojausasetusten<br>takia kumpikin tila vaatii erilaisen prosessin asennus- ja kokoo

#### <span id="page-9-2"></span>**Set PID and PPS (Aseta PID ja PPS)**

PID-/PPS-tunnisteen asettaminen tai poistaminen aiheuttaa osittaisen valmistelun poiston, jos asennus ja kokoonpano on kesken.

1234-ABCD; PPS (Aseta PID ja PPS) – Asettaa PID- ja PPS-tunnisteen. Anna PID ja PPS viivamuodossa. (Esim. PID: 1234-ABCD; PPS: 1234-ABCD-1234-ABCD-1234-ABCD-1234-ABCD-1234-ABCD-1234-ABCD-1234-ABCD-1234-ABCD-1234-ABCD-1234arvoa käytetään, asennus- ja kokoonpanotilana säilyy Not-started (Ei aloitettu).

#### <span id="page-9-0"></span>**Un-Provision (Valmistelun poisto)**

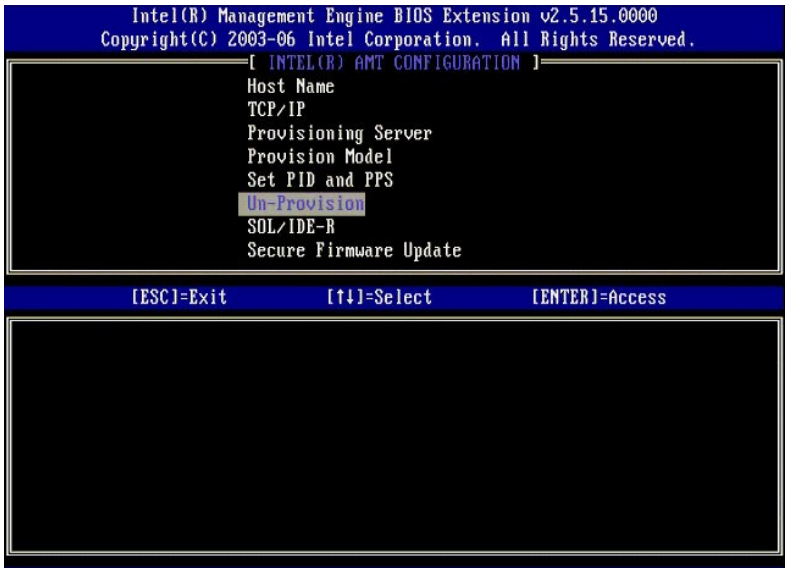

**Un-Provision** (Valmistelun poisto)-vaihtoehdolla voidaan palauttaa Intel AMT -kokoonpano tehtaan oletusasetuksiin. Valmistelun poistoa on kolmea tyyppiä:

- l **Partial Un-provision** (Osittainen valmistelun poisto) Tämä vaihtoehto palauttaa kaikki Intel AMT -asetusten oletusarvot mutta säilyttää PID-/PPS-
- 
- arvot. MEBx-salasana säilyy ennallaan.<br>I Full Un-provision (Täydellinen valmistelun poisto) Tämä vaihtoehto palauttaa kaikki Intel AMT -asetusten oletusarvot. Jos PID-/PPS-arvo on annettu,<br>I CIU Un-provision (Täydellinen

<span id="page-9-1"></span>**SOL/IDE-R**

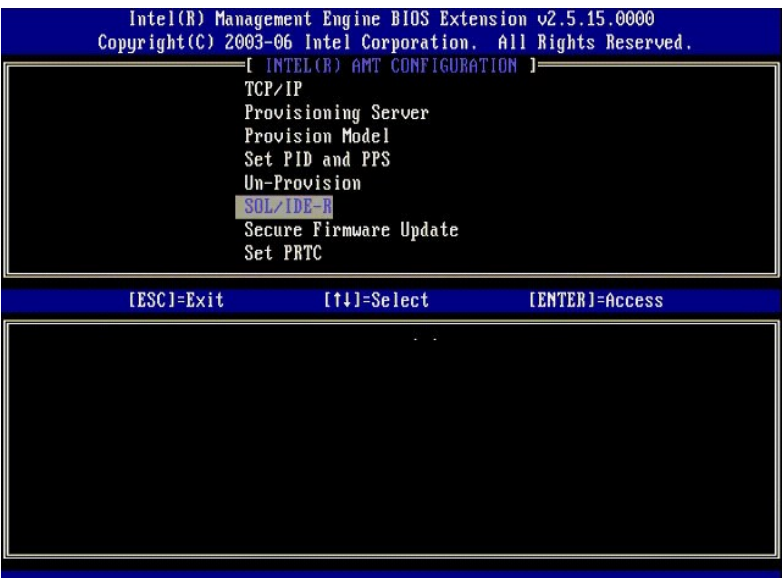

- 
- ı Username and Password (Käyttäjätunnus ja salasana) DISABLED\*\* / ENABLED (Ei käytössä / Käytössä)<br>Tämä vaihtoehto tarjoaa käyttäjän todennuksen SOL/IDER-istuntoa varten. Jos käytetään Kerberos-protokollaa, valitse aset
- 
- 1 Serial-Over-LAN (SOL) DISABLED\*\* / ENABLED (Ei käytössä / Käytössä)<br>1 OCL salli Intel AMT -haliitun asiakaskonsolin syötön/lähdön uudelleenohjauksen hallintapalvelimen konsoliin.<br>1 IDE Redirection (IDE-R) (IDE-uudellee
- 

#### <span id="page-10-0"></span>**Secure Firmware Update (Suojattu laiteohjelmiston päivitys)**

Tämä vaihtoehdon avulla voidaan suojatut laiteohjelmiston päivitykset ottaa käyttöön tai poistaa käytöstä. **Secure firmware update** (Suojattu laiteohjelmiston päivitys) -ominaisuus vaatii järjestelmänvalvojan käyttäjätunnuksen ja salasanan. Jos järjestelmänvalvojan käyttäjätunnusta ja salasanaa ei anneta, laiteohjelmistoa ei voi päivittää.

Kun **Secure firmware update** (Suojattu laiteohjelmiston päivitys) -ominaisuus on käytössä, voit päivittää laiteohjelmiston käyttäen suojattua menetelmää.<br>Suojatut laiteohjelmiston päivitykset kulkevat LMS-ohjaimen kautta.

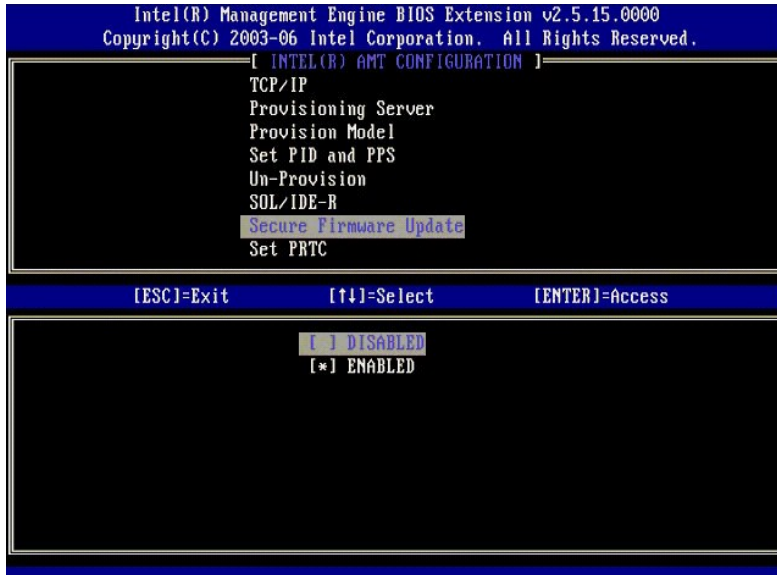

## <span id="page-10-1"></span>**Set PRTC (Aseta PRTC)**

Kirjoita PRTC GMT (UTC) -muodossa (VVVV:KK:PP:HH:MM:SS). Kelvollinen päivämäärä alue on 1.1.2004–4.1.2021. PRTC-arvon asettamisella ylläpidetään virtuaalisesti PRTC: tä virta pois (G3) -tilassa. Tämä kokoonpano näkyy vain Enterprise Provision -mallissa.

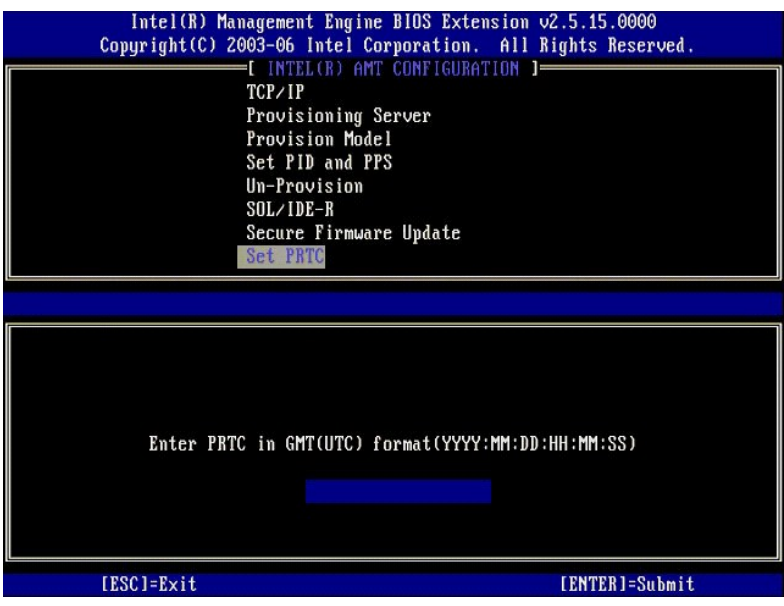

#### <span id="page-11-0"></span>**Idle Timeout (Aikakatkaisu käyttämättömänä)**

Tällä asetuksella määritetään ME: n WoL-käyttämättömyyden aikakatkaisu. Kun tämä aika on kulunut, ME siirtyy virransäästötilaan. Aikakatkaisu tulee<br>voimaan vain, kun jokin ME: n WoL-virtakäytännöistä on valittu. Anna arvo

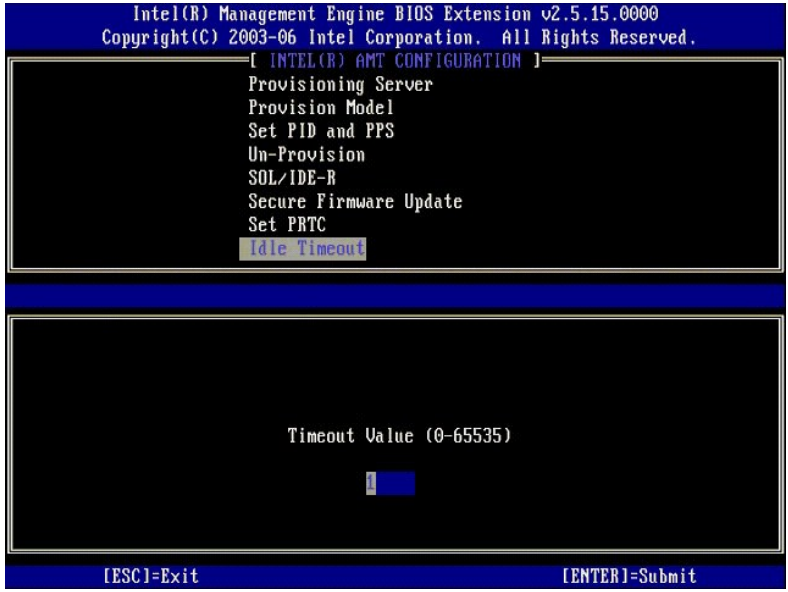

## **Esimerkki Intel AMT: n DHCP-tilan asetuksista**

Alla olevassa taulukossa on esimerkki **Intel AMT Configuration** (Intel AMT -kokoonpano) -**valikkosivun perusasetuksista tietokoneen määrittämiseksi DHCP-**<br>tilassa.

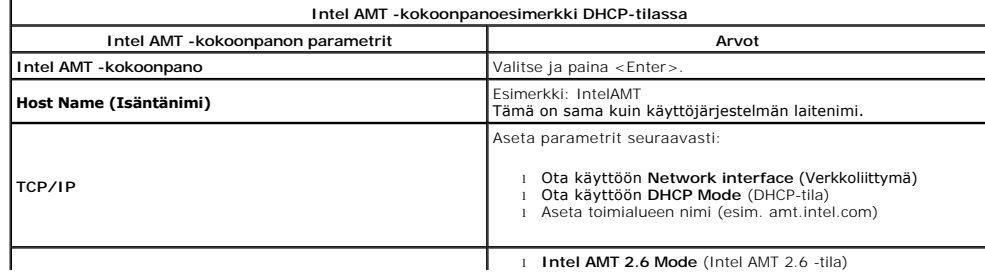

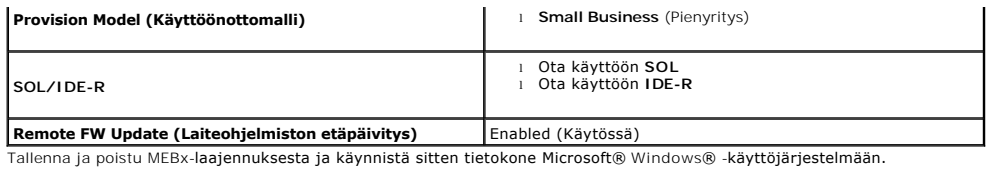

#### **Esimerkki Intel AMT: n staattisen tilan asetuksista**

Alla olevassa taulukossa on esimerkk**i Intel AMT Configuration** -v**alikkosivun perusasetuksista tietokoneen määrittämiseksi staattisessa tilassa. Tietokone<br>vaatii kaksi MAC-osoitetta (GBE MAC -osoite ja MNGMAC-osoite) toim** 

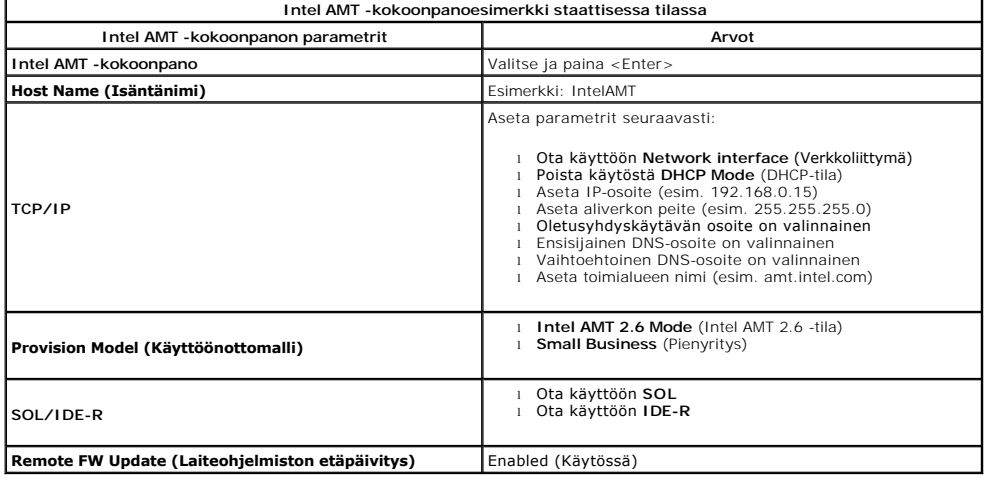

Tallenna ja poistu MEBx-laajennuksesta ja käynnistä sitten tietokone Microsoft® Windows® -käyttöjärjestelmään.

## <span id="page-12-0"></span>**MEBx-oletusasetukset**

Alla olevassa taulukossa luetellaan Intel® Management Engine BIOS -laajennuksen (MEBx) kaikki oletusasetukset.

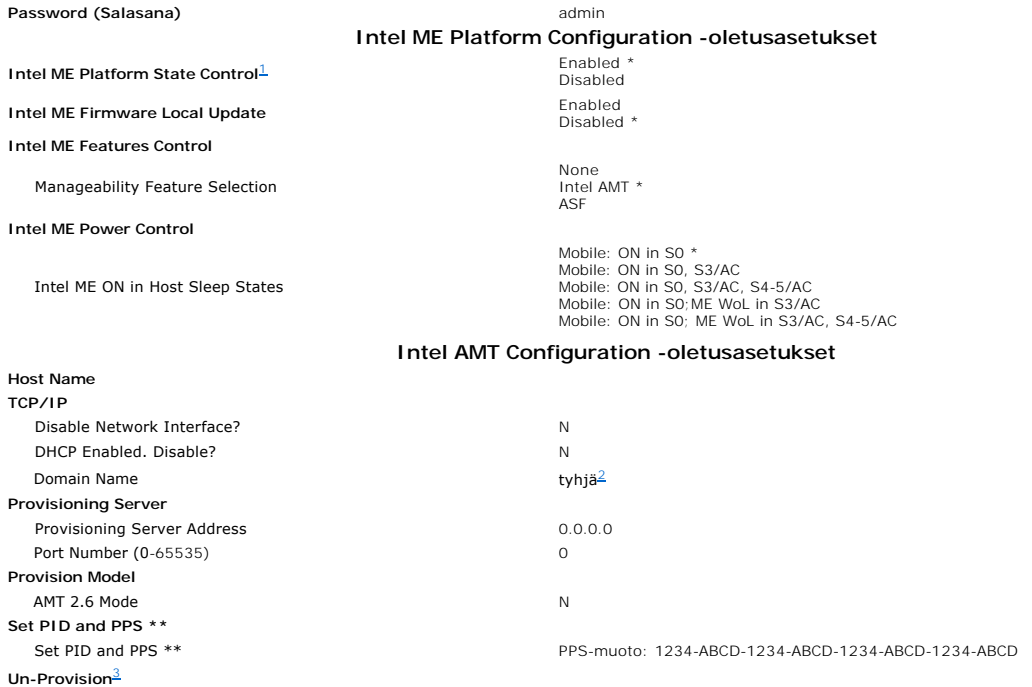

#### **SOL/IDE-R**

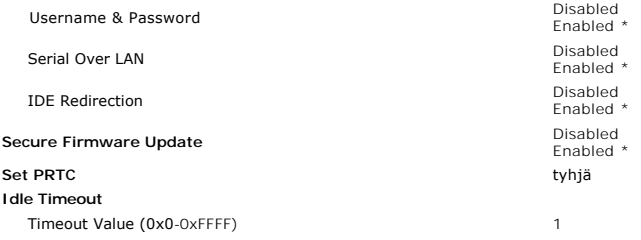

<span id="page-13-0"></span>

\*Oletusasetus<br>\*\*Voi aiheuttaa Intel AMT: n osittaisen valmistelun poiston<br><sup>1</sup> Intel ME Platform State Control vaihdetaan vain Management Enginen (ME) vianmääritystä varten.<br><sup>2</sup> Enterprise-tilassa DHCP lataa automaattisesti

<span id="page-13-1"></span>

<span id="page-13-2"></span>

## <span id="page-14-0"></span>**Tietoja Intel® Active Management Technologysta Dell™-järjestelmänvalvojan opas**

Intel<sup>®</sup> Active Management Technology (Intel AMT tai iAMT<sup>®</sup>) mahdollistaa yritysten verkkoon liitettyjen tietokoneiden helpon hallinnan. IT-hallinto voi:

- ı Löytää verkon tietokoneita riippumatta siitä, onko tietokone käynnissä vai sammutettu Intel AMT käyttää tietokoneen pysyväismuistiin tallennettuja<br>tietoja tietokoneen käyttämiseen. Tietokonetta voidaan käyttää myös sil
- ı Etäkorjata tietokoneita myös käyttöjärjestelmävikojen jälkeen Ohjelmisto- tai käyttöjärjestelmävian jälkeen Intel AMT: n avulla tietokonetta voidaan<br> etäkäyttää korjaustarkoituksia varten. IT-järjestelmänvalvojat v tapahtumien kirjauksen ja hälytyksen avulla.
- l Suojata verkkoja saapuvilta uhilta ja pitää samalla ohjelmistot ja virustorjunta ajan tasalla koko verkossa.

## **Ohjelmistotuki**

Useat itsenäiset ohjelmistokauppiaat rakentavat ohjelmistopaketteja, jotka toimivat Intel AMT -ominaisuuksien kanssa. Tämä tarjoaa IT-järjestelmänvalvojille<br>useita vaihtoehtoja, kun kyseessä on yrityksen verkossa olevien t

## **Ominaisuudet ja edut**

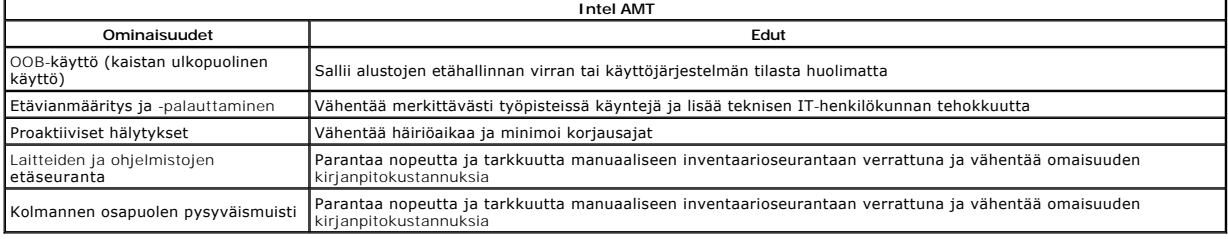

<u>Intel® [Management Engine BIOS -laajennus \(MEBx\)](file:///C:/data/systems/latd630/fi/AMT/MEBX.htm)</u> on valinnainen Intelin Dellille toimittama ROM-**moduuli, joka sisältyy Dellin BIOSiin. MEBx on mukautettu**<br>Dell-tietokoneita varten.

<span id="page-15-0"></span>[Takaisin sisällysluetteloon](file:///C:/data/systems/latd630/fi/AMT/index.htm)

## **Sarja- ja IDE-tiedonsiirron uudelleenohjaus Dell™-järjestelmänvalvojan opas**

Intel<sup>®</sup> AMT: n avulla voidaan uudelleenohjata sarja- ja IDE-**tiedonsiirtoja hallitulta asiakkaalta hallintakonsoliin hallitun asiakkaan käynnistys- ja virtatilasta<br>riippumatta. Asiakas tarvitsee vain Intel AMT -ominaisuud** 

## **Serial Over LAN -yleiskuvaus**

Serial Over LAN (SOL) mahdollistaa sarjaporttitiedonsiirron emuloimisen tavallisen verkkoyhteyden yli. SOL-ominaisuutta voidaan käyttää useimmissa hallintasovelluksissa, jotka yleensä vaativat paikallisen sarjaporttiliitännän.

Kun Intel AMT -asiakkaan ja hallintakonsolin välille muodostetaan aktiivinen SOL-istunto käyttäen Intel AMT -uudelleenohjauskirjastoa, asiakkaan sarjaliikenne<br>ohjataan uudelleen Intel AMT: n läpi LAN-yhteyden yli ja tuodaa

#### **IDE-uudelleenohjauksen yleiskuvaus**

IDE-uudelleenohjaus (IDER) pystyy emuloimaan IDE CD -asemaa, levykeasemaa tai LS-120-asemaa tavallisen verkkoyhteyden yli. IDER-ominaisuuden avulla<br>hallintakone voi liittää jonkin paikallisen asemansa hallittuun asiakkaase muotoa.

IDER-ominaisuuden avulla voidaan esimerkiksi käynnistää uudelleen asiakas, jonka käyttöjärjestelmä on vioittunut. Ensin hallintakonsolin levyasemaan<br>ladataan kelvollinen käynnistyslevy. Tämä asema siirretään sitem argument

## <span id="page-16-0"></span>**Intel® AMT -asennuksen ja -kokoonpanon yleiskuvaus Dell™-järjestelmänvalvojan opas**

**O** [Termit](#page-16-1)

Asennus- [ja kokoonpanotilat](#page-16-2)

## <span id="page-16-1"></span>**Termit**

Seuraavassa on luettelo tärkeistä Intel® AMT -asennukseen ja -kokoonpanoon liittyvistä termeistä:

- l **Asennus ja kokoonpano** Prosessi, joka täydentää Intel AMT -hallittuun tietokoneeseen käyttäjätunnukset, salasanat ja verkkoparametrit, joiden avulla tietokonetta voidaan etähallita.
- 
- ı **Käyttöönotto –** Intel AMT: n täydellisten asetusten ja määritysten tekeminen.<br>1 **Kokoonpanopalvelu –** Kolmannen osapuolen sovellus, joka suorittaa Intel AMT -käyttöönoton Enterprise-toimintatilaa varten.<br>1 **Intel AMT We**
- ı Toimintatilat Intel<sup>®</sup> AMT voidaan määrittää käytettäväksi joko Enterprise-tilassa (suuria organisaatioita varten) tai Small and Medium Business<br>(SMB) -tilassa (pieniä ja keskisuuria yrityksiä varten). Näitä kutsutaan käyttöönoton suorittamiseksi. SMB-tila asetetaan manuaalisesti, se ei vaadi paljon infrastruktuuria ja se suorittaa käyttöönoton Intel ME BIOS -<br>laajennuksen (MEBx) kautta.<br>в Enterprise-tila – Kun Intel AMT on asetettu En
- vaadittavat verkkoelementit ovat käytettävissä, kytke vain tietokone virtalähteeseen ja verkkoon, niin Intel AMT käynnistää automaattisesti oman<br>kokoonpanonsa. Kokoonpanopalvelu (kolmannen osapuolen sovellus) suorittaa pro Tämä määritys kestää yleensä vain muutaman sekunnin. Kun Intel AMT on asennettu ja määritetty, voit määrittää sen tarvittaessa uudelleen liiketoimintaympäristön tarpeiden mukaan.
- l **SMB-tila** Kun Intel AMT on asetettu SMB-tilaan, tietokoneen ei tarvitse aloittaa määritystä verkon kautta. Se asetetaan manuaalisesti ja on valmis käytettäväksi Intel AMT WebGUI: n kanssa.

Intel AMT täytyy asettaa ja määrittää tietokoneessa ennen sen käyttämistä. Intel AMT -asennus valmistelee tietokoneen Intel AMT -tilaa varteen ja ottaa<br>verkkoyhteyden käyttöön. Tämä asennus suoritetaan yleensä vain kerran löytää sen verkon yli.

## <span id="page-16-2"></span>**Asennus- ja kokoonpanotilat**

Intel AMT -tietokone voi olla yhdessä kolmesta asennus- ja kokoonpanotilasta:

- ı Tehtaan oletustila Tehtaan oletustila on täysin määrittämätön tila, jossa suojausvaltuustietoja ei ole vielä määritetty ja Intel AMT -ominaisuudet eivät<br>vielä ole hallintasovellusten käytettävissä. Tehtaan oletustila
- ı Asetustila Asetustila on osittain määritetty tila, jossa Intel AMT: hen on asetettu alustavat verkko- ja TSL-salaustiedot: alustava<br>1910-iärjestelmänvalvojan salasana, PPS-tunnuslause ja PID-tunniste. Kun Intel AMT on kokoonpanoasetuksia [kokoonpanopalvelulta.](file:///C:/data/systems/latd630/fi/AMT/setup_config.htm#Configuration%20Service)
- ı **Varattu tila –** Varattu tila on täysin määritetty tila, jossa Intel Management Engine (ME) on määritetty virta-asetuksilla ja Intel AMT on määritetty<br>suojausasetuksilla, sertifikaateilla ja asetuksilla, jotka aktivoiv käyttää hallintasovellusten kanssa.

#### **Käyttöönottoprosessin suorittamistavat**

Tietokone täytyy määrittää, ennen kuin Intel AMT -ominaisuudet ovat valmiita toimimaan hallintasovelluksen kanssa. Käyttöönottoprosessi voidaan suorittaa kahdella tavalla (järjestyksessä yksinkertaisimmasta monimutkaisimpaan):

- l **[Kokoonpanopalvelu](file:///C:/data/systems/latd630/fi/AMT/setup_config.htm#Configuration%20Service)** Kokoonpanopalvelun avulla voidaan suorittaa käyttöönottoprosessi palvelimen GUI-konsolista kaikissa Intel AMT -tietokoneissa
- yhdellä painalluksella. PPS- ja PID-kentät täytetään käyttämällä kokoonpanopalvelun USB-laitteelle luomaa tiedostoa.<br>1 <u>[MEBx-rajapinta](file:///C:/data/systems/latd630/fi/AMT/setup_config.htm#MEBX)</u> IT-järjestelmänvalvoja määrittää manuaalisesti Management Engine BIOS -laajennuksen rajapintaan.

#### <span id="page-17-0"></span>[Takaisin sisällysluetteloon](file:///c:/data/systems/latd630/fi/amt/index.htm)

# **Käyttöönotto: Asetus- ja määritysprosessin suorittaminen**

**Dell™-järjestelmänvalvojan opas** 

- [Kokoonpanopalvelun käyttäminen käyttöönoton suorittamiseen](#page-17-1)
- $\bullet$  MFBx-liittymän käyttäminen käyttöön

Tietokone täytyy määrittää, ennen kuin Intel<sup>®</sup> AMT -ominaisuudet ovat valmiita toimimaan hallintasovelluksen kanssa. Käyttöönottoprosessi voidaan suorittaa<br>kahdella tavalla (järjestyksessä yksinkertaisimmasta monimutkaisi

- l **Kokoonpanopalvelu** Kokoonpanopalvelun avulla voidaan suorittaa käyttöönottoprosessi palvelimen GUI-konsolista kaikissa Intel AMT -tietokoneissa
- yhdellä painalluksella. PPS- ja PID-kentät täytetään käyttämällä kokoonpanopalvelun USB-massamuistilaitteelle luomaa tiedostoa.<br>⊺ MEBx-rajapinta IT-järjestelmänvalvoja määrittää manuaalisesti Management Engine BIOS -laa tietokoneessa. PPS- ja PID-kentät täytetään kirjoittamalla 32-merkkiset ja 8-merkkiset kokoonpanopalvelun luomat aakkosnumeeriset avaimet MEBxrajapintaan.

## <span id="page-17-1"></span>**Kokoonpanopalvelun käyttäminen käyttöönoton suorittamiseen**

#### **USB-muistilaitteen käyttäminen**

Tässä osassa käsitellään Intel® AMT -asetuksia ja -kokoonpanoa käytettäessä USB-muistilaitetta. Voit asettaa ja määrittää paikallisesti salasana-, PID- ja PPS-tiedot USB-muistitikun avulla. Tätä kutsutaan myös *USB-käyttöönotoksi*. USB-käyttöönoton avulla voidaan manuaalisesti asettaa ja määrittää tietoja ilman niiden manuaaliseen kirjoittamiseen liittyviä ongelmia.

USB-käyttöönotto toimii vain, jos MEBx-salasanana on tehdasasetus admin. Jos salasana on vaihdettu, palauta se tehdasasetukseksi tyhjentämällä CMOS. Katso lisätietoja tietokoneen *Käyttöoppaan* kohdasta "Järjestelmän asennus".

Seuraavassa on tyypillinen USB-muistitikun asennus- ja kokoonpanomenettely. Tarkempia tietoja Altiris® Dell™ Client Manager (DCM) -ohjelman käytöstä on<br>kohdassa <u>[Intel AMT: n määritysten tekeminen Dell Client Management](#page-17-2) -</u>

- 
- 1. IT-teknikko asettaa USB-muistitikun tietokoneeseen, jossa on hallintakonsoli.<br>2. T**eknikko pyytää paikallisia asennus** ja kokoonpanotietueita SCS-palvelimelta konsolin kautta.
- 3. SCS-palvelin tekee seuraavat asiat: ¡ Luo asianmukaiset salasanat sekä PID- ja PPS-sarjat
	- - n Tallentaa nämä tiedot tietokantaansa n Palauttaa tiedot hallintakonsoliin
- 
- 4. Hallintakonsoli kirjoittaa salasanan sekä PID- ja PPS-sarjat **setup.bin-**tiedostoon USB-muistitikulle.<br>5. Teknikko vie USB-muistitikun suoritusalueelle, jossa uudet Intel AMT -tietokoneet sijaitsevat. Tämän jälkeen te
	-
	- ¡ Asettaa USB-muistitikun tietokoneeseen
- ¡ Käynnistää kyseisen tietokoneen 6. Tietokoneen BIOS tunnistaa USB-muistitikun.
	-
	- o Kun se on löytynyt, BIOS etsii setup.bin-tiedostoa muistitikun alusta. Siirry vaiheeseen 7.<br>o Jos USB-muistitikkua tai setup.bin-tiedostoa ei löydy, käynnistä tietokone uudelleen. Ohita loput kohdat.
- 
- 7. Tietokoneen BIOS näyttää sanoman siitä, että automaattinen asetus ja kokoonpano suoritetaan. ¡ Ensimmäinen **setup.bin**-tiedoston käytettävissä oleva tietue luetaan muistiin. Tämä prosessi suorittaa seuraavat asiat:
	- n Tarkistaa tiedoston otsikkotietueen kelvollisuuden n Etsii seuraavan käytettävissä olevan tietueen
	-
	- n Jos toimenpide onnistui, nykyinen tietue mitätöidään, jotta sitä ei voi käyttää uudelleen<br>o Prosessi asettaa muistiosoitteet MEBx: n parametrilohkoon.<br>o Prosessi kutsuu MEBx: ää.
- 
- 
- 8. MEBx käsittelee tietueen. 9. MEBx kirjoittaa valmistumissanoman näyttöön.
- 10. IT-teknikko sammuttaa tietokoneen. Tietokone on nyt asetusvaiheessa ja valmis jaettavaksi Enterprise-**tilaympäristön käyttäjille.**<br>11. Toista vaihe 5, jos tietokoneita on useampi kuin yksi.
- 

Kysy hallintakonsolin toimittajalta lisätietoja USB-muistikortin asetuksista ja määrityksistä.

#### **USB-tallennuslaitteen vaatimukset**

USB-tallennusvälineen täytyy täyttää seuraavat vaatimukset, jotta sitä voidaan käyttää Intel AMT: n asetuksien ja kokoonpanon määrittämisessä:

- Sen täytyy olla suurempi kuin 16 Mt.
- l Se täytyy alustaa FAT16-tiedostojärjestelmällä. l Sektorin koon täytyy olla 1 Kt.
- 
- l USB-muistitikku ei ole käynnistettävä.
- l Tiedoston **setup.bin** täytyy olla ensimmäinen USB-muistitikulle tallennettu tiedosto. USB-tikku ei saa sisältää mitään muita tiedostoja (piilotettuja, poistettuja yms.).
- <span id="page-17-2"></span>**Intel AMT: n määritysten tekeminen Dell Client Management sovelluksella**

Toimitettu oletuskonsolipaketti on Dell™ Client Management (DCM) -sovellus. Tässä osassa kerrotaan, miten Intel® AMT: n asetus- ja kokoonpanomenettely DCM-paketin kanssa. Kuten asiakirjassa on aiemmin mainittu, useita muita paketteja on saatavana muilta toimittajilta.

Tietokone täytyy määrittää niin, että DNS-palvelin näkee sen, ennen tämän menettelyn aloittamista. Lisäksi tarvitaan USB-tallennusväline, joka täyttää edellisessä osassa luetellut vaatimukset.

Hallintaohjelma ei ole luonteeltaan aina dynaaminen tai tosiaikainen. Kun toisinaan komennat tietokonetta tekemään jotain, esimerkiksi käynnistymään uudelleen, joudut ehkä ensin käynnistämään sen uudelleen.

## **Asetukset ja kokoonpano USB-tallennuslaitetta käytettäessä**

1. Alusta USB-laite FAT16-tiedostojärjestelmällä ilman aseman nimeä ja laita se sitten sivuun.

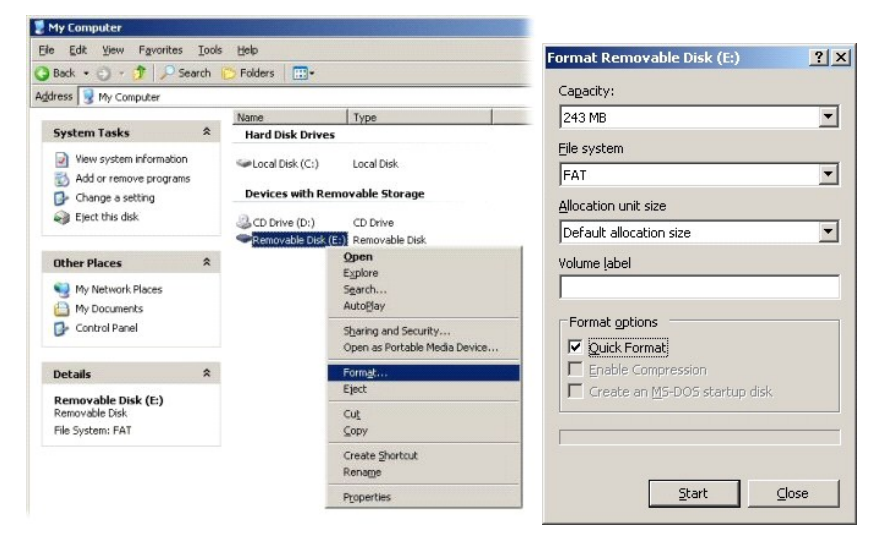

2. Avaa Altiris® Dell Client Manager -sovellus kaksoisnapsauttamalla työpöydän kuvaketta tai Käynnistä-valikon kautta.

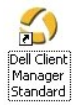

3. Avaa Altiris Console valitsemalla **AMT Quick Start** (AMT-pikakäynnistys) vasemmasta siirtymisvalikosta.

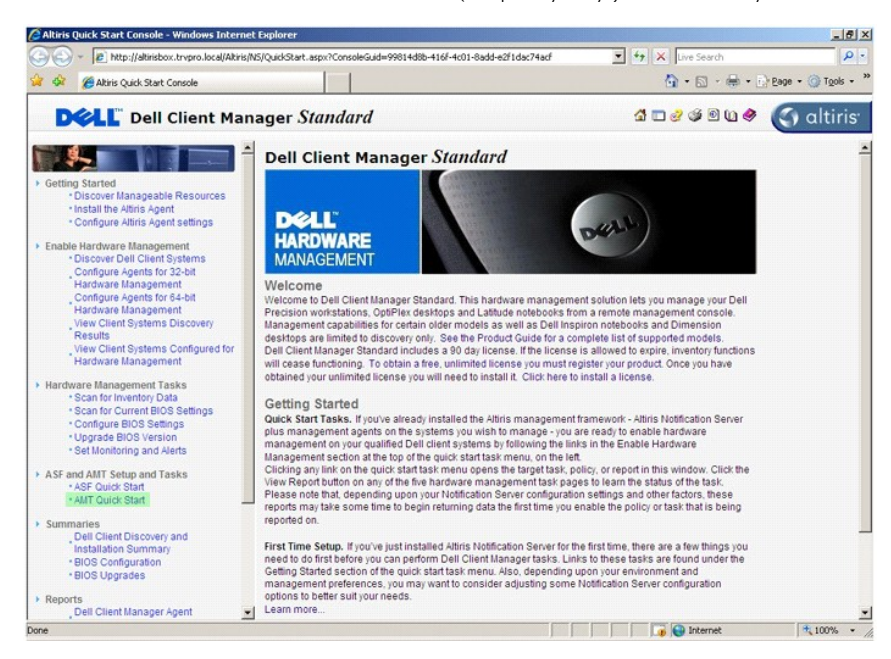

4. Laajenna **Intel AMT Getting Started** (Intel AMT -aloitusopas) -osa napsauttamalla plussymbolia (+).

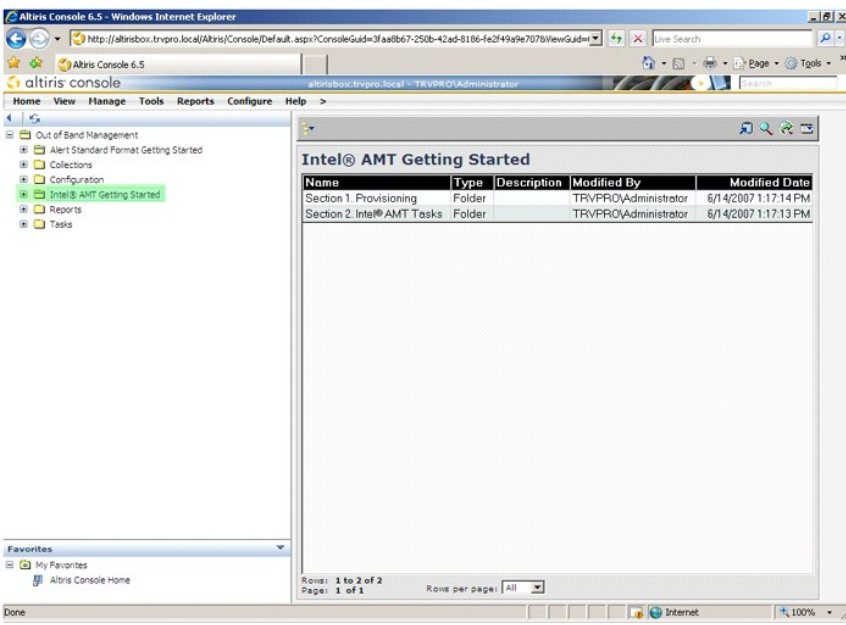

5. Laajenna **Section 1. Provisioning** (Osa 1. Käyttöönotto) -osa napsauttamalla plussymbolia (+).

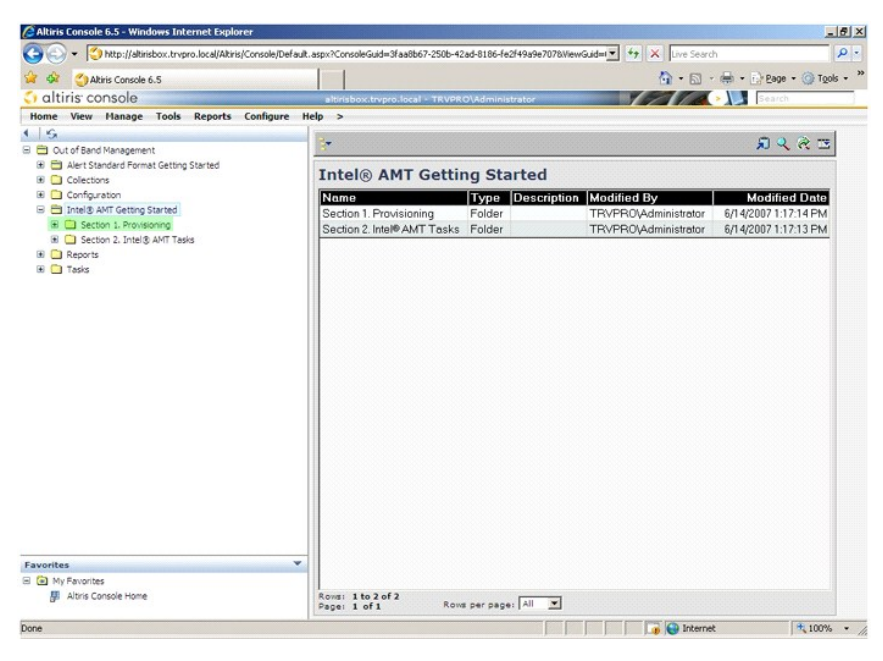

6. Laajenna **Basic Provisioning (without TLS)** (Peruskäyttöönotto (ilman TLS: ää)) -osa napsauttamalla plussymbolia (+).

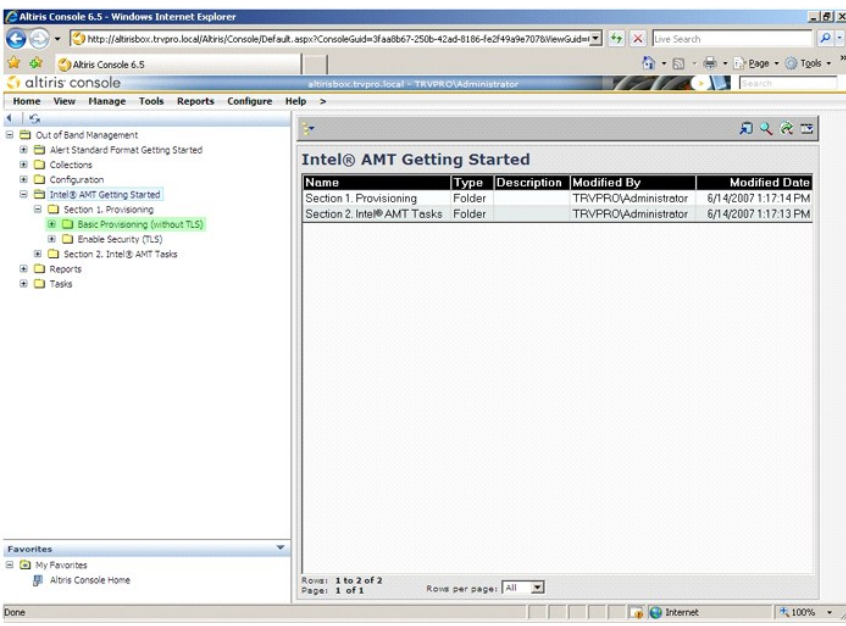

7. Valitse **Step 1. Configure DNS** (Vaihe 1. Määritä DNS).

Ilmoituspalvelin, johon on asennettu OOB-hallintaratkaisu, täytyy rekisteröidä DNS: ään käyttöönottopalvelimeksi (ProvisionServer).

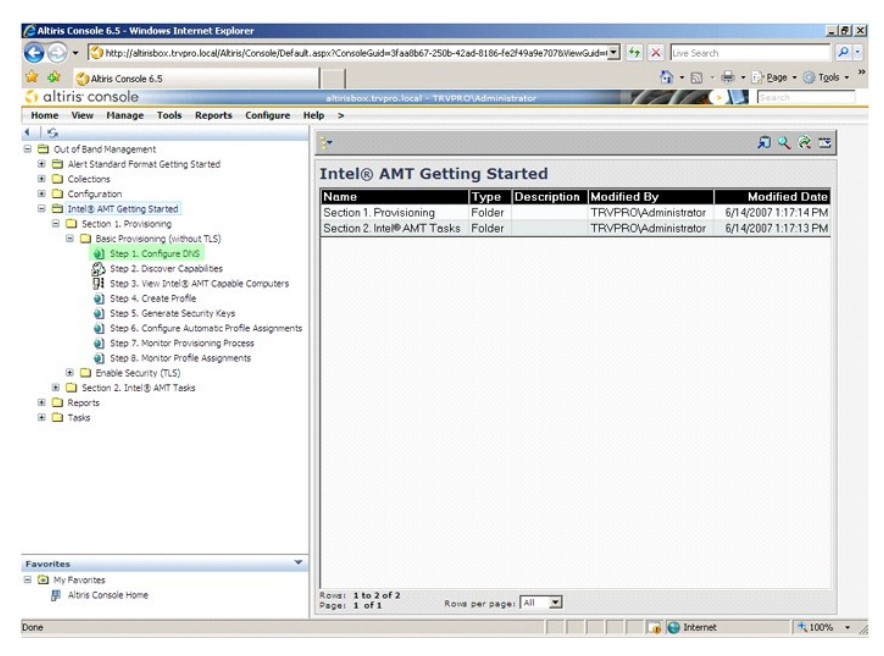

8. Napsauta **DNS Configuration** (DNS-kokoonpano) -näytössä **Test** (Testaa) ja tarkista, että DNS: ssä on ProvisionServer-tieto ja että se vastaa oikeaa Intel SCS -palvelinta.

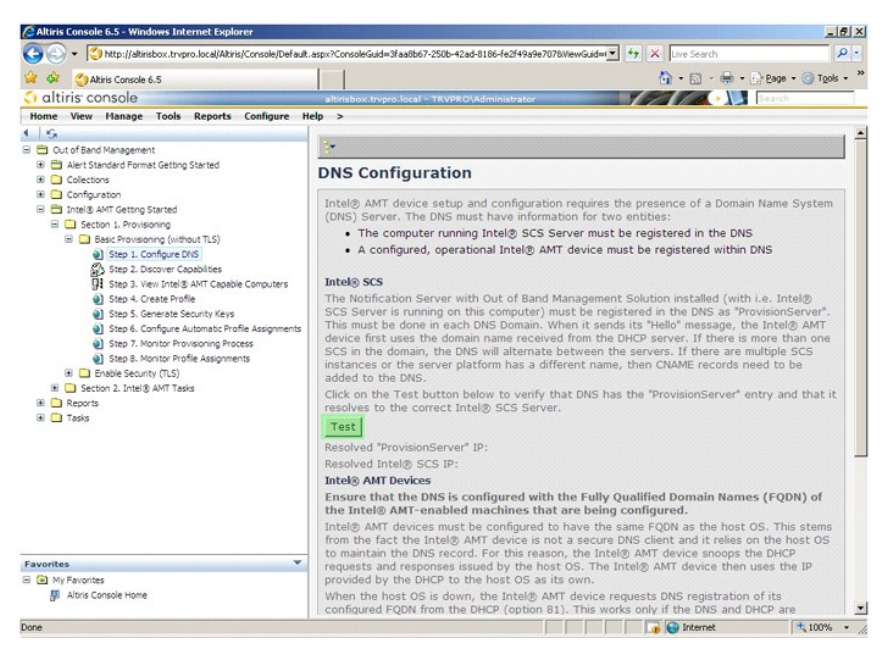

ProvisionServer- ja Intel SCS -palvelinten IP-osoitteet ovat nyt näkyvissä.

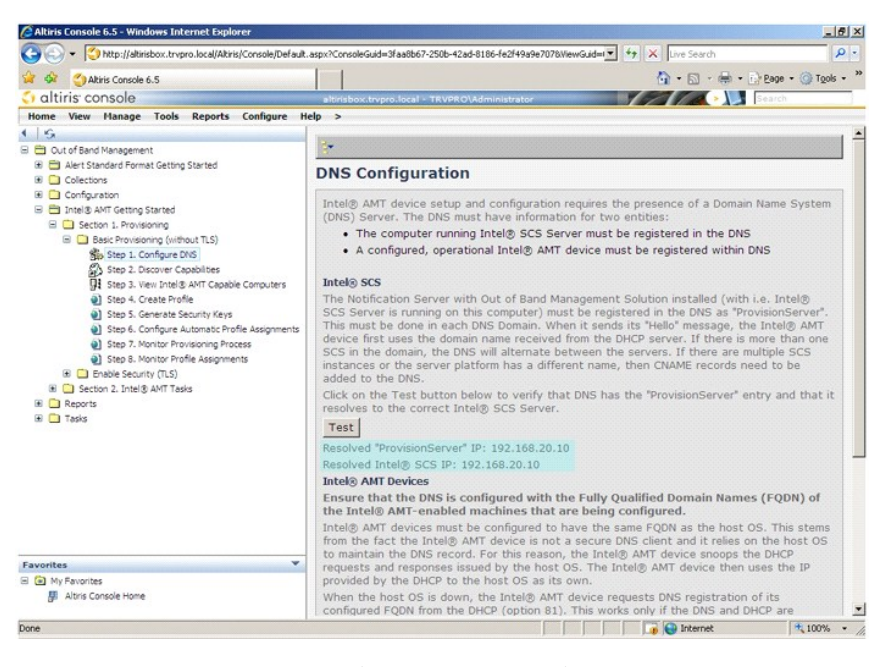

9. Valitse **Step 2. Discover Capabilities** (Vaihe 2. Etsi ominaisuudet).

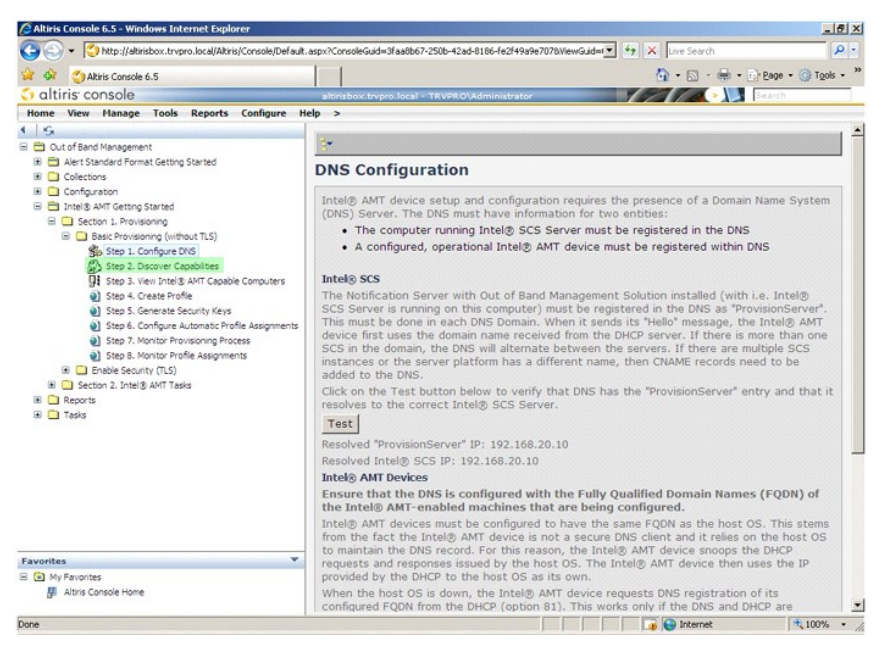

10. Tarkista, että asetus on **Enabled** (Käytössä). Jos se on **Disabled** (Ei käytössä), valitse **Disabled** (Ei käytössä)-kohdan vieressä oleva valintaruutu ja valitse **Apply** (Käytä).

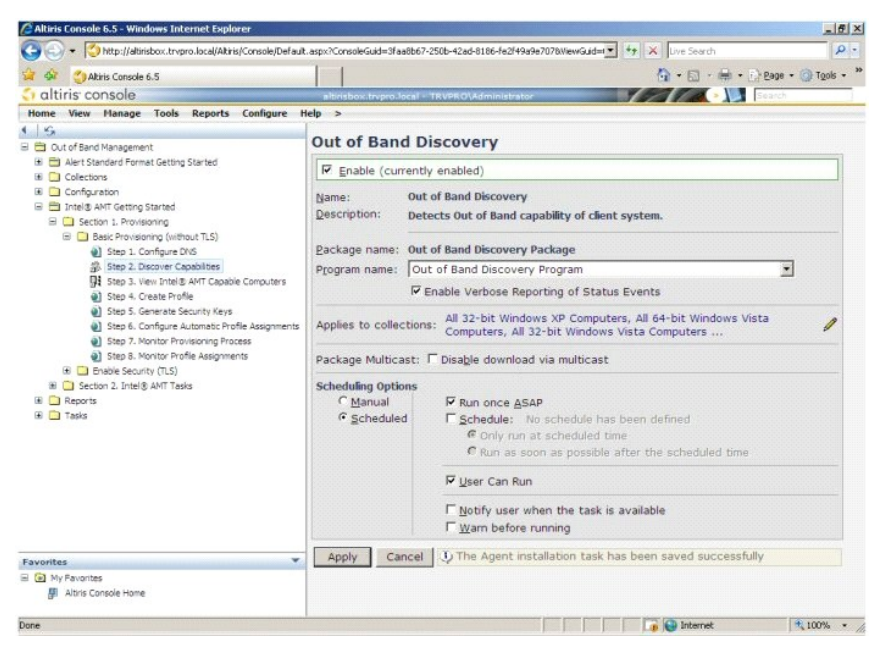

11. Valitse **Step 3. View Intel AMT Capable Computers** (Vaihe 3. Tarkastele Intel AMT -tietokoneita).

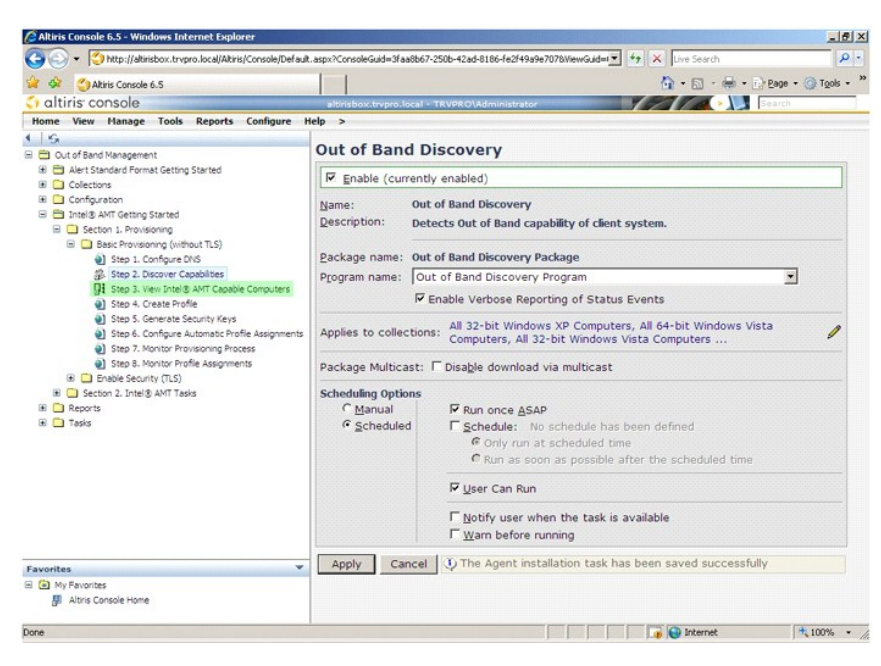

Kaikki verkossa olevat Intel AMT -tietokoneet näkyvät tässä luettelossa.

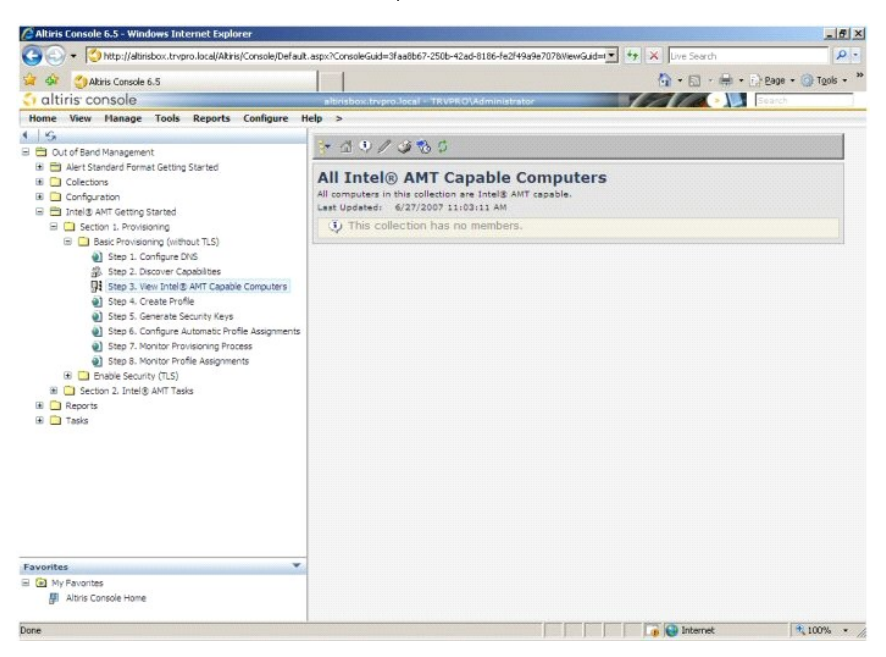

12. Valitse **Step 4. Create Profile** (Vaihe 4. Luo profiili).

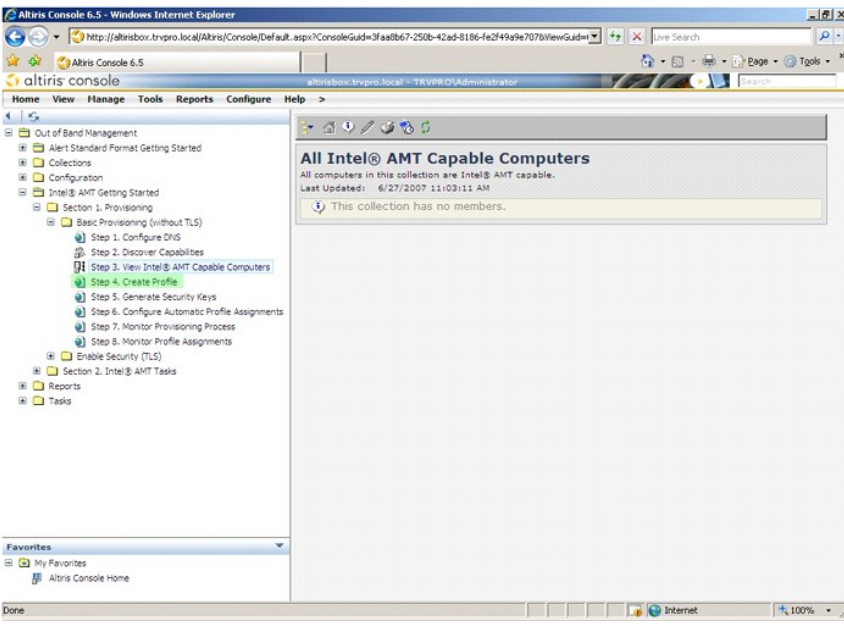

13. Lisää uusi profiili napsauttamalla plussymbolia (+).

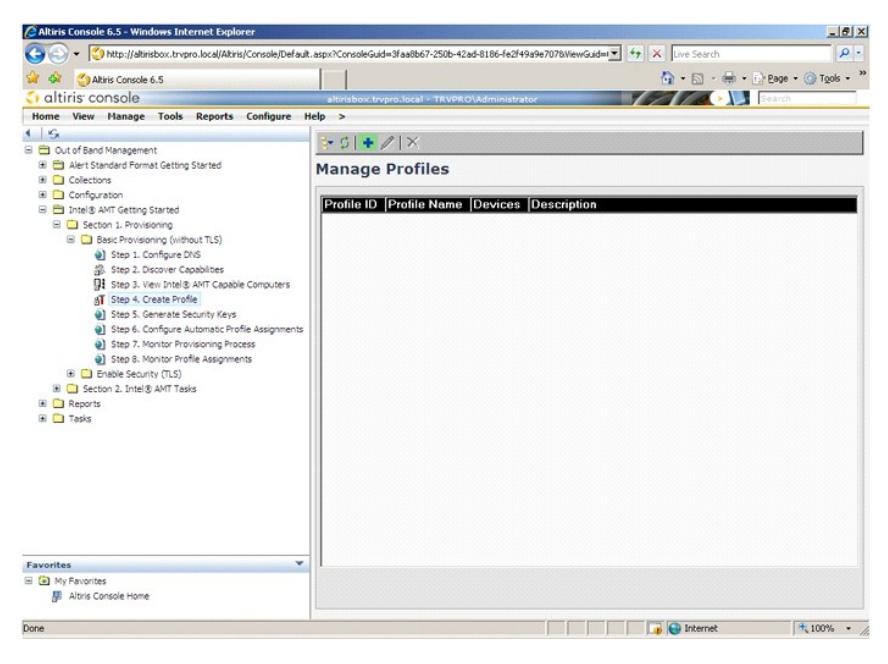

14. General (Yleiset) -välilehdellä järjestelmänvalvoja voi muuttaa profiilin nimeä, kuvausta ja salasanaa. Järjestelmänvalvoja asettaa vakiosalasanan<br>tulevan ylläpidon helpottamiseksi. Valitse Manual (Manuaalinen) -valint

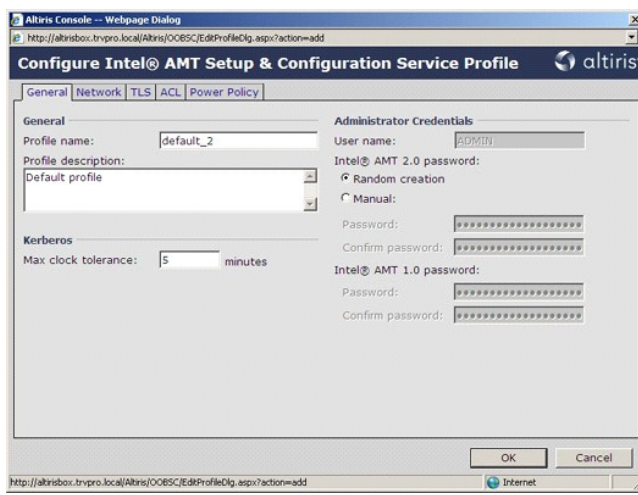

15. Network (Verkko) -välilehdessä voidaan ottaa käyttöön ping-vastaukset, VLAN, WebUI, Serial over LAN ja IDE-uudelleenohjaus. Jos Intel AMT: tä<br>määritetään manuaalisesti, kaikki nämä asetukset ovat käytettävissä myös MEB

1ĺ

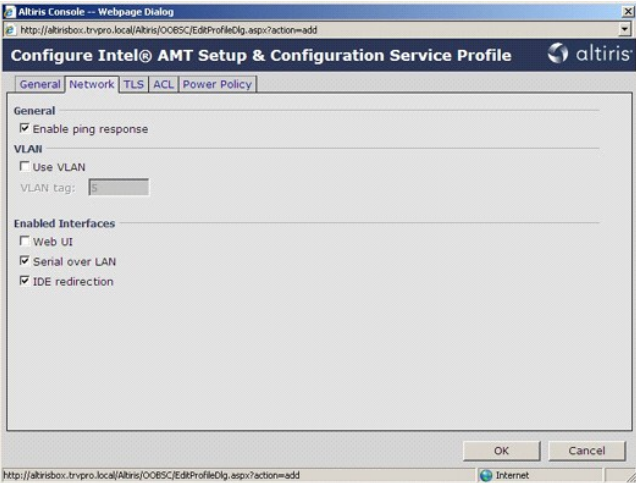

16. TLS (Transport Layer Security) -välilehdessä voidaan ottaa TLS käyttöön. Jos se on käytössä, tarvitaan useita muita tietoja, kuten sertifikaatin<br>myöntäjän (CA) palvelimen nimi, yleinen CA-nimi, CA-tyyppi ja sertifikaat

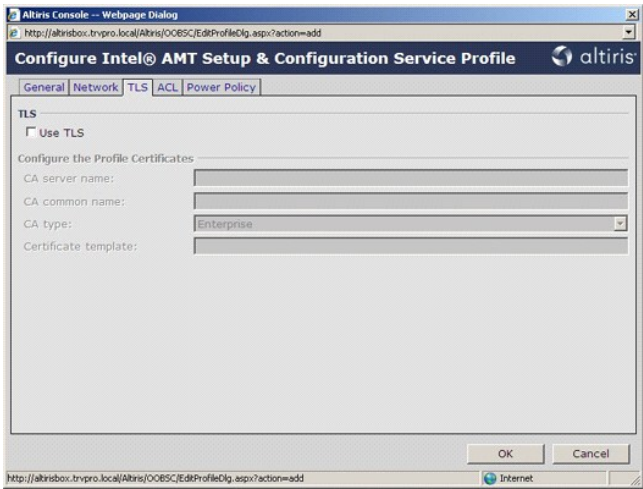

17. **ACL** (access control list, käyttöoikeuksien hallintaluettelo) -välilehden avulla tarkastellaan tähän profiiliin jo kuuluvia käyttäjiä, lisätään uusia käyttäjiä ja määritetään heidän käyttöoikeutensa.

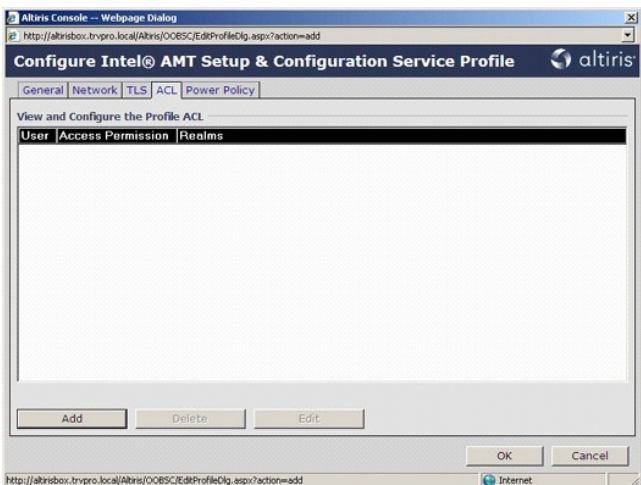

18. Power Policy (Virranhallinta) -välilehdessä määritetään Intel AMT: n lepotilat ja Idle Timeout (Joutoajan aikakatkaisu) -asetus. Parhaan suorituskyvyn<br>varmistamiseksi Idle Timeout -asetukseksi kannattaa aina valita 1.

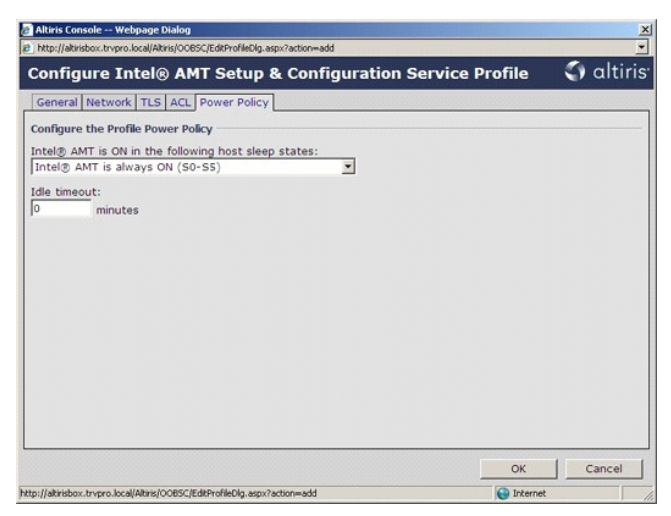

19. Valitse **Step 5. Generate Security Keys** (Vaihe 5. Luo suojausavaimet).

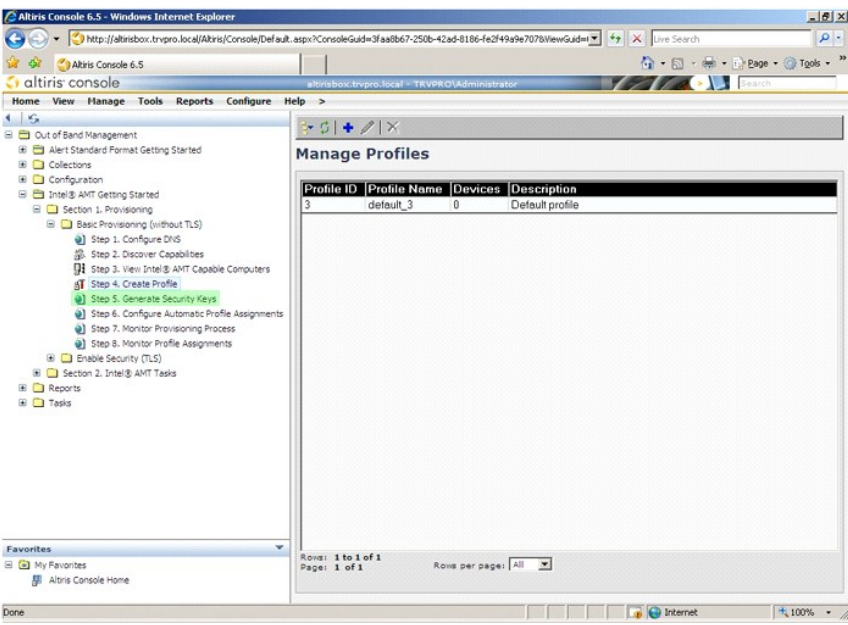

20. Valitse kuvake, jonka nuoli osoittaa kohtaan **Export Security Keys to USB Key** (Vie suojausavaimet USB-tikkuun).

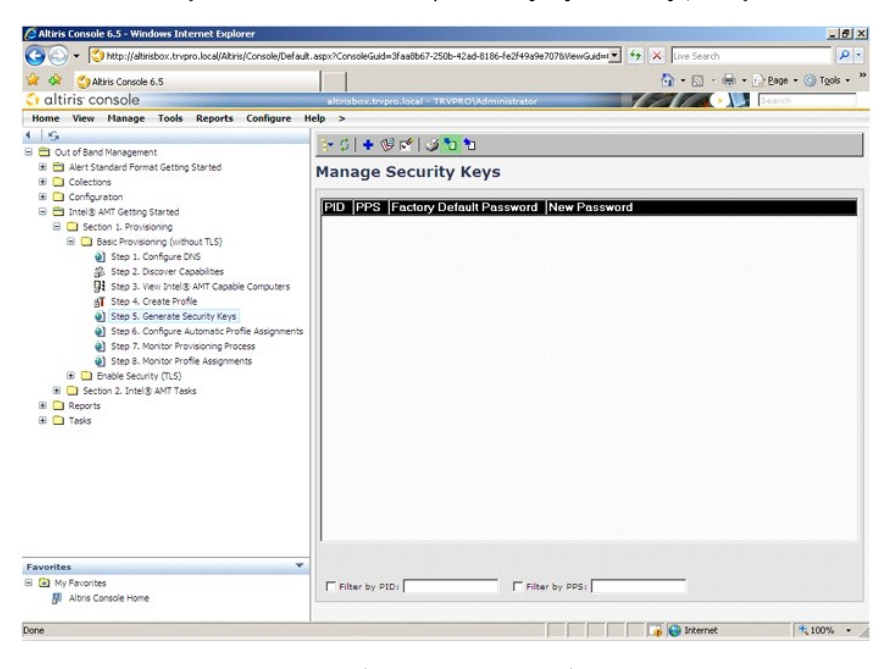

21. Valitse **Generate keys before export** (Luo avaimet ennen vientiä) -valintanappi.

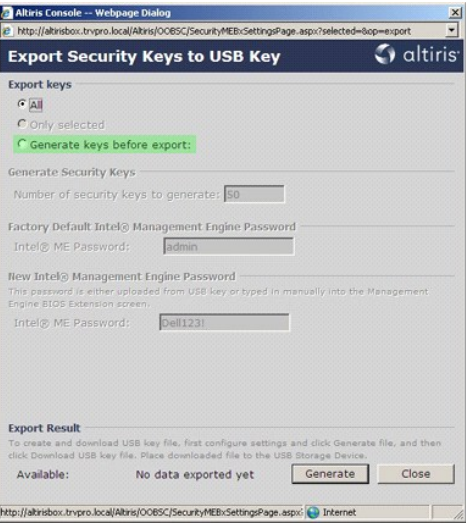

22. Kirjoita luotavien avainten määrä (riippuu käyttöönotettavien tietokoneiden määrästä). Oletusarvo on 50.

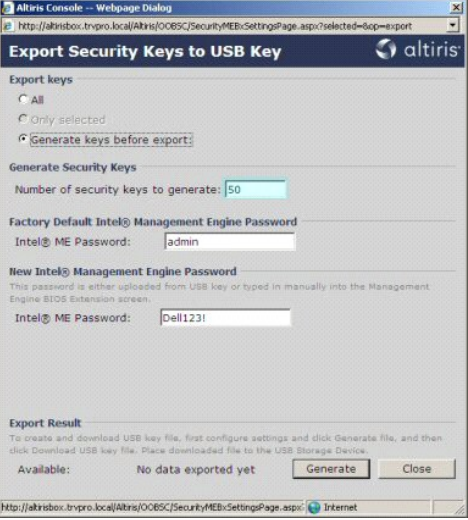

23. Intel ME: n oletussalasana on **admin**. Määritä uusi Intel ME -salasana ympäristöä varten.

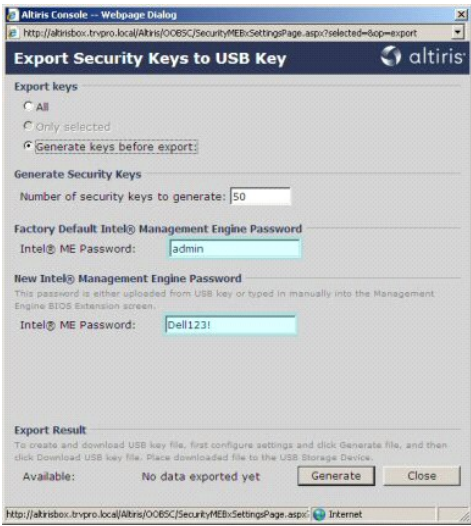

24. Valitse **Generate** (Luo). Kun avaimet on luotu, **Generate** (Luo)-painikkeen vasemmalle puolelle ilmestyy linkki.

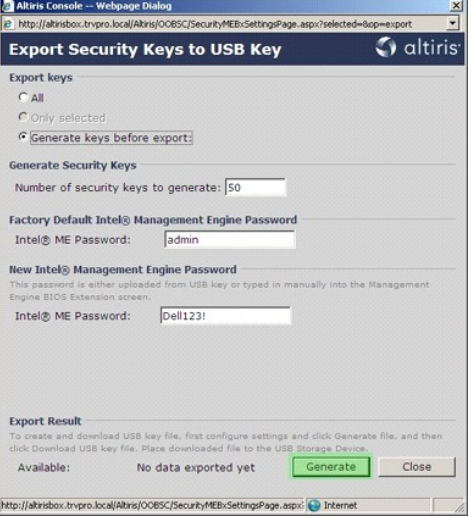

25. Aseta alemmin alustettu USB-laite ProvisioningServer-palvelimen USB-liittimeen.<br>26. Napsauta **Download USB key file** (Lataa USB-avaintiedosto) -**linkkiä, niin setup.bin**-tiedosto ladataan USB-laitteeseen. USB-laite tun

Jos myöhemmin tarvitaan lisää avaimia, USB-laite täytyy alustaa uudelleen, ennen kuin sille tallennetaan **setup.bin**-tiedosto.

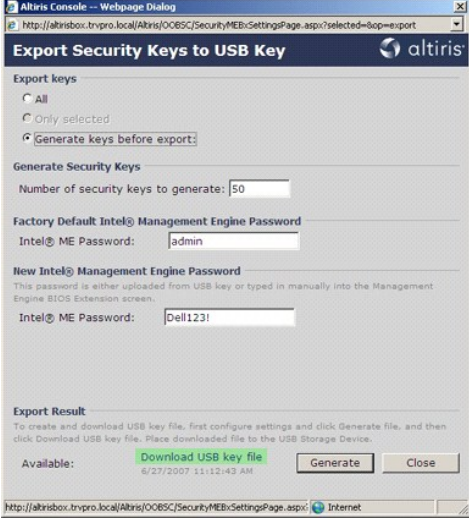

a. Valitse **File Download** (Tiedoston lataaminen) -valintaikkunasta **Save** (Tallenna).

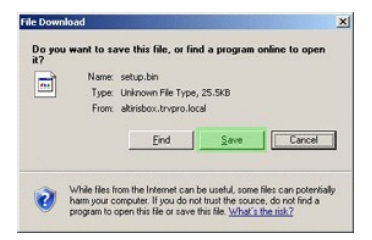

b. Tarkista, että **Save in:** (Kohde:) -sijainti on USB-laitteessa. Napsauta **Save** (Tallenna).

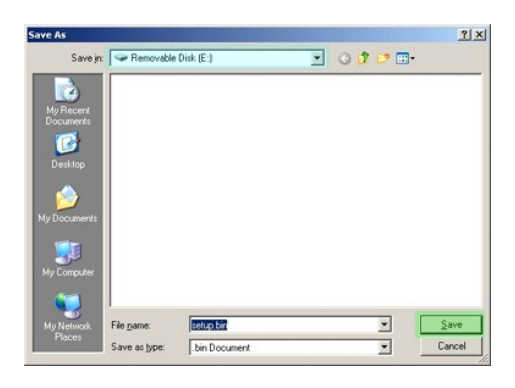

c. Valitse **Download Complete** (Lataaminen suoritettu loppuun) -valintaikkunasta **Close** (Sulje).

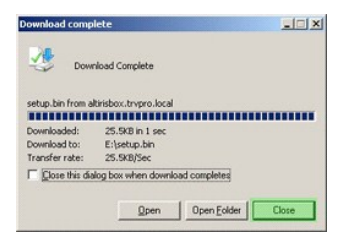

Tiedosto **setup.bin** näkyy nyt aseman Resurssienhallinta-ikkunassa.

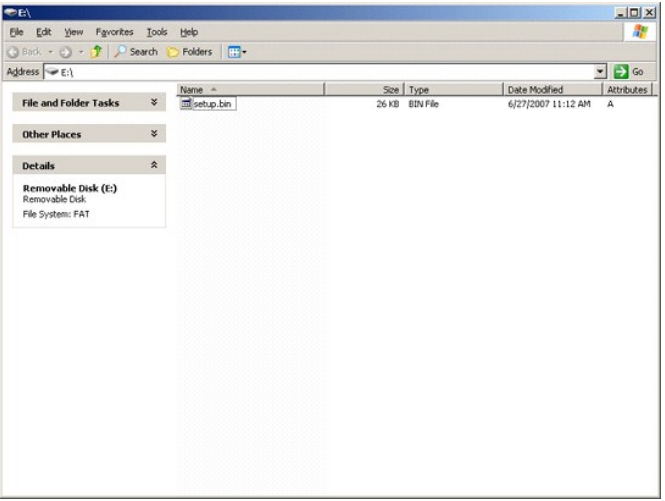

27. Palaa Altiris Consoleen sulkemalla **Export Security Keys to USB Key** (Vie suojausavaimet USB-tikkuun)- ja aseman Resurssienhallinta-ikkunat.<br>28. Vie USB-laite tietokoneelle, aseta se tietokoneeseen ja käynnistä tietoko

Continue with Auto Provisioning (Y/N) (Jatka automaattista käyttöönottoa (K/E))

29. Paina <y>.

Intel(R) Management Engine BIOS Extension<br>Copyright(C) 2003-07 Intel Corporation. All Rights Reserved.

Found USB Key for provisioning Intel(R) AMI<br>Continue with Auto Provisioning (Y/N)

30. Press any key to continue with system boot... (Jatka järjestelmän käynnistämistä painamalla mitä tahansa näppäintä...)

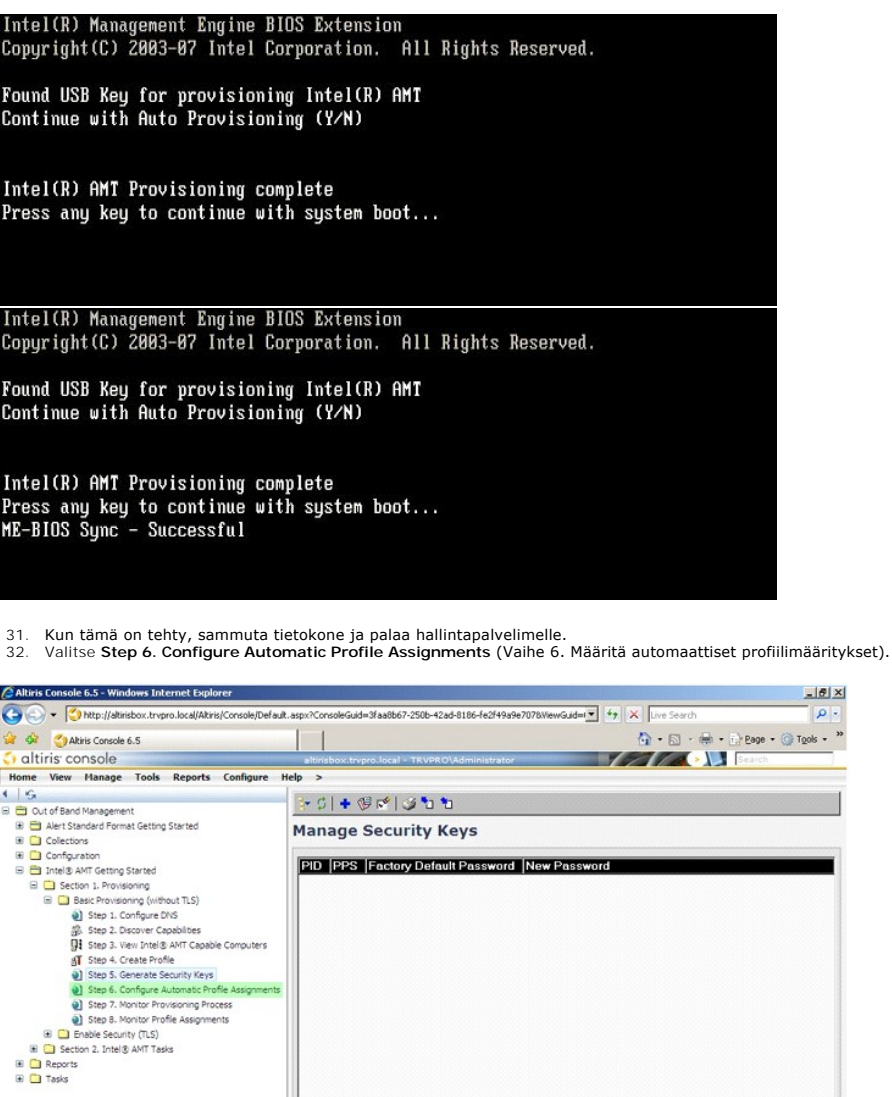

 $\overline{\Box}$  Filter by PID:  $\overline{\Box}$ 

**Favorites**<br> $\Box$  **(a)** My Favorites<br> $\Box$  **Altris Console Home** 

Done

**The Contract of the Contract of the Contract of the Contract of the Contract of the Contract of the Contract of the Contract of the Contract of the Contract of the Contract of the Contract of the Contract of the Contract** 33. Tarkista, että asetus on Enabled (Käytössä). Valitse avattavasta **Intel AMT 2.0+** -luettelosta aiemmin luotu profiili. Määritä ympäristön muut asetukset.

 $\overline{\Gamma}$  Filter by PPS:  $\overline{\Gamma}$ 

 $\overline{\mathbf{q}}$ 

 $\frac{4}{14}100\%$  . //

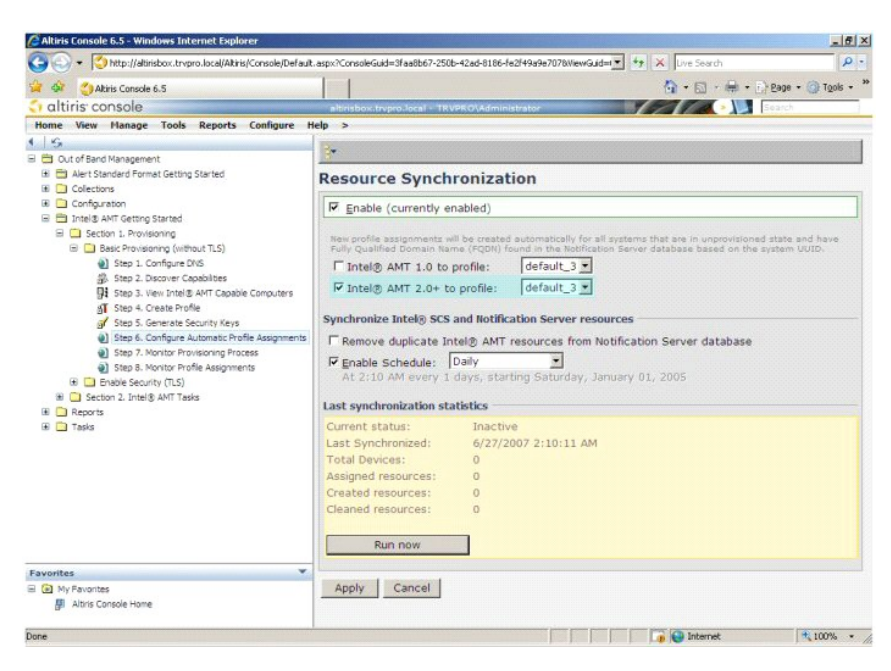

34. Valitse **Step 7. Monitor Provisioning Process** (Vaihe 7. Seuraa käyttöönottoprosessia).

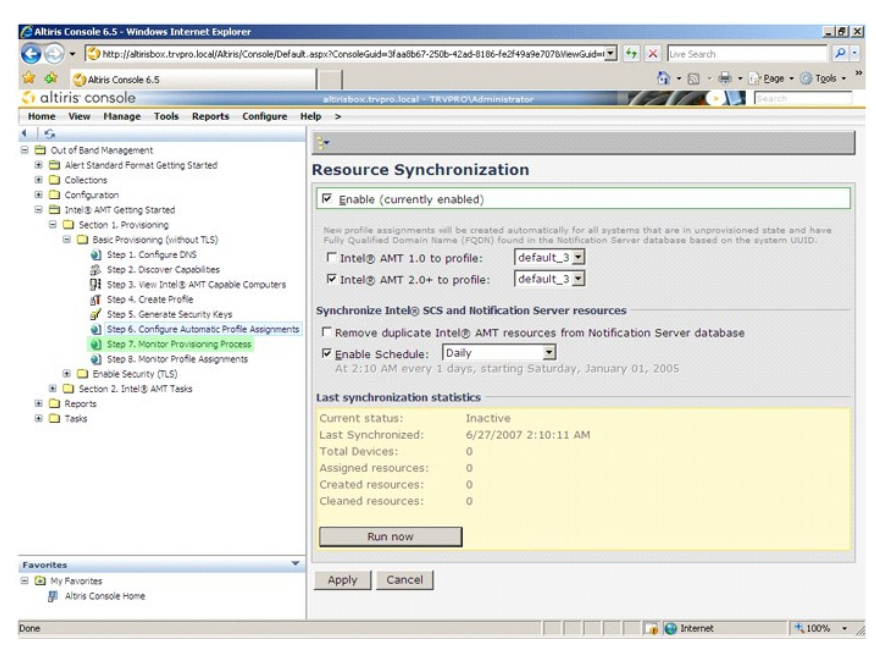

Tietokoneet, joihin avaimia käytettiin, alkavat ilmestyä järjestelmän luetteloon. Tila on ensin **Unprovisioned** (Ei valmisteltu), sitten järjestelmän tilaksi vaihtuu<br>**In provisioning** (Otetaan käyttöön) ja lopulta **Provisi** 

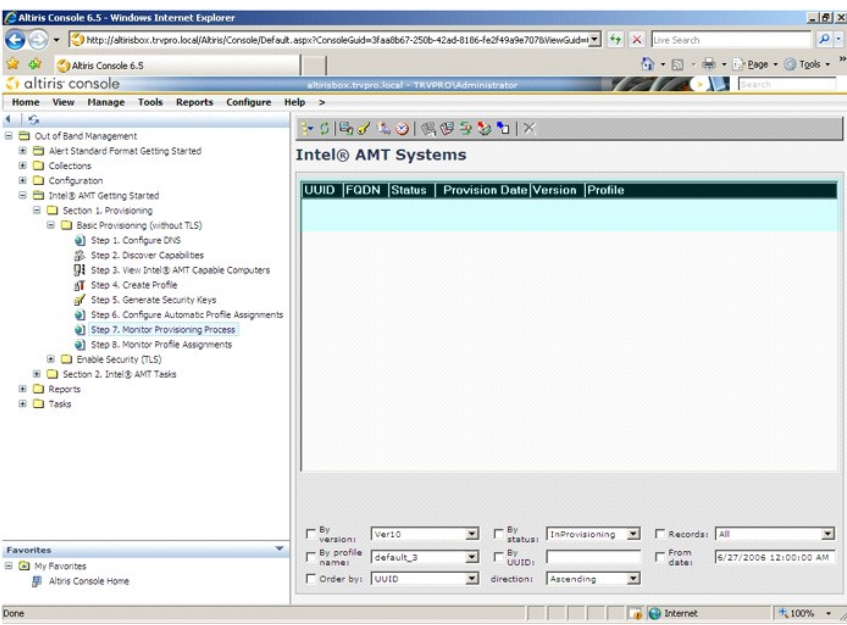

35. Valitse **Step 8. Monitor Profile Assignments** (Vaihe 8. Seuraa profiilimäärityksiä).

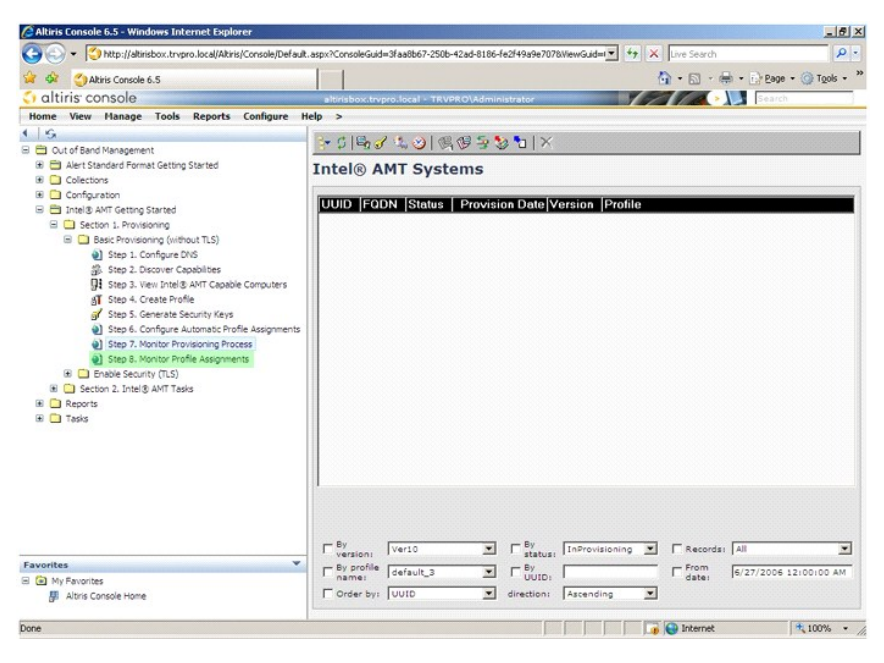

Luettelossa näkyvät tietokoneet, joille määritettiin profiileja. Jokainen tietokone tunnistetaan **FQDN**-, **UUID**- ja **Profile Name** (Profiilin nimi) -sarakkeiden mukaan.

<span id="page-34-0"></span>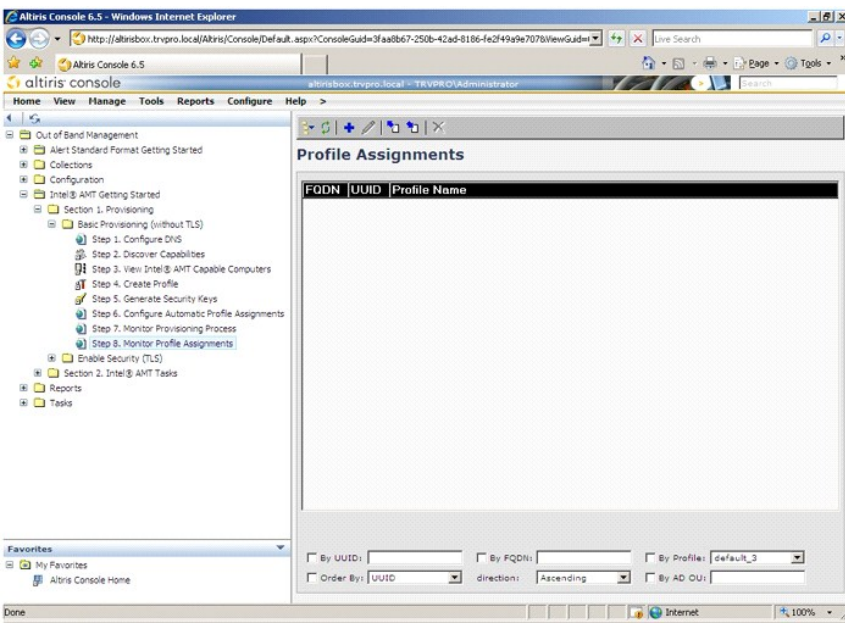

Kun tietokoneet on otettu käyttöön, ne näkyvät **All configured Intel AMT computers** (Kaikki määritetyt Intel AMT -tietokoneet) -kohdan **Collections** (Kokoelmat) -kansiossa.

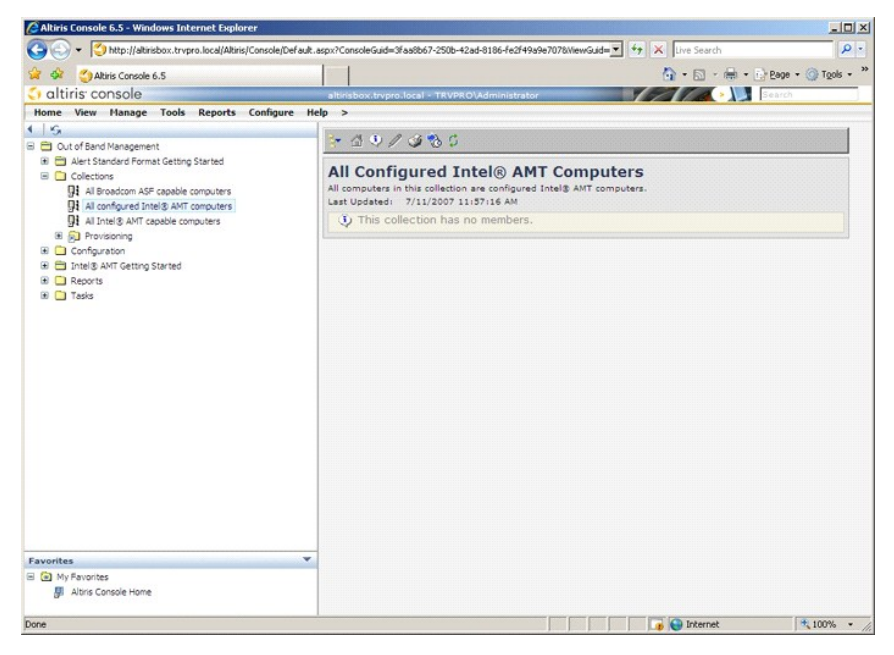

## <span id="page-34-1"></span>**MEBx-liittymän käyttäminen käyttöönoton suorittamiseen**

Intel® AMT voidaan asettaa joko Enterprise- tai Small and Medium Business -toimintatilaan (eli käyttöönottomalliin). Molemmat toimintatilat tukevat dynaamista ja staattista IP-verkkoa.

Jos käytetään dynaamista IP-verkkoa (DHCP), Intel AMT -isäntänimen ja käyttöjärjestelmän isäntänimen on vastattava toisiaan. Lisäksi sekä käyttöjärjestelmä että Intel AMT on määritettävä käyttämään DHCP: tä.

Jos käytetään staattista IP-verkkoa, Intel AMT: n IP-osoitteen on oltava eri kuin käyttöjärjestelmän IP-osoite. Lisäksi Intel AMT: n isäntänimen on oltava eri kuin käyttöjärjestelmän isäntänimi.

- ı Enterprise-tila Tämä tila on suuryrityksiä varten. Tämä on edistynyt TLS: ää tukeva verkkotila, joka vaatii kokoonpanopalvelun. Enterprise-tilassa IT-<br>Enterprise-tilassa. Tila voidaan vaihtaa ja määrittää Intel AMT: n
- asiakkaille, joilla ei ole itsenäisiä ISV-hallintakonsoleita tai tarvittavaa verkkoa ja suojausinfrastruktuuria salatun TLS: n käyttämistä varten. SMB-tilassa<br>Intel AMT -asetus ja -määritys on manuaalinen prosessi, joka su

<span id="page-35-0"></span>Intel AMT Configuration asettaa kaikki muut Intel AMT -vaihtoehdot, joita Intel AMT Setup ei kata, kuten tietokoneen ottaminen käyttöön toimintoja Serial- Over-LAN (SOL) tai IDE-Redirect (IDE-R) varten.

Voit muuttaa kokoonpanovaiheessa muutettuja asetuksia yhä uudelleen tietokoneen käyttöiän aikana. Tietokoneeseen voidaan tehdä muutoksia paikallisesti<br>tai hallintakonsolin kautta.

## **Enterprise-tilan käyttöönottomenetelmät**

Tietokone voidaan ottaa käyttöön kahdella tavalla Enterprise-tilassa:

l Legacy l IT TLS-PSK

#### **Legacy**

Jos haluat TLS-suojauksen, suorita Intel AMT -asetuksen ja -kokoonpanon legacy-**menetelmä yritysverkosta eristetyssä verkossa. SCS**-palvelin vaatii<br>toissijaisen verkkoyhteyden sertifikaatin myöntäjälle (joka myöntää digita

Tietokoneet toimitetaan tehtaan oletustilassa, jossa Intel AMT on valmis määritystä ja käyttöönottoa varten. Näiden tietokoneiden täytyy käydä läpi Intel AMTasetus, jotta ne siirtyvät tehtaan oletustilasta asetustilaan. Kun tietokone on asetustilassa, voit jatkaa sen määrittämistä manuaalisesti tai liittää sen<br>verkkoon, jossa se muodostaa yhteyden SCS-palvelimeen ja aloittaa E

#### **IT TLS-PSK**

IT TLS-PSK Intel AMT -asetukset ja -kokoonpanon suorittaa yleensä yrityksen IT-osasto. Seuraavat asiat vaaditaan:

l SCS-palvelin l Verkko ja suojausinfrastruktuuri

Tehtaan oletustilassa olevat Intel AMT -tietokoneet annetaan IT-osastolla, joka vastaa Intel AMT -asetuksista ja -kokoonpanosta. IT-osasto voi käyttää mitä tahansa tapaa Intel AMT -**asetustietojen syöttämiseen, jonka jälkeen tietokoneet ovat Enterprise**-tilassa ja In-Setup (Asetus kesken) -tilassa. SCS-palvelimen<br>**täytyy luoda PID**- ja PPS-sarjat.

Intel AMT -kokoonpano on tehtävä verkon yli. Verkko voidaan salata käyttämällä TLS-PSK-protokollaa. Kun tietokoneet muodostavat yhteyden SCSpalvelimeen, Enterprise-tilan kokoonpano suoritetaan.

## **Enterprise-tila**

Intel® Management Engine BIOS -l**aajennus (MEBx) on valinnainen Intelin Dellille™ toimittama ROM-moduuli, joka sisältyy Dellin BIOSiin. MEBx on mukautettu<br>Dell-tietokoneita varten.** 

Enterprise-tila (suuryritysasiakkaita varten) edellyttää SCS-palvelimen. SCS-palvelin suorittaa sovelluksen verkossa, joka suorittaa Intel AMT -asetuksen ja -<br>kokoonpanon. SCS-palvelin on myös MEBx: ssä näkyvä käyttöönotto sisältyy ISV: n hallintakonsolituotteeseen. Kysy lisätietoja hallintakonsolin toimittajalta.

Tietokoneen asetusten ja määritysten tekemiseksi Enterprise-tilassa Management Engine on otettava käyttöön Enterprise-tilassa ja Intel AMT täytyy<br>määrittää Enterprise-tilaan. Ohjeita on kohdassa ME-kokoonpano: Management E määrittää Enterprise-tilaan. Ohjeita on kohdassa <u>ME-[kokoonpano: Management Enginen ottaminen käyttöön Enterprise](#page-41-0)-tilassa</u> ja <u>Intel AMT -kokoonpano:</u><br>Intel AMT: n ottaminen käyttöön Enterprise-tilassa.

## <span id="page-35-1"></span>**ME-kokoonpano: Management Enginen ottaminen käyttöön Enterprise-tilassa**

Kun haluat ottaa käyttöön Intel ME -kokoonpanoasetukset kohdealustalla, suorita seuraavat vaiheet:

- 1. Käynnistä tietokone ja paina käynnistyksen aikana <Ctrl><p> Dell-logonäytön näkyessä, niin pääset MEBx-sovellukseen.
- 2. Kirjoita **Intel ME Password** (Intel ME -salasana) -kenttään admin. Paina <Enter>. Salasanoissa isot ja pienet kirjaimet tulkitaan eri merkeiksi.

Oletussalasana täytyy vaihtaa ennen MEBx-vaihtoehtojen muuttamista.

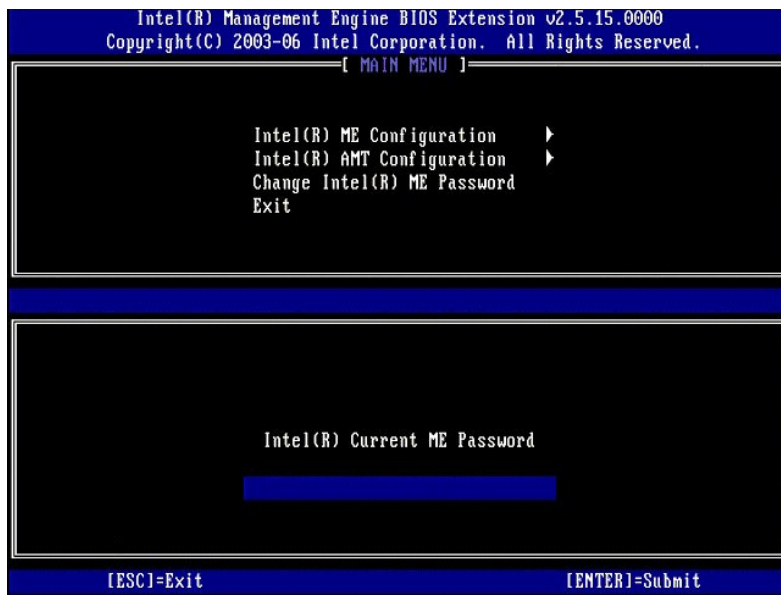

3. Valitse **Change Intel ME Password** (Vaihda Intel ME -salasana). Paina <Enter>. Kirjoita uusi salasana kahdesti varmennusta varten.

Uuden salasanan täytyy sisältää seuraavat elementit:

- 
- l Kahdeksan merkkiä l Yksi suuri kirjain
- l Yksi pieni kirjain l Yksi numero
- l Yksi erikoismerkki (ei aakkosnumeerinen), esimerkiksi !, \$ paitsi merkit :, ", ja ,.

Alleviivausmerkki ( \_ ) ja välilyönti ovat kelvollisia salasanamerkkejä mutta EIVÄT lisää salasanan monimutkaisuutta.

Vaihda salasana Intel AMT -omistuksen määrittämiseksi. Tietokone siirtyy sitten tehtaan oletustilasta asetustilaan.

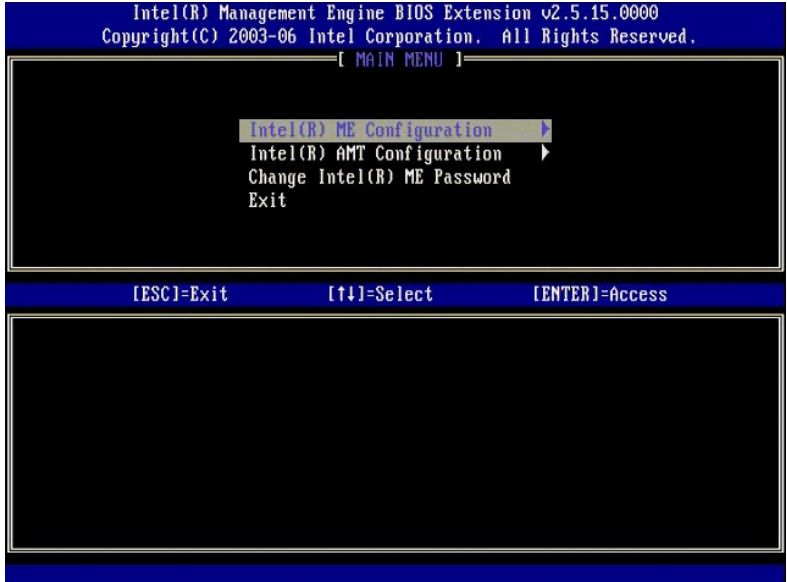

4. Valitse **Intel ME Configuration** (Intel ME -kokoonpano). Paina <Enter>.

**ME Platform Configuration** (ME-alustan kokoonpano) -**asetuksilla voit määrittää ME**-ominaisuudet, kuten virta-asetukset, laiteohjelmiston<br>päivitysominaisuudet jne.

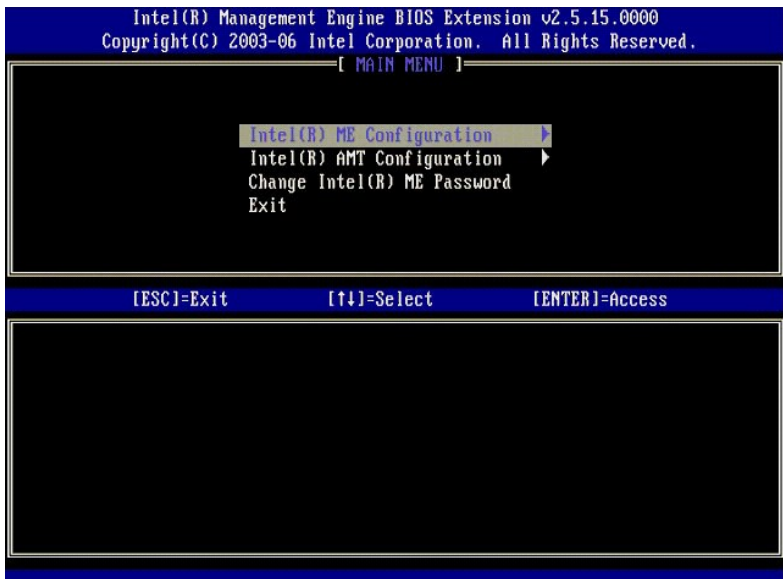

#### 5. Seuraava viesti tulee näkyviin:

System resets after configuration changes. Continue (Y/N). (Järjestelmä nollautuu kokoonpanomuutosten jälkeen. Jatka (K/E).)

Paina <y>.

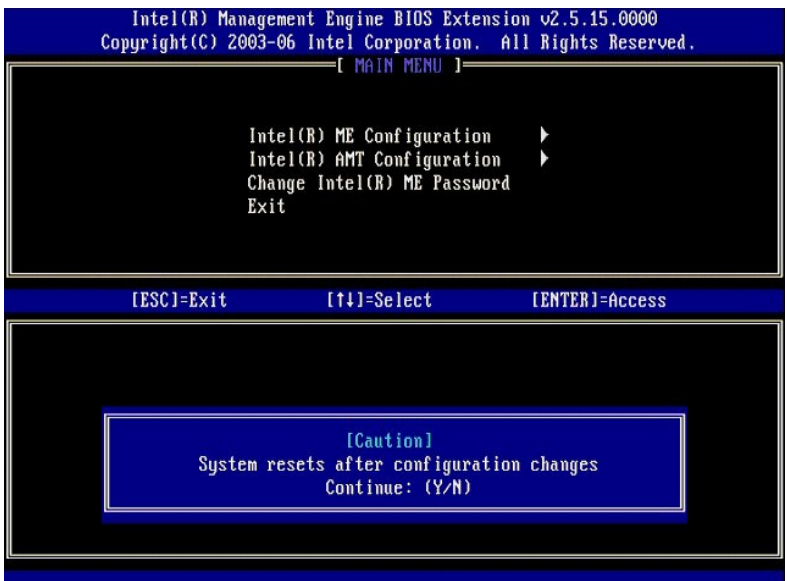

6. Intel ME State Control (Intel ME -tilan ohjaus) on seuraava vaihtoehto. Tämän vaihtoehdon oletusasetus on Enabled (Käytössä). Alä vaihda<br>asetukseksi Disabled (Ei käytössä). Jos haluat poistaa Intel AMT: n käytöstä, vaih

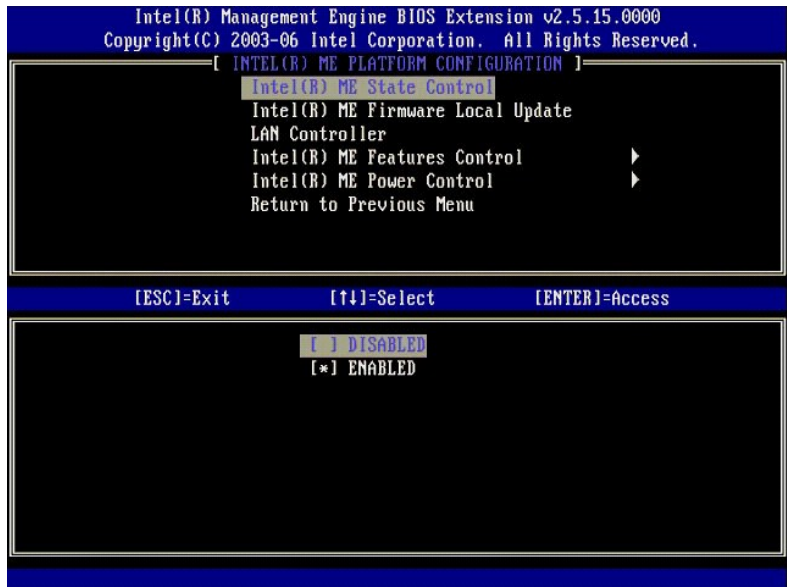

7. Valitse **Intel ME Firmware Local Update** (Intel ME -laiteohjelmiston paikallinen päivitys). Paina <Enter>.<br>8. Valitse **Always Open (**Aina auki). Paina <Enter>. Tämän vaihtoehdon oletusasetus on **Disabled (**Ei käytös

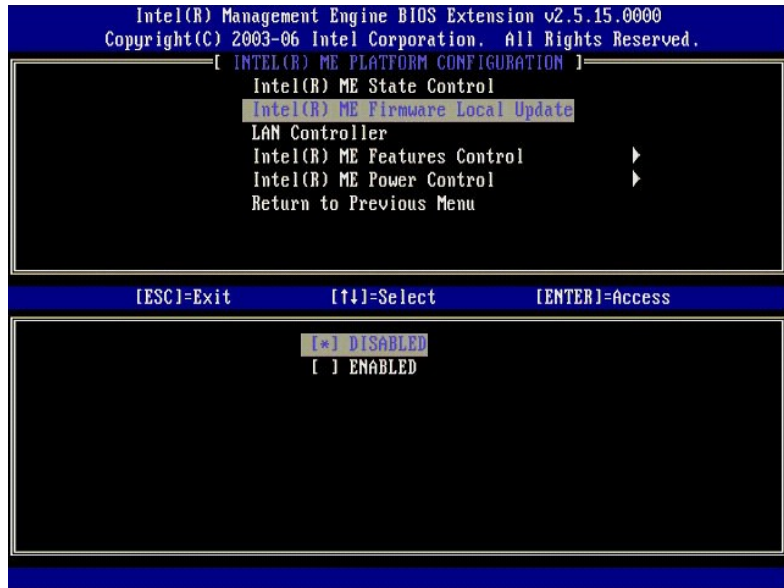

9. Valitse **Intel ME Features Control** (Intel ME -ominaisuuksien hallinta). Paina <Enter>.

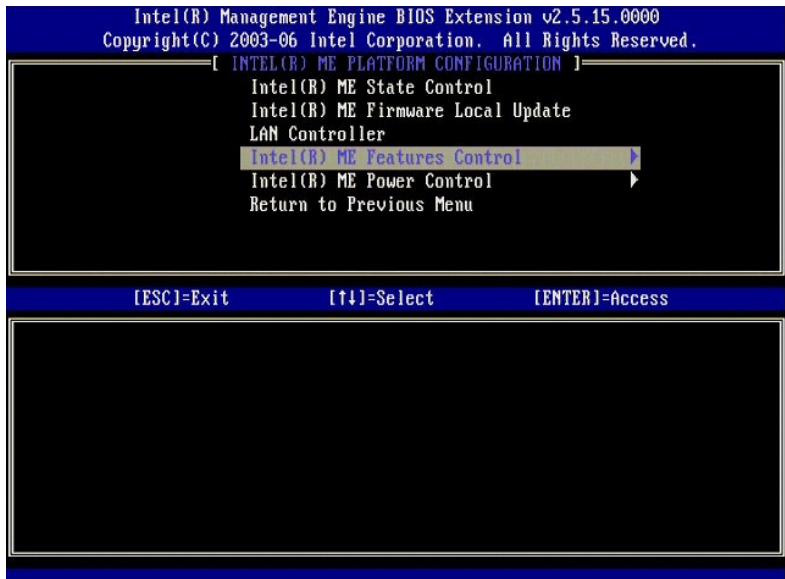

<span id="page-39-0"></span>10. **Manageability Feature Selection** (Hallittavuusominaisuuden valinta) on seuraava vaihtoehto. Tämä ominaisuus asettaa alustan hallintatilan. Oletusasetus on **Intel AMT**.

Vaihtoehdon **None** (Ei mitään) valitseminen poistaa käytöstä kaikki etähallintaominaisuudet.

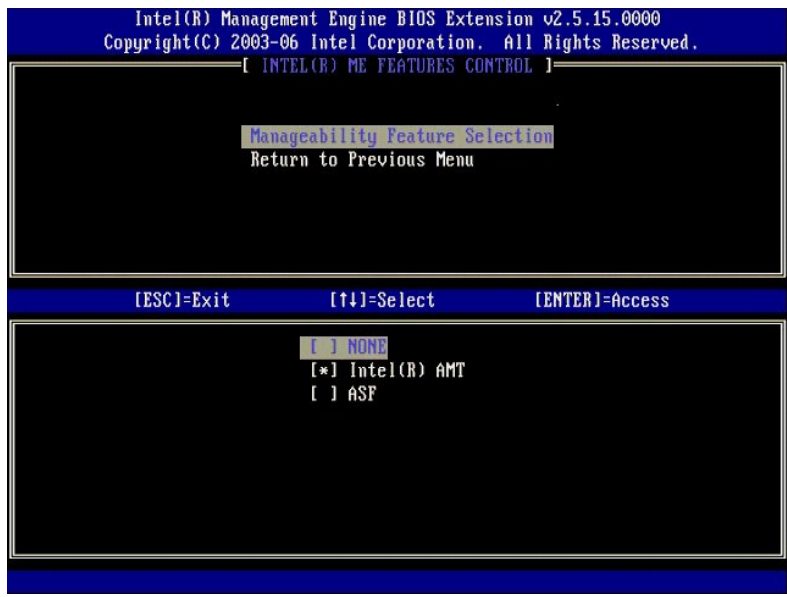

11. Valitse **Return to previous menu** (Palaa edelliseen valikkoon). Paina <Enter>.

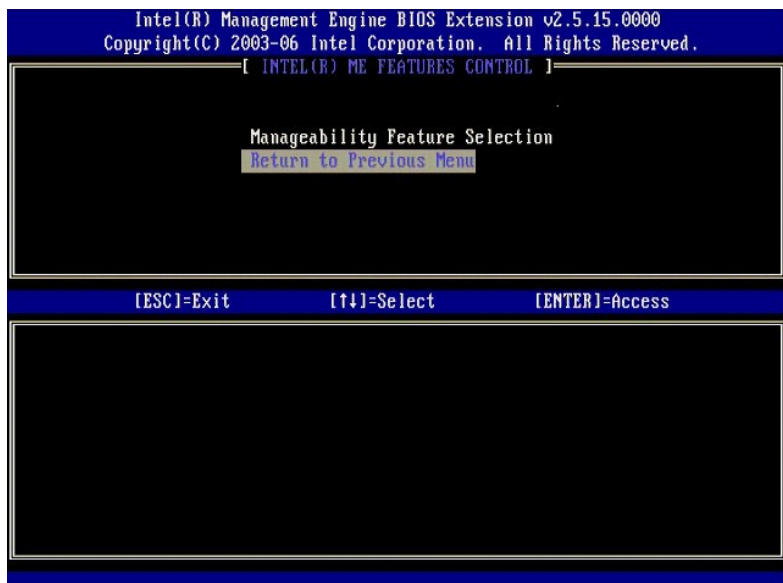

12. Valitse **Intel ME Power Control** (Intel ME -virranhallinta). Paina <Enter>.

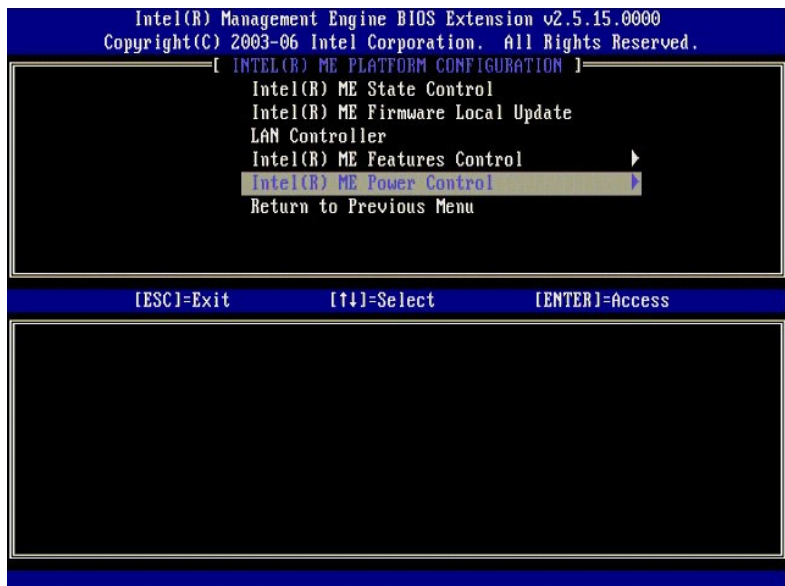

<span id="page-40-0"></span>13. **Intel ME ON in Host Sleep States** (Intel ME päällä isännän lepotiloissa) on seuraava vaihtoehto. Oletusasetus on **Mobile: ON in S0** (Mobile: PÄÄLLÄ S0- tilassa).

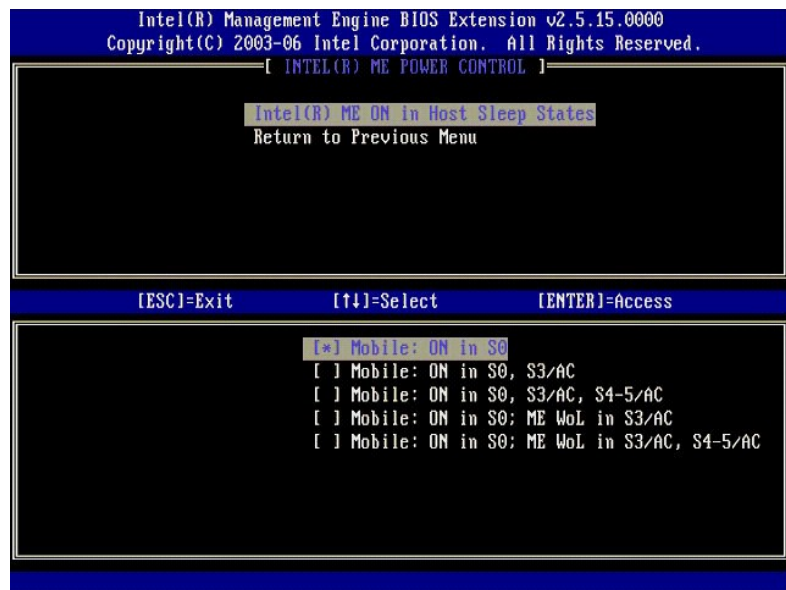

14. Valitse **Return to previous menu** (Palaa edelliseen valikkoon). Paina <Enter>.

15. Valitse **Return to previous menu** (Palaa edelliseen valikkoon). Paina <Enter>.

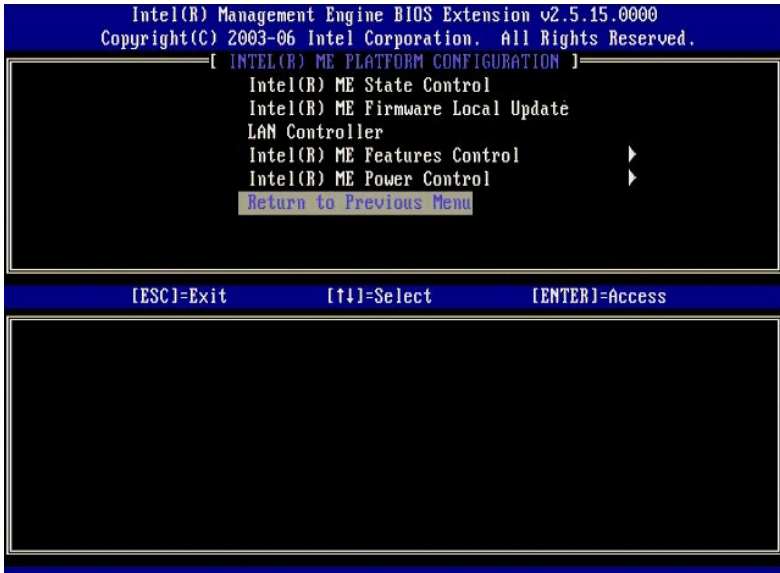

16. Poistu MEBx-asetuksista ja tallenna ME-**kokoonpano. Tietokone näyttää** Intel ME configuration Complete (Intel ME -kokoonpano suoritettu) -sanoman<br>j<mark>a käynnistyy sitten uudelleen. Kun ME-kokoonpano:</mark><br>Intel AMT: n ottam

## <span id="page-41-0"></span>**Intel AMT -kokoonpano: Intel AMT: n ottaminen käyttöön Enterprise-tilassa**

Kun haluat ottaa käyttöön Intel AMT -kokoonpanoasetukset kohdealustalla, suorita seuraavat vaiheet:

- 1. Käynnistä tietokone ja paina käynnistyksen aikana <Ctrl><p> Dell-logonäytön näkyessä, niin pääset MEBx-sovellukseen.<br>2. Salasanaa kysyvä kehote tulee näkyviin. Kirjoita uusi Intel ME -salasana.<br>3. Valitse I**ntel AMT Con**
- 
- 

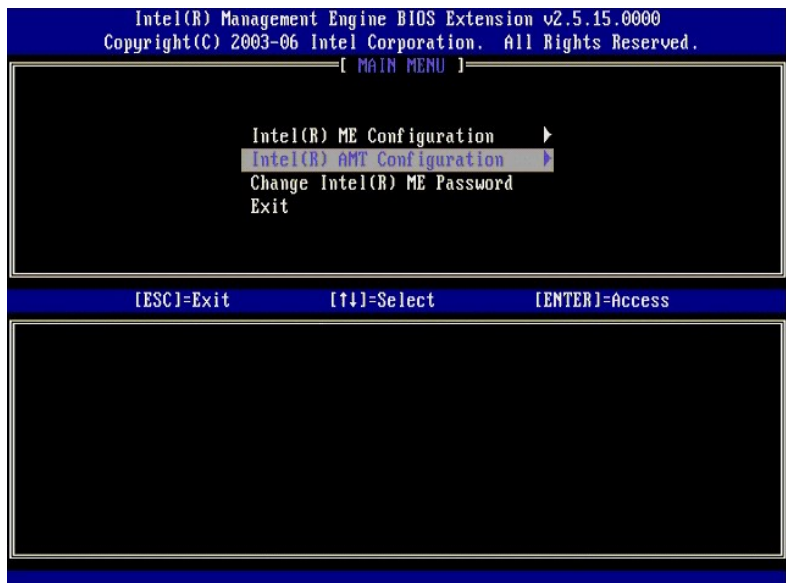

4. Valitse **Host Name** (Isäntänimi). Paina <Enter>. Kirjoita sitten yksilöivä nimi tälle Intel AMT -koneelle. Paina <Enter>.

Isäntänimessä ei saa olla välilyöntejä. Varmista, ettei verkossa ole muita identtisiä isäntänimiä. Isäntänimiä voidaan käyttää tietokoneen IP-osoitteen sijasta kaikissa IP-osoitetta vaativissa sovelluksissa.

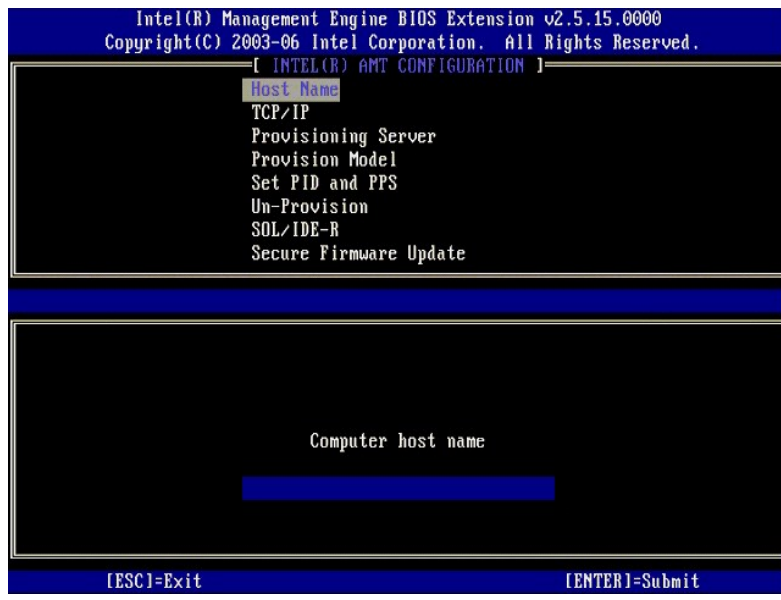

5. Valitse **TCP/IP**. Paina <Enter>.

Seuraava viesti tulee näkyviin:

l Disable Network Interface: (Y/N) (Poista verkkoliittymä käytöstä: (K/E))

Paina <n>.

Jos verkko on poistettu käytöstä, kaikki AMT-etäominaisuudet poistetaan käytöstä eikä TCP/IP-ominaisuuksia tarvita. Tämä vaihtoehto on vaihtaja. Kun<br>sitä käytetään seuraavan kerran, se tarjoaa päinvastaisen asetuksen.

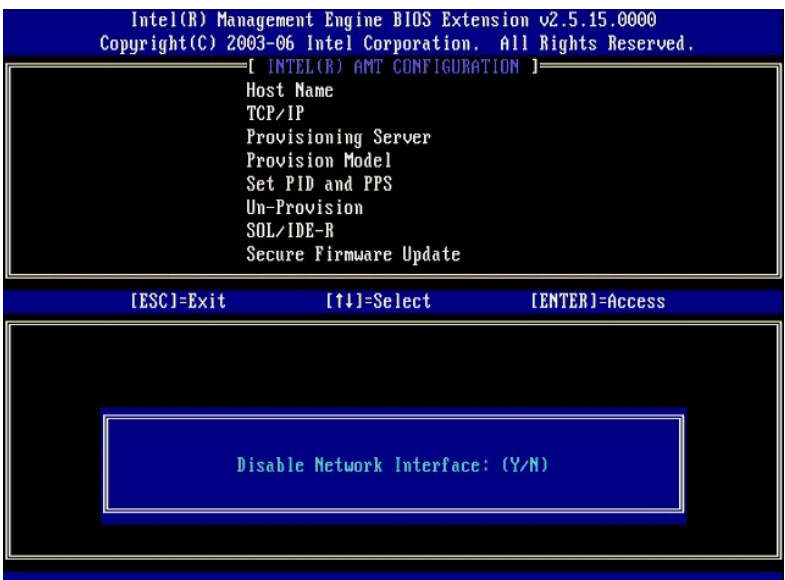

l [DHCP Enable] Disable DHCP (Y/N) ([Ota DHCP käyttöön] Poista DHCP käytöstä (K/E))

Paina <n>.

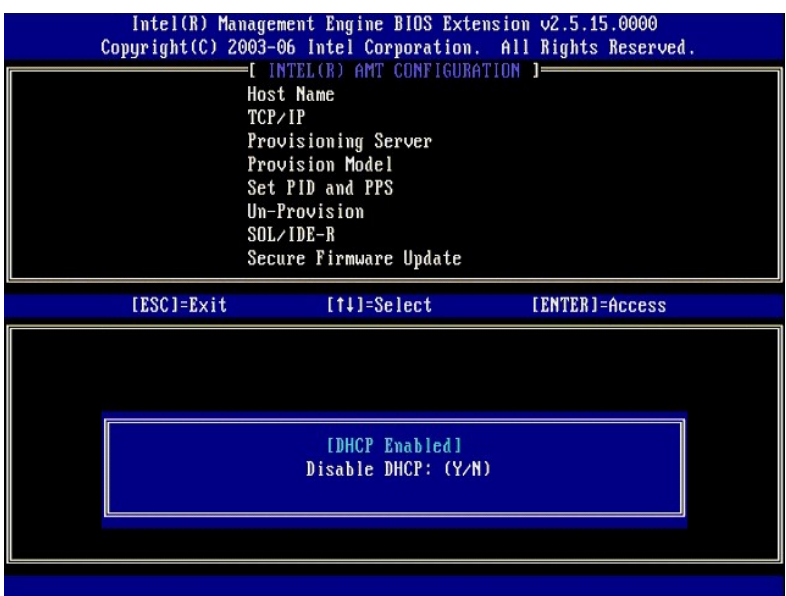

l Domain Name (Toimialueen nimi)

Kirjoita toimialueen nimi kenttään.

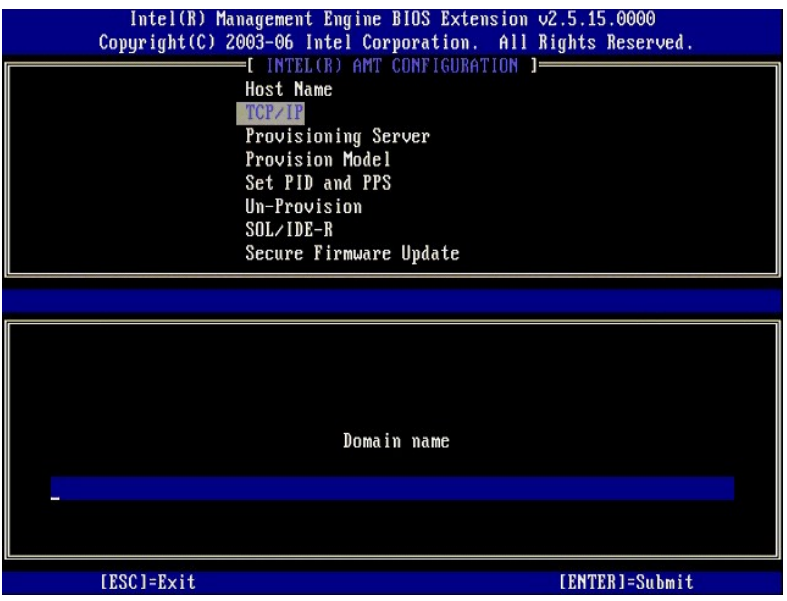

6. Valitse **Provision Server** (Käyttöönottopalvelin) valikosta. Paina <Enter>.

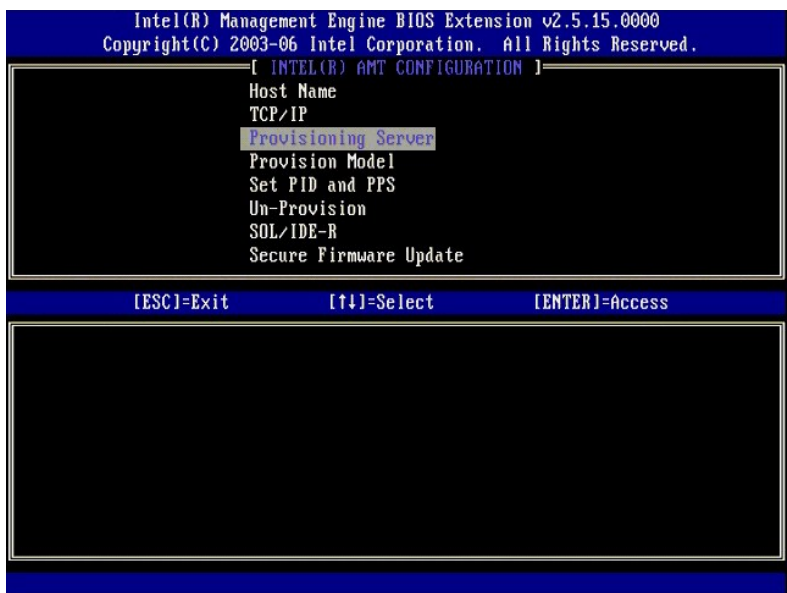

7. Kirjoita käyttöönottopalvelimen IP-osoite käyttöönottopalvelimen osoitekenttään ja paina <Enter>.

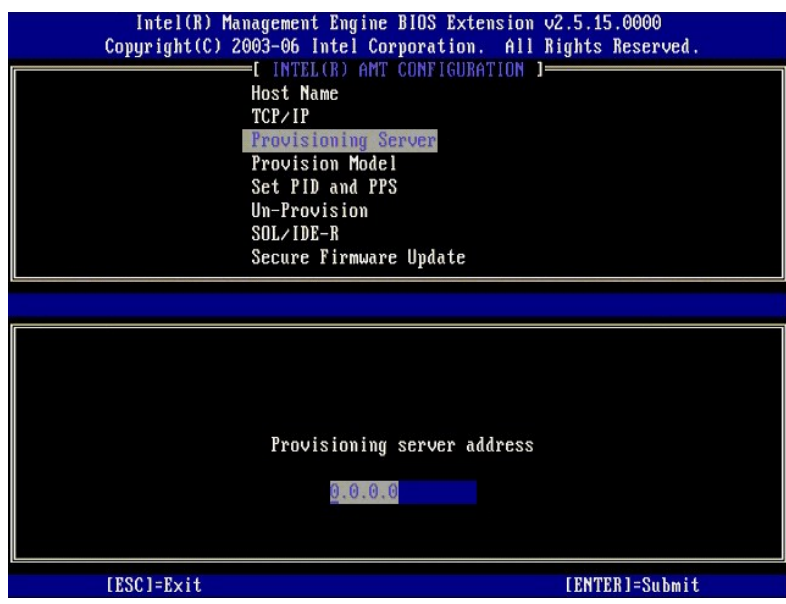

**HUOMAUTUS:** Oletusasetus on 0.0.0.0. Oletusasetus toimii vain, jos DNS-palvelimella on tietue, joka voi selvittää teknisen käyttöönottopalvelimen käyttöönottopalvelimen IP-osoitteen.

8. Kirjoita portti Port number -kenttään ja paina <ENTER>.

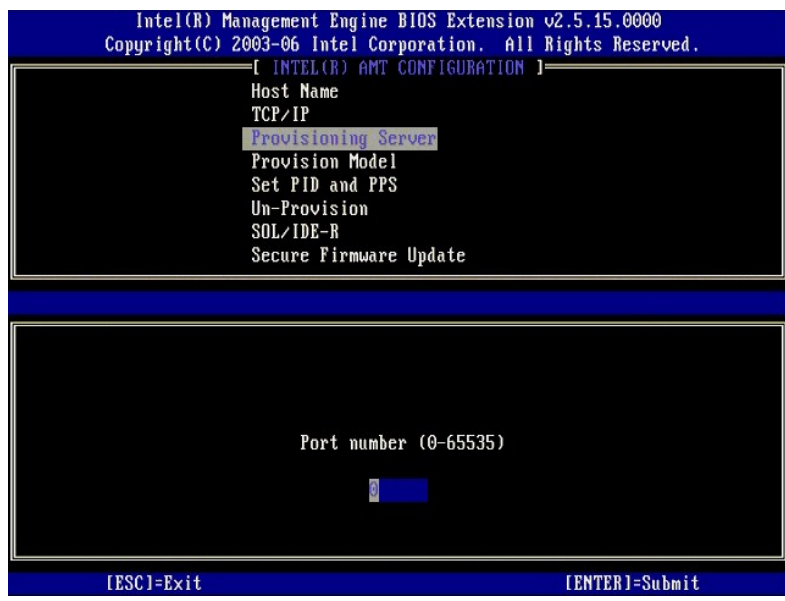

**HUOMAUTUS:** Oletusasetus on 0. Jos oletusasetusta 0 ei muuteta, AMT yrittää muodostaa yhteyden käyttöönottopalvelimeen portissa 9971. Jos käyttöönottopalvelin kuuntelee jotain muuta porttia, kirjoita se tähän.

Seuraava viesti tulee näkyviin:

l [Intel (R) AMT 2.6 Mode] [Enterprise] change to Small Business: (Y/N) ([Intel (R) AMT 2.6 -tila] [Enterprise] vaihdetaan Pienyritystilaan: (K/E))

Paina <n>.

9. **Set PID and PPS** (Aseta PID ja PPS) on seuraava vaihtoehto. PID ja PPS voidaan kirjoittaa manuaalisesti tai käyttämällä USB-laitetta, kun SCS-palvelin on luonut koodit.

Tämän vaihtoehdon tarkoituksena on antaa PID- ja PPS-tunnukset. PID-tunnuksessa on kahdeksan merkkiä ja PPS-tunnuksessa 23 merkkiä. Yhdysmerkkejä<br>on jokaisen neljän merkin välissä, joten muista yhdysmerkit. PID-tunnukset o

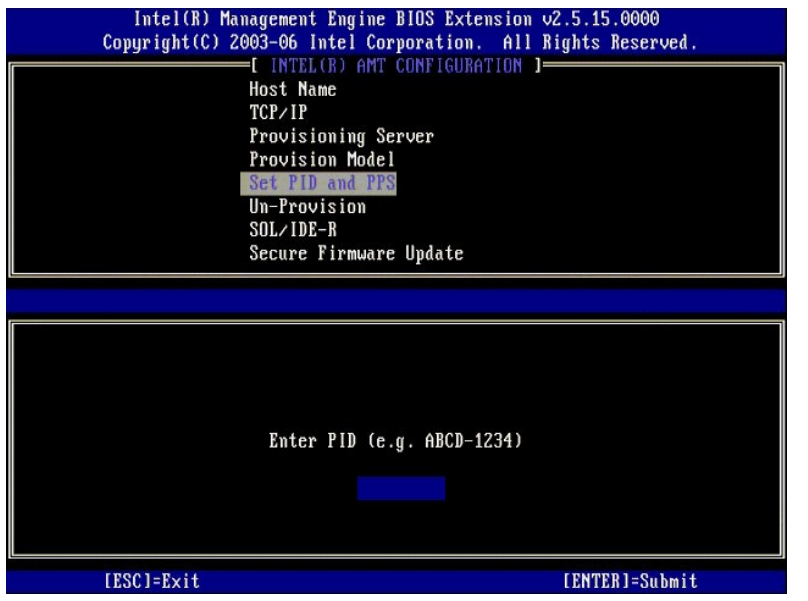

10. Valitse **SOL/IDE-R**. Paina <Enter>.

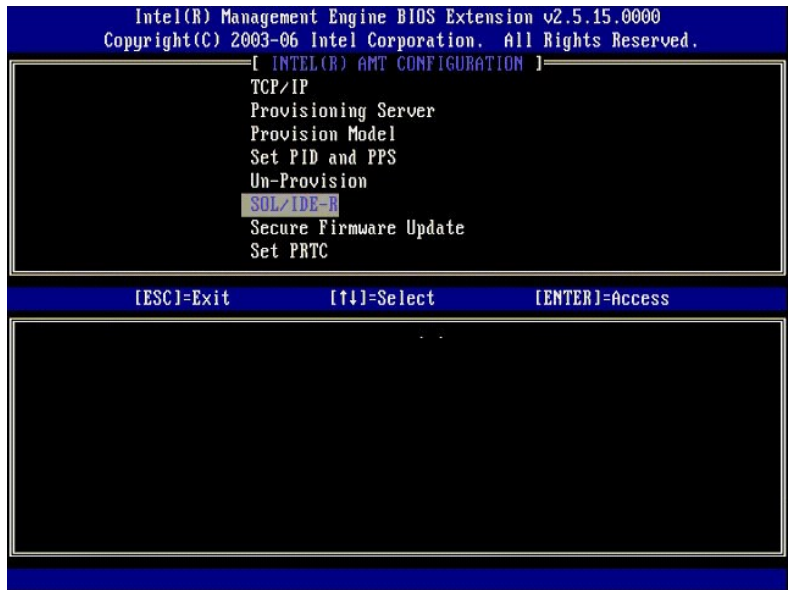

- 11. Seuraavat sanomat tulevat näkyviin ja vaativat seuraavassa luettelossa ilmoitetut ilmoitetut vastaukset:
	- l [Caution] System resets after configuration changes. Continue: (Y/N) ([Varoitus] Järjestelmä nollautuu kokoonpanomuutosten jälkeen. Jatka: (K/E))

Paina <y>.

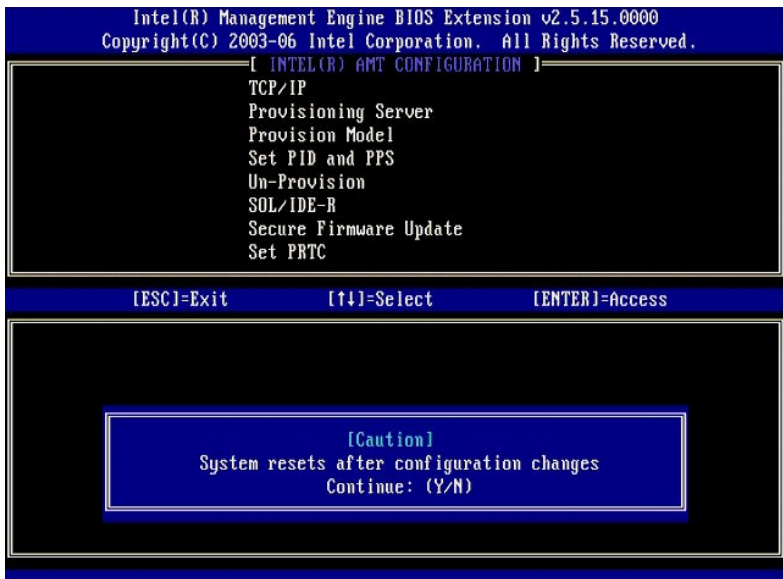

l User name & Password (Käyttäjätunnus ja salasana) ¡ Valitse **Enabled** (Käytössä) ja paina <Enter>.

Tämän vaihtoehdon avulla voit lisätä käyttäjiä ja salasanoma WebGUI-liittymästä. Jos vaihtoehto on poistettu käytöstä, vain järjestelmänvalvojalla on MEBx-etäkäyttöoikeus.

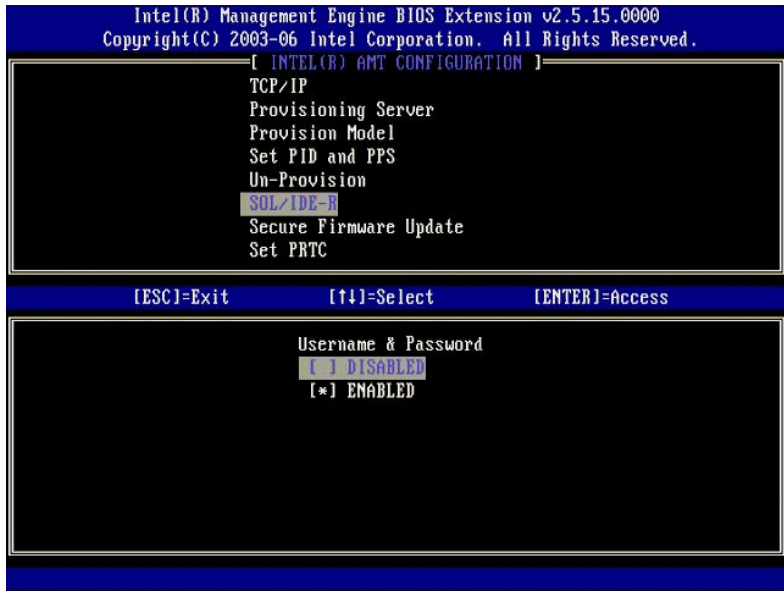

l Serial Over LAN (SOL)

Valitse **Enabled** (Käytössä) ja paina <Enter>.

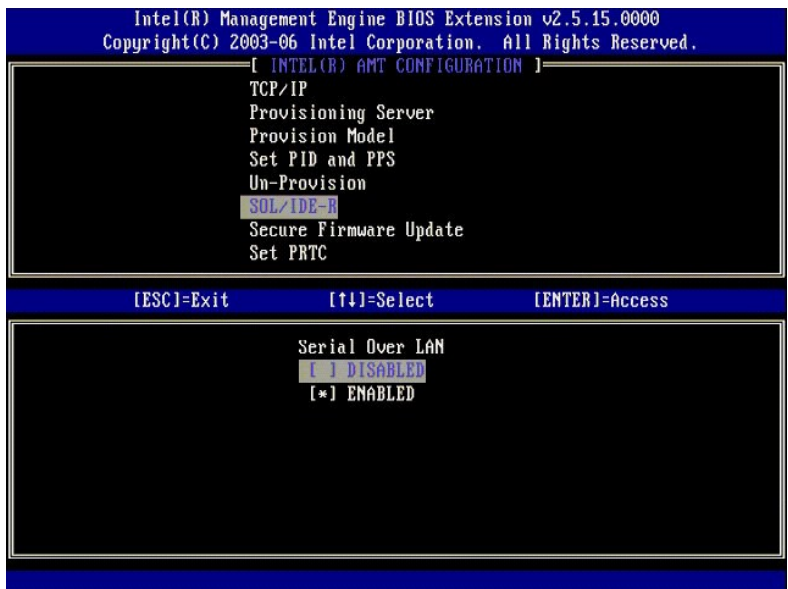

l IDE Redirection (IDE-uudelleenohjaus)

Valitse **Enabled** (Käytössä) ja paina <Enter>.

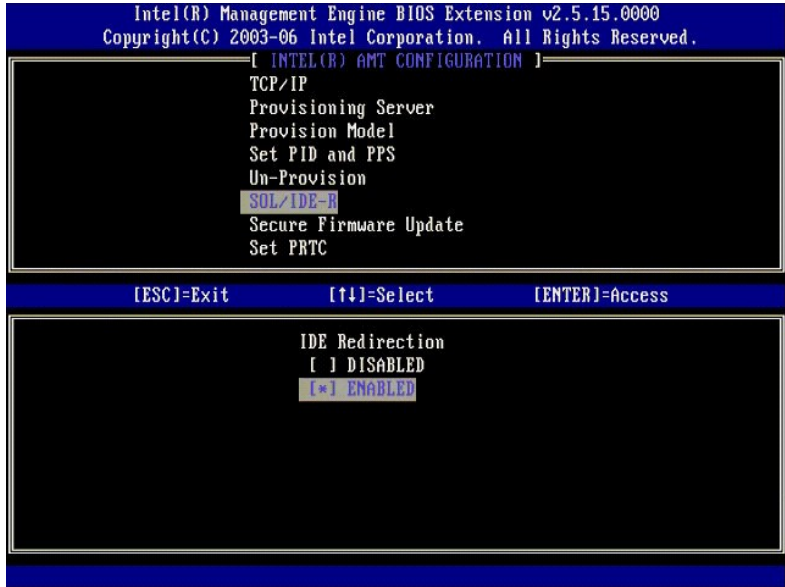

12. **Secure Firmware Update** (Turvallinen laiteohjelmistopäivitys) on seuraava vaihtoehto. Oletusasetus on **Enabled** (Käytössä).

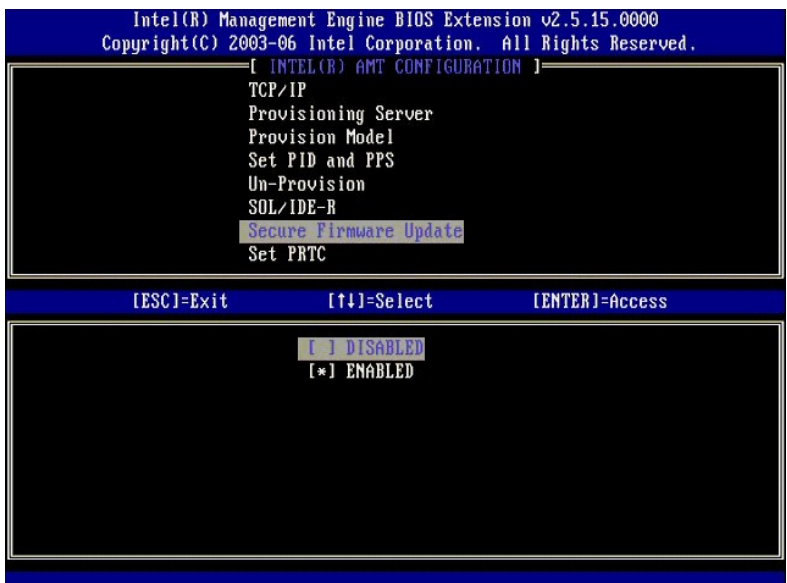

13. Ohita **Set PRTC** (Aseta PRTC).

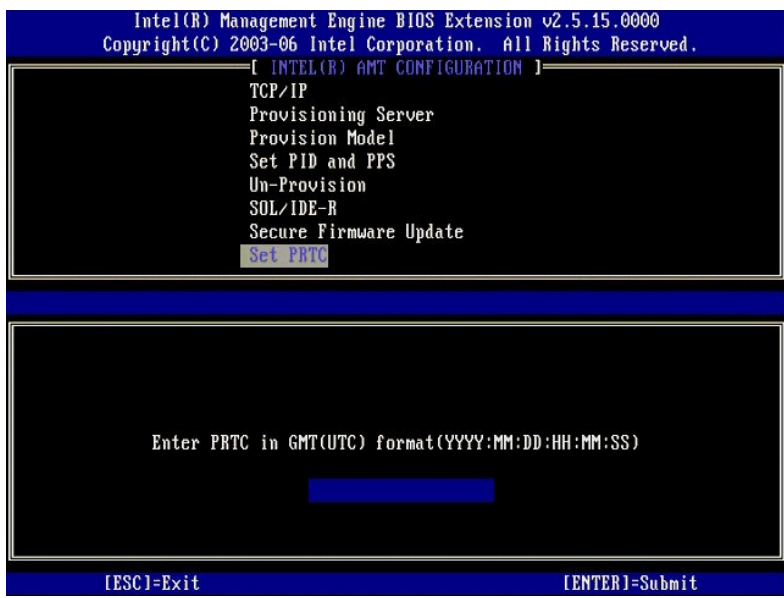

14. **Idle Timeout** (Joutoajan aikakatkaisu) on seuraava vaihtoehto. Oletusasetus on 1. Aikakatkaisu on voimassa vain, kun WoL-vaihtoehto on valittu<br>[vaiheessa 13](#page-40-0) määritettäessä ME: tä Enterprise-käyttötilaa varten.

asetusta on käytettävä [vaiheessa 13.](#page-40-0)

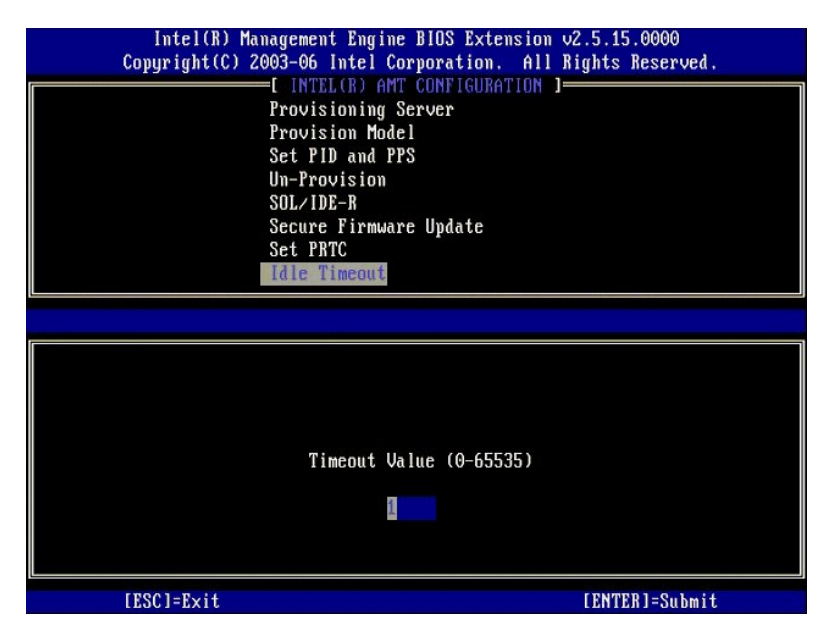

15. Valitse **Return to previous menu** (Palaa edelliseen valikkoon). Paina <Enter>.

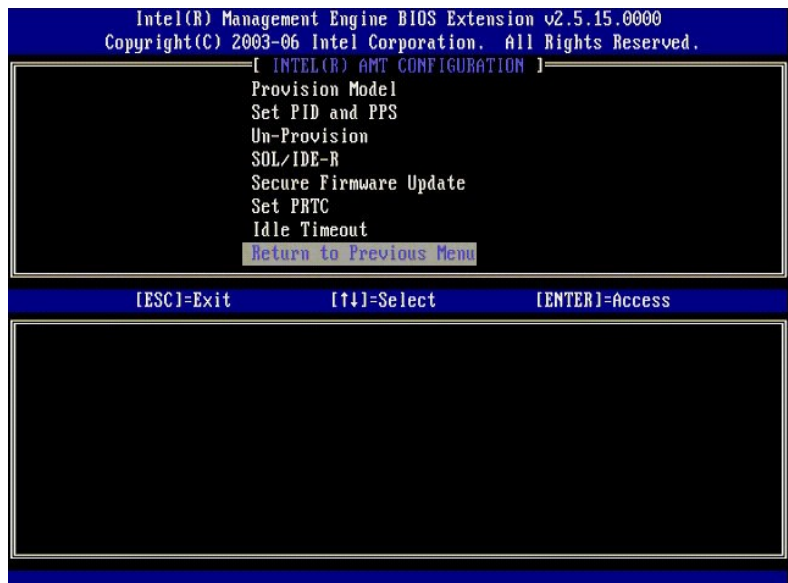

16. Valitse **Exit** (Poistu). Paina <Enter>.

<span id="page-51-0"></span>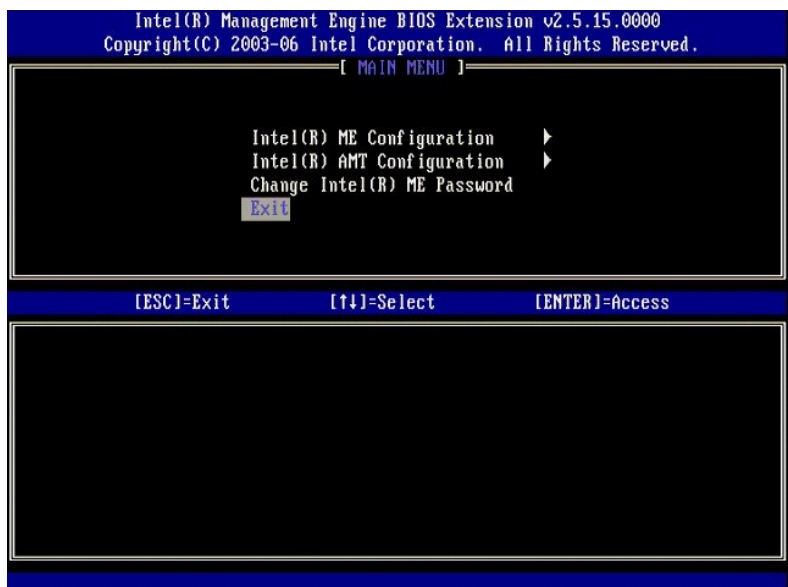

17. Seuraava viesti tulee näkyviin:

Are you sure you want to exit? (Y/N): (Haluatko varmasti poistua? (K/E):)

Paina <y>.

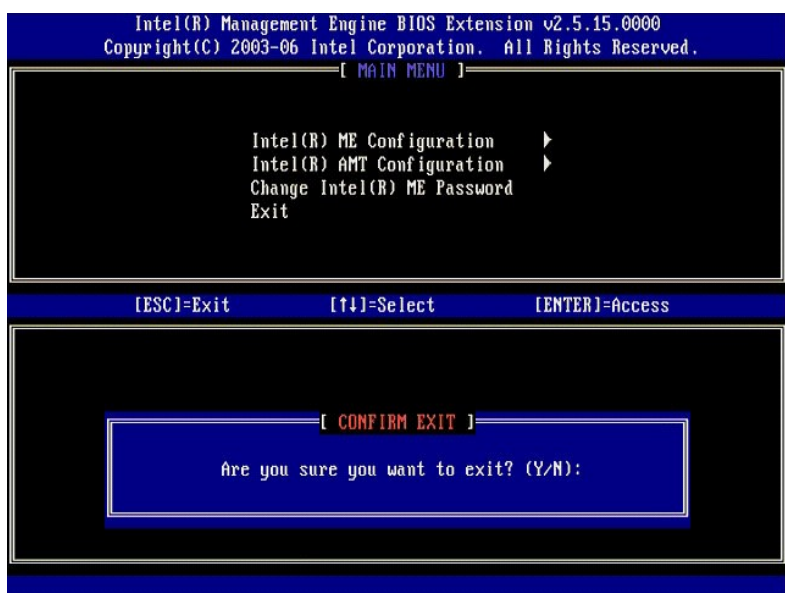

18. Tietokone käynnistyy uudelleen. Sammuta tietokone ja irrota virtajohto. Tietokone on nyt asetustilassa ja valmiina [käyttöönottoa](file:///c:/data/systems/latd630/fi/amt/deployment.htm) varten.

## **SMB-tila**

Intel® Management Engine BIOS -l**aajennus (MEBx) on valinnainen Intelin Dellille™ toimittama ROM-moduuli, joka sisältyy Dellin BIOSiin. MEBx on mukautettu<br>Dell™-tietokoneita varten.** 

Dell tuke myös Intel AMT- tietokoneen asetusta ja kokoonpanoa SMB-tilassa. Ainoa asetus, jota ei tarvita SMB-tilassa, on **Setup PID and PPS** (Aseta PID ja<br>PPS)-vaihtoehto. Lisäksi **Provision Model (Käyttöönottomal**li) -vai

Tietokoneen asetusten ja määritysten tekemiseksi SMB-tilassa Management Engine on otettava käyttöön SMB-tilassa ja Intel AMT täytyy määrittää SMB-tilaan.<br>Ohjeita on kohdassa <u>ME-kokoonpano: Management Enginen ottaminen käy</u>

## <span id="page-51-1"></span>**ME-kokoonpano: Management Enginen ottaminen käyttöön SMB-tilassa**

Kun haluat ottaa käyttöön Intel ME -kokoonpanoasetukset kohdealustalla, suorita seuraavat vaiheet:

- 1. Käynnistä tietokone ja paina käynnistyksen aikana <Ctrl><p> Dell-logonäytön näkyessä, niin pääset MEBx-sovellukseen.
- 2. Kirjoita **Intel ME Password** (Intel ME -salasana) -kenttään admin. Paina <Enter>.

Salasanoissa isot ja pienet kirjaimet tulkitaan eri merkeiksi. Oletussalasana täytyy vaihtaa ennen MEBx-vaihtoehtojen muuttamista.

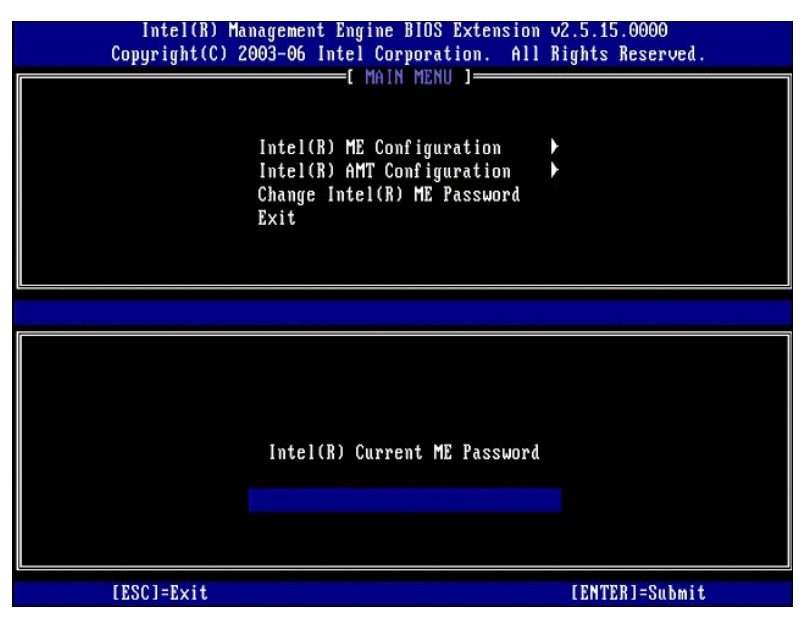

3. Valitse **Change Intel ME Password** (Vaihda Intel ME -salasana). Paina <Enter>. Kirjoita uusi salasana kahdesti varmennusta varten.

Uuden salasanan täytyy sisältää seuraavat elementit:

- l Kahdeksan merkkiä l Yksi suuri kirjain l Yksi pieni kirjain
- l Yksi numero
- l Yksi erikoismerkki (ei aakkosnumeerinen), esimerkiksi !, \$ paitsi merkit :, ", ja ,.

Alleviivausmerkki ( \_ ) ja välilyönti ovat kelvollisia salasanamerkkejä mutta EIVÄT lisää salasanan monimutkaisuutta.

Vaihda salasana Intel AMT -omistuksen määrittämiseksi. Tietokone siirtyy sitten tehtaan oletustilasta asetustilaan.

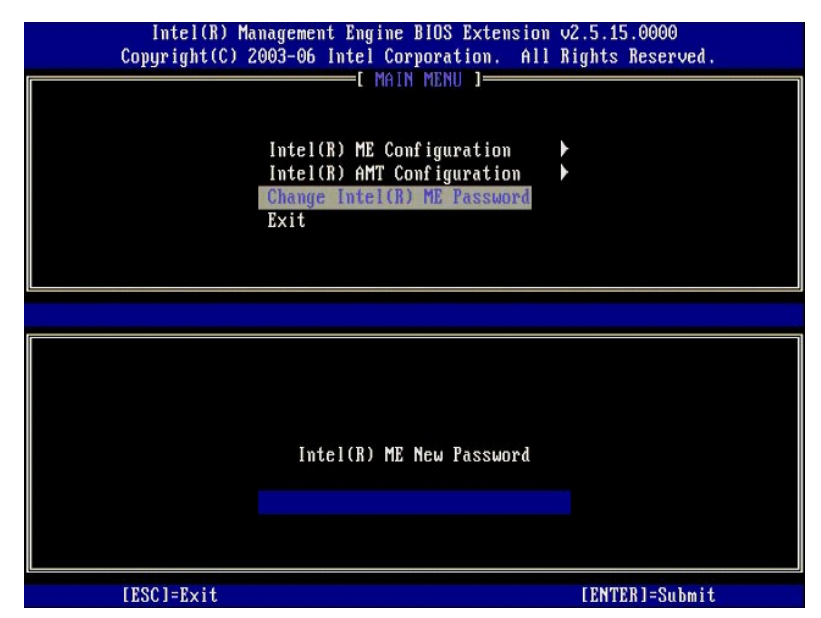

4. Valitse **Intel ME Configuration** (Intel ME -kokoonpano). Paina <Enter>.

**ME Platform Configuration** (ME-alustan kokoonpano) -asetuksilla voit määrittää ME-ominaisuudet, kuten virta-asetukset, laiteohjelmiston päivitysominaisuudet jne.

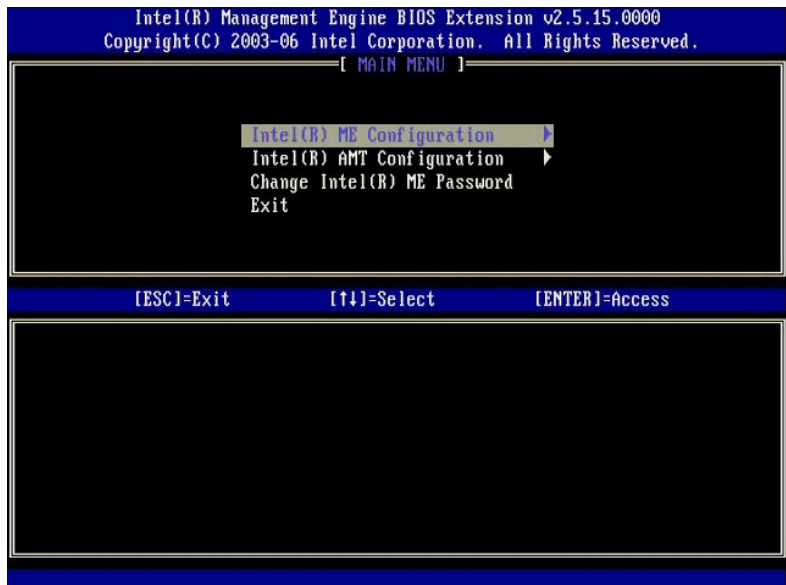

#### 5. Seuraava viesti tulee näkyviin:

System resets after configuration changes. Continue (Y/N). (Järjestelmä nollautuu kokoonpanomuutosten jälkeen. Jatka (K/E).)

Paina <y>.

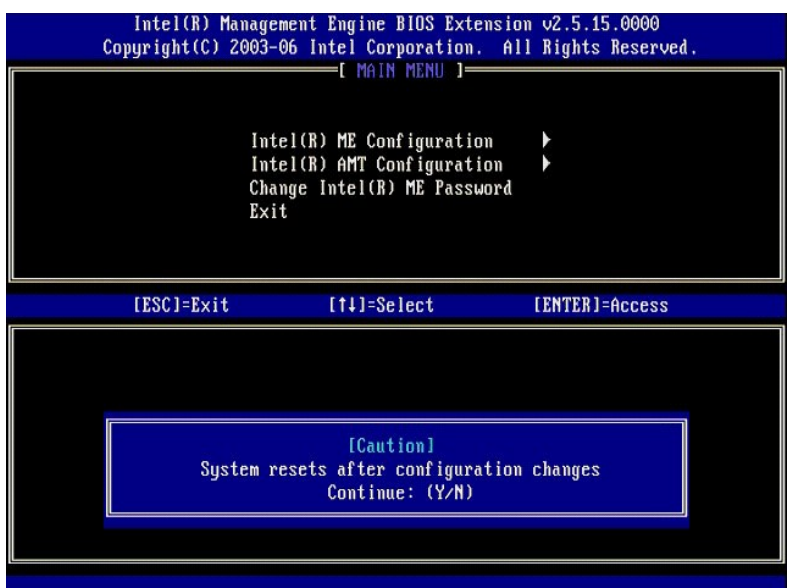

6. Intel ME State Control (Intel ME -tilan ohjaus) on seuraava vaihtoehto. Tämän vaihtoehdon oletusasetus on Enabled (Käytössä). Alä vaihda<br>asetukseksi Disabled (Ei käytössä). Jos haluat poistaa Intel AMT: n käytöstä, vaih

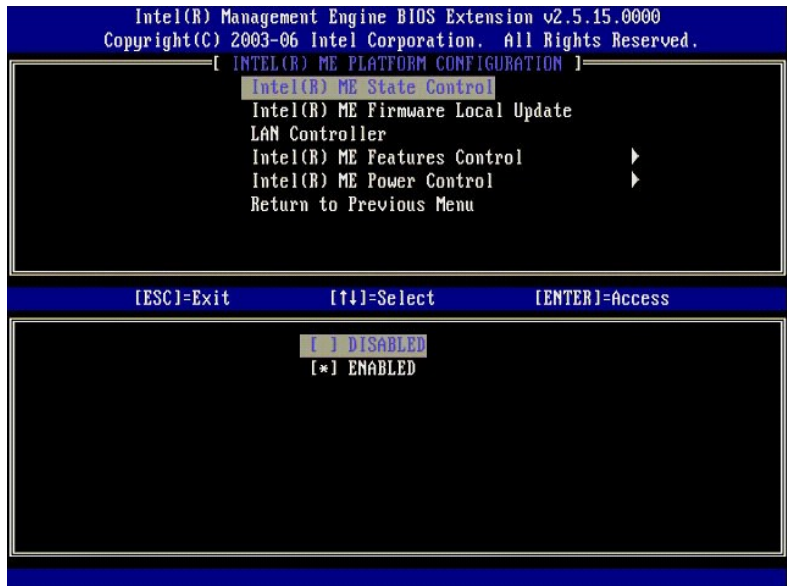

7. Valitse **Intel ME Firmware Local Update** (Intel ME -laiteohjelmiston paikallinen päivitys). Paina <Enter>.<br>8. Valitse **Disabled (E**i käytössä). Paina <Enter>. Tämän vaihtoehdon oletusasetus on **Disabled (E**i käytös

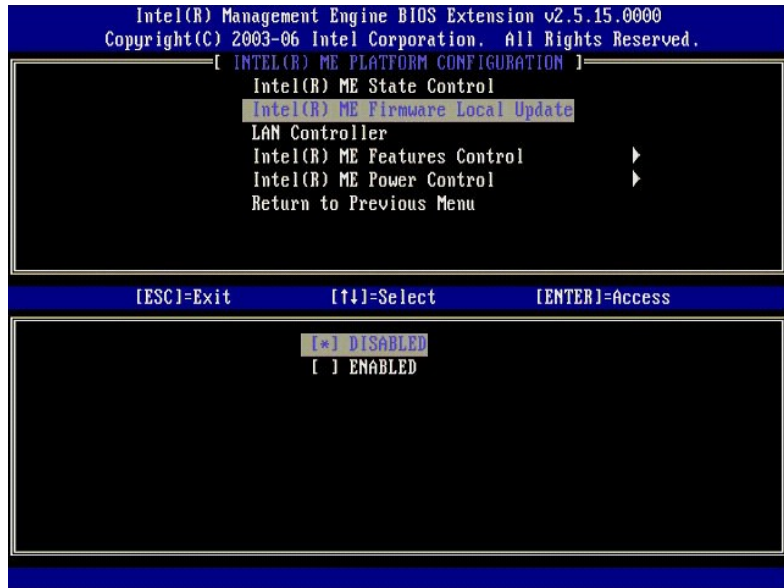

9. Valitse **Intel ME Features Control** (Intel ME -ominaisuuksien hallinta). Paina <Enter>.

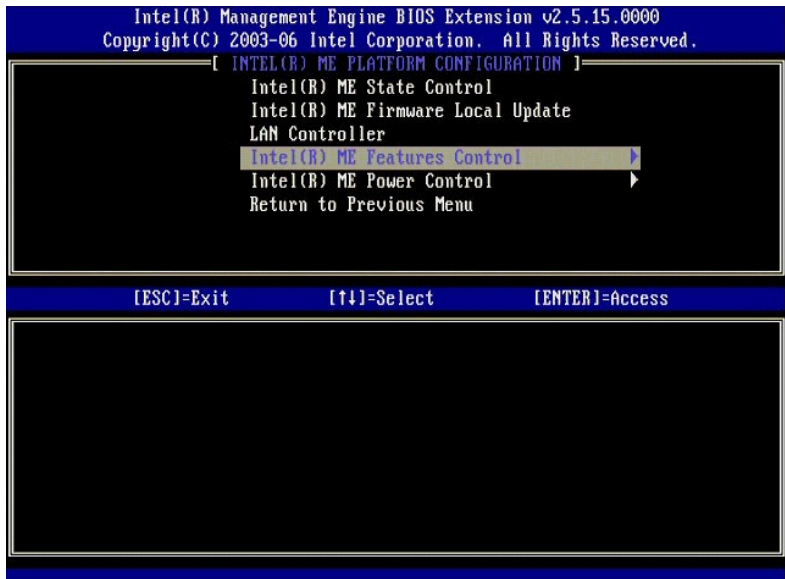

<span id="page-55-0"></span>10. Manageability Feature Selection (Hallittavuusominaisuuden valinta) on seuraava vaihtoehto. Tämä ominaisuus asettaa alustan hallintatilan.<br>Oletusasetus on Intel AMT. Vaihtoehdon None (Ei mitään) valitseminen poistaa käy

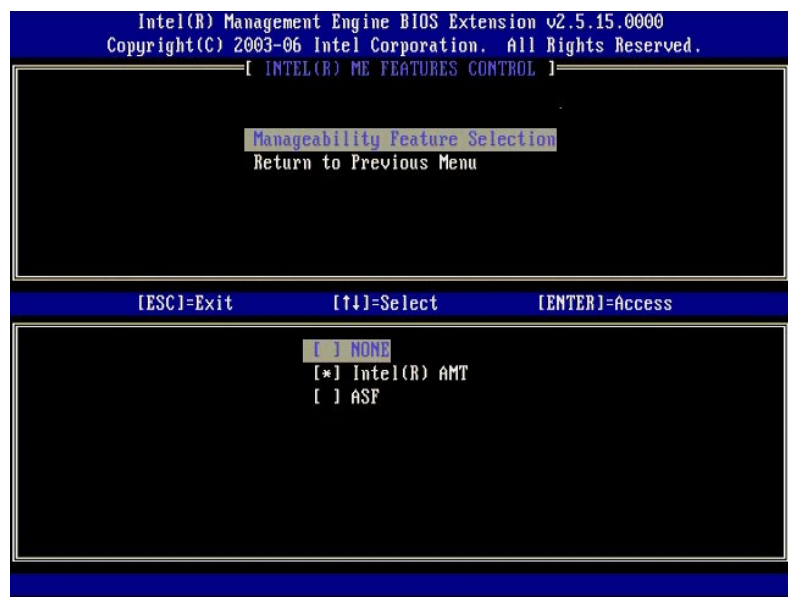

11. Valitse **Return to previous menu** (Palaa edelliseen valikkoon). Paina <Enter>.

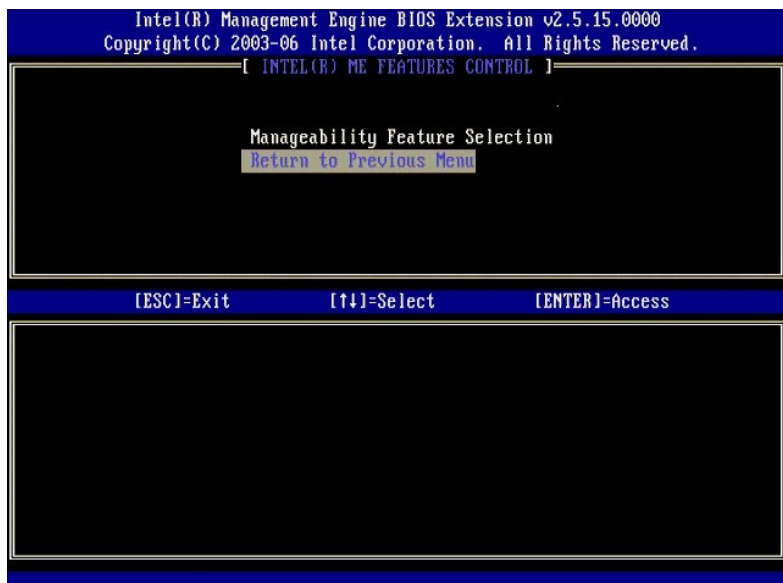

12. Valitse **Intel ME Power Control** (Intel ME -virranhallinta). Paina <Enter>.

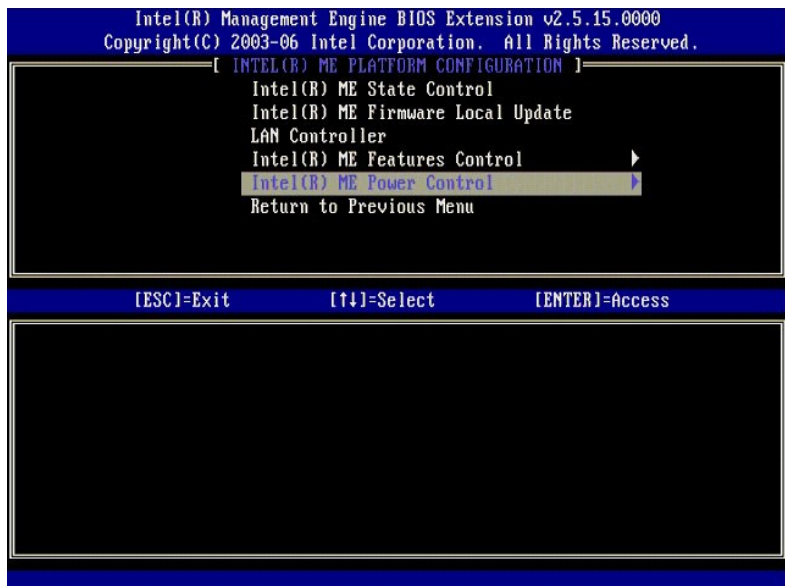

<span id="page-56-0"></span>13. **Intel ME ON in Host Sleep States** (Intel ME päällä isännän lepotiloissa) on seuraava vaihtoehto. Oletusasetus on **Mobile: ON in S0** (Mobile: PÄÄLLÄ S0- tilassa).

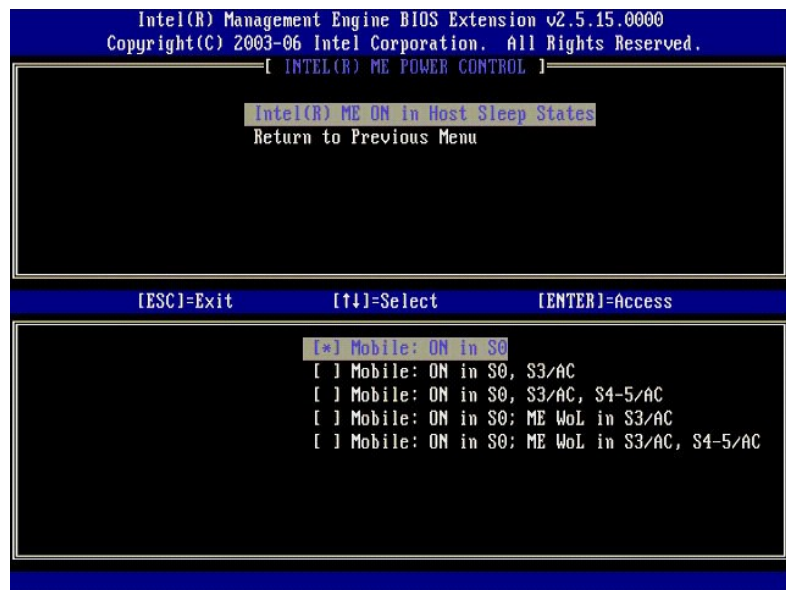

14. Valitse **Return to previous menu** (Palaa edelliseen valikkoon). Paina <Enter>.

15. Valitse **Return to previous menu** (Palaa edelliseen valikkoon). Paina <Enter>.

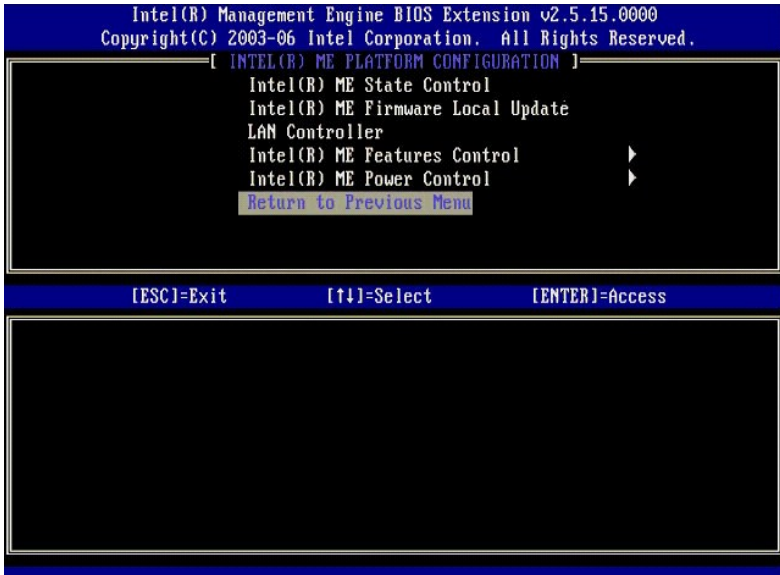

16. Poistu MEBx-asetuksista ja tallenna ME-**kokoonpano. Tietokone näyttää** Intel m⊑ Configuration Complete (Intel ME -kokoonpano suoritettu) -sanoman<br>**ja käynnistyy sitten uudelleen. Kun ME-kokoonpano on suoritettu, voit** 

## <span id="page-57-0"></span>**Intel AMT -kokoonpano: Intel AMT: n ottaminen käyttöön SMB-tilassa**

Kun haluat ottaa käyttöön Intel AMT -kokoonpanoasetukset kohdealustalla, suorita seuraavat vaiheet:

- 1. Käynnistä tietokone ja paina käynnistyksen aikana <Ctrl><p> Dell-logonäytön näkyessä, niin pääset MEBx-sovellukseen.<br>2. Salasanaa kysyvä kehote tulee näkyviin. Kirjoita uusi Intel ME -salasana.<br>3. Valitse **Intel AMT Con**
- 

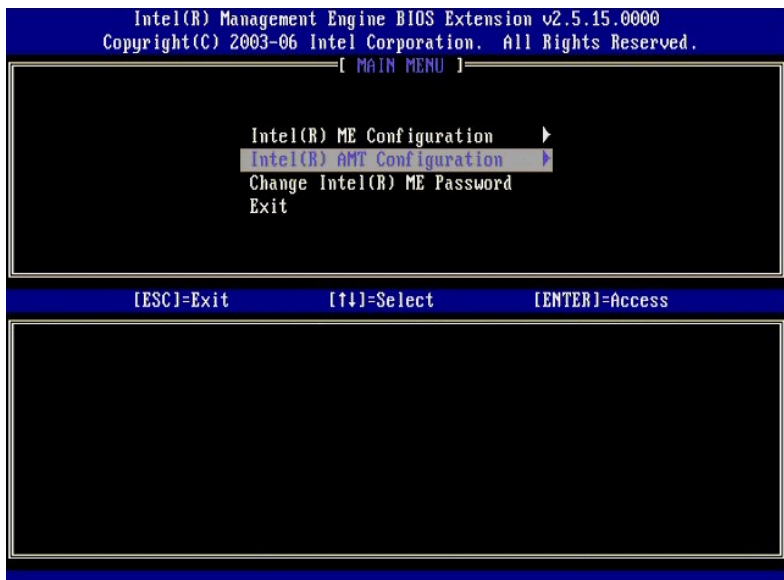

4. Valitse **Host Name** (Isäntänimi). Paina <Enter>. 5. Kirjoita sitten yksilöivä nimi tälle Intel AMT -koneelle. Paina <Enter>.

Isäntänimessä ei saa olla välilyöntejä. Varmista, ettei verkossa ole muita identtisiä isäntänimiä. Isäntänimiä voidaan käyttää tietokoneen IP-osoitteen sijasta kaikissa IP-osoitetta vaativissa sovelluksissa.

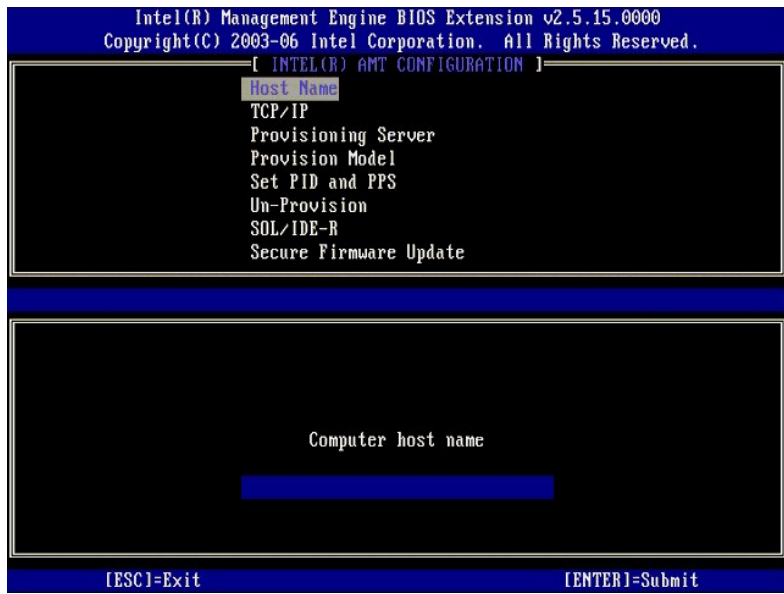

- 
- 6. Valitse **TCP/IP**. Paina <Enter>.<br>7. Seuraavat sanomat tulevat näkyviin ja vaativat seuraavassa luettelossa ilmoitetut ilmoitetut vastaukset:

l Disable Network Interface: (Y/N) (Poista verkkoliittymä käytöstä: (K/E))

#### Paina <n>.

Jos verkko on poistettu käytöstä, kaikki Intel AMT -etäominaisuudet poistetaan käytöstä eikä TCP/IP-ominaisuuksia tarvita. Tämä vaihtoehto on<br>vaihtaja. Kun sitä käytetään seuraavan kerran, se tarjoaa päinvastaisen asetukse

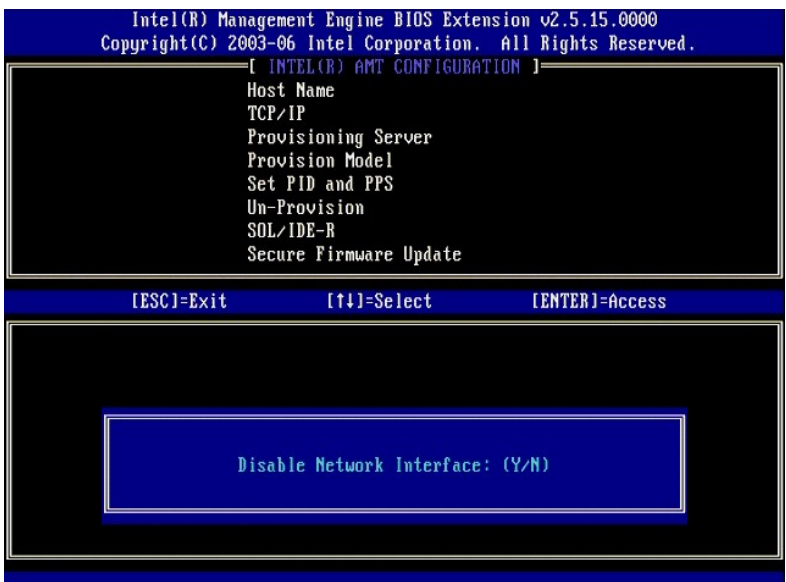

l [DHCP Enable] Disable DHCP (Y/N) ([Ota DHCP käyttöön] Poista DHCP käytöstä (K/E))

Paina <n>.

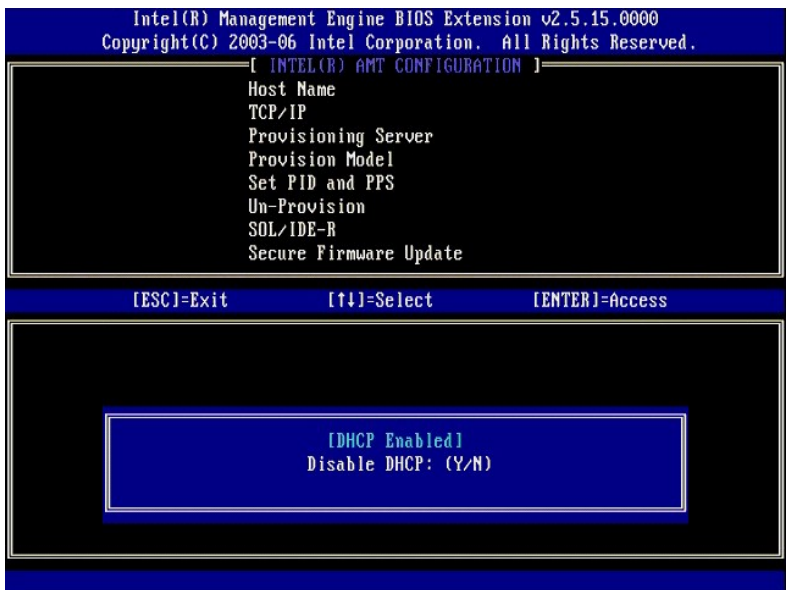

l Domain Name (Toimialueen nimi)

Kirjoita toimialueen nimi kenttään.

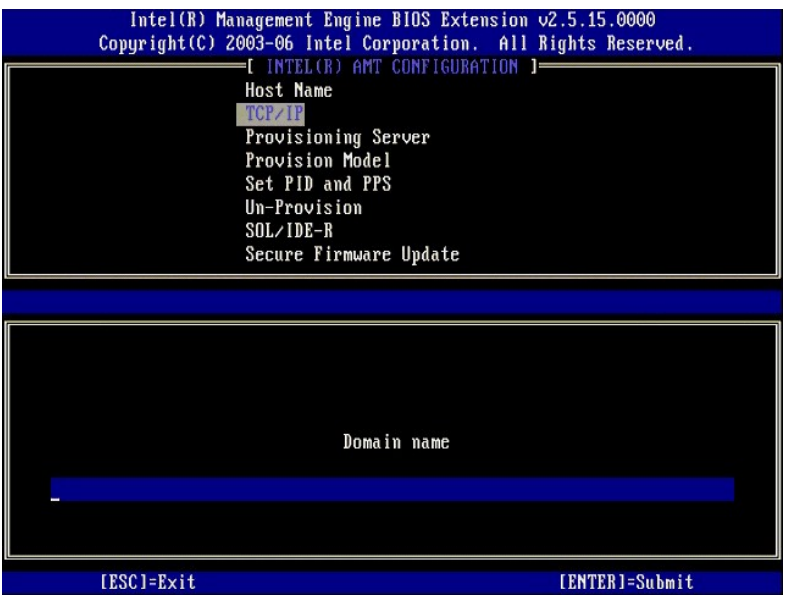

8. Valitse **Provision Model** (Käyttöönottomalli) valikosta. Paina <Enter>. 9. Seuraava viesti tulee näkyviin:

Seuraava viesti tulee näkyviin:

l Change to Intel AMT 1.0 Mode: (Y/N) (Vaihda Intel AMT 1.0 -tilaan: (K/E))

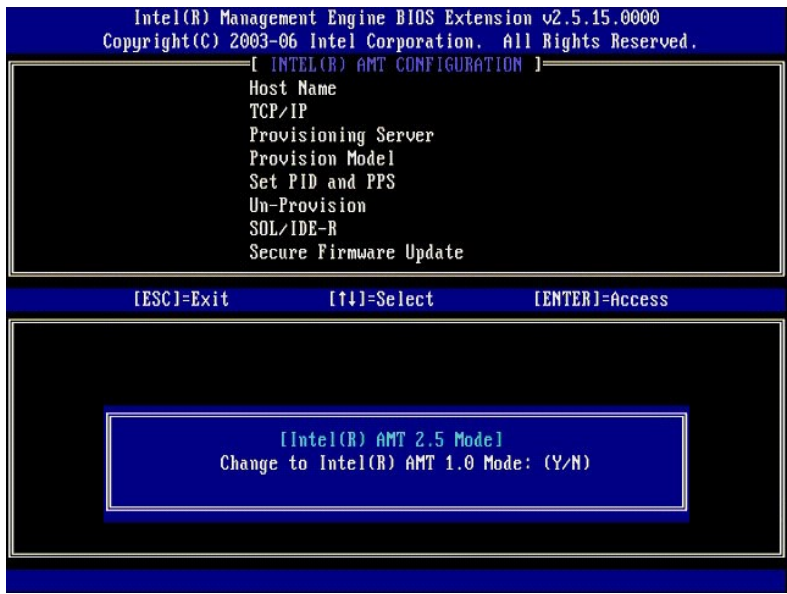

Paina <y>.

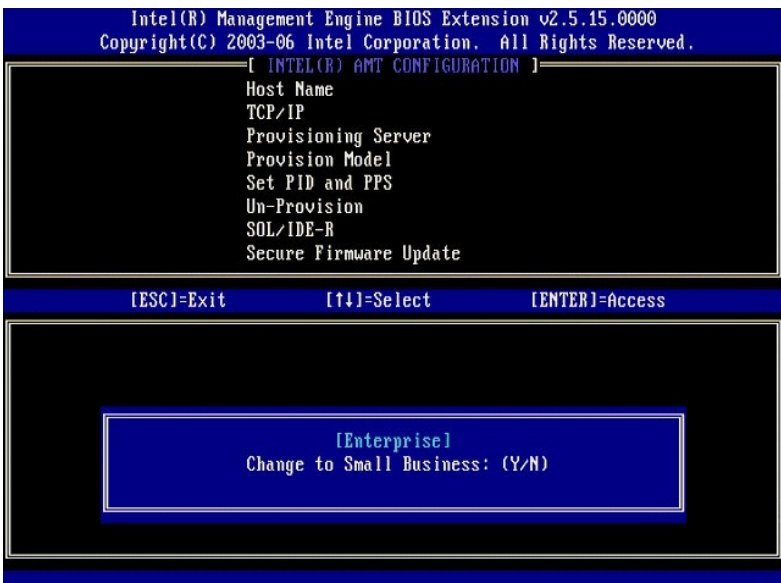

- 10. Ohita **Un-Provision** (Valmistelun poisto) -vaihtoehto. Tämä vaihtoehto palauttaa tietokoneen tehdasasetuksiin. Lisätietoja valmistelun poistamisesta on [Oletusarvoon palaaminen \(valmistelun poisto\)](file:///c:/data/systems/latd630/fi/amt/troubleshooting.htm#default).
- 11. Valitse **SOL/IDE-R**. Paina <Enter>.

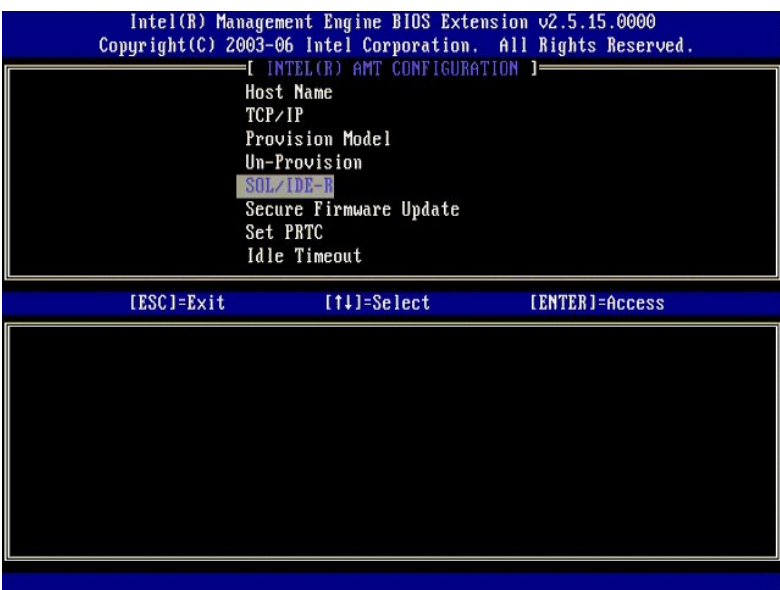

12. Seuraavat sanomat tulevat näkyviin ja vaativat seuraavassa luettelossa ilmoitetut ilmoitetut vastaukset:

l [Caution] System resets after configuration changes. Continue: (Y/N) ([Varoitus] Järjestelmä nollautuu kokoonpanomuutosten jälkeen. Jatka: (K/E))

Paina <y>.

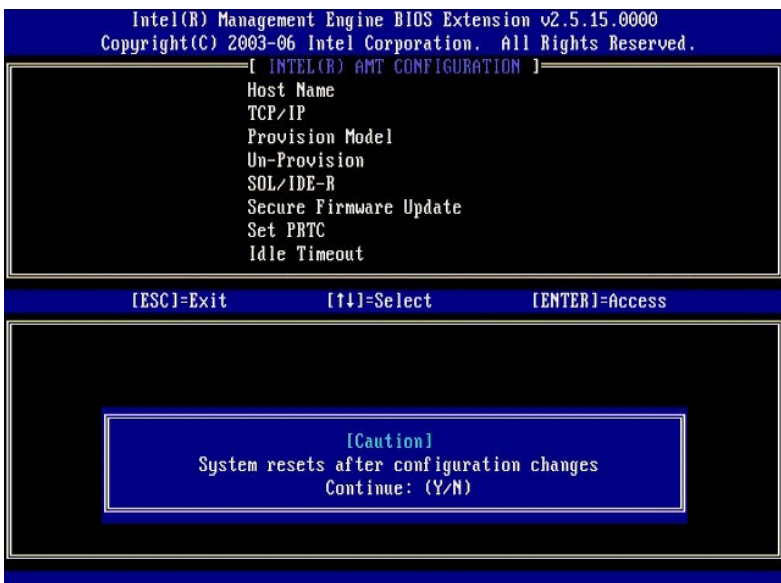

l User name & Password (Käyttäjätunnus ja salasana)

Valitse **Enabled** (Käytössä) ja paina <Enter>.

Tämän vaihtoehdon avulla voit lisätä käyttäjiä ja salasanoma WebGUI-liittymästä. Jos vaihtoehto on poistettu käytöstä, vain järjestelmänvalvojalla on MEBx-etäkäyttöoikeus.

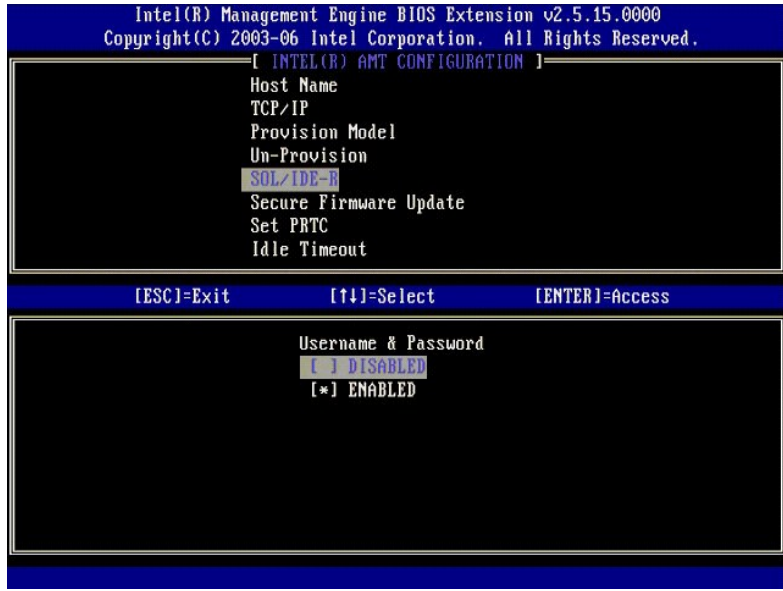

l Serial Over LAN (SOL)

Valitse **Enabled** (Käytössä) ja paina <Enter>.

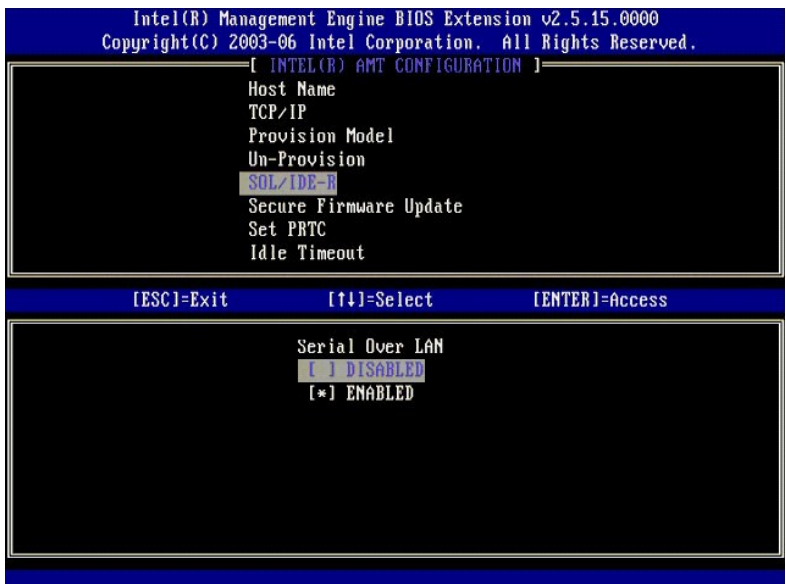

l IDE Redirection (IDE-uudelleenohjaus)

Valitse **Enabled** (Käytössä) ja paina <Enter>.

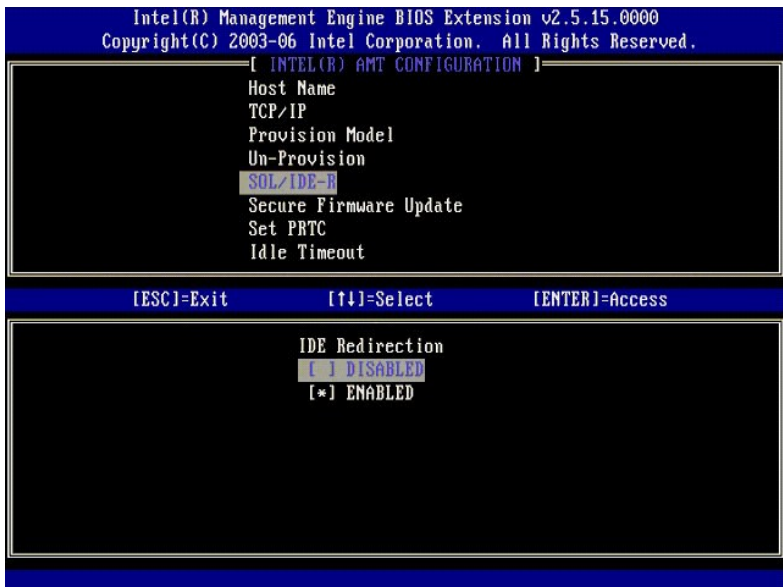

13. **Secure Firmware Update** (Turvallinen laiteohjelmistopäivitys) on seuraava vaihtoehto. Oletusasetus on **Enabled** (Käytössä).

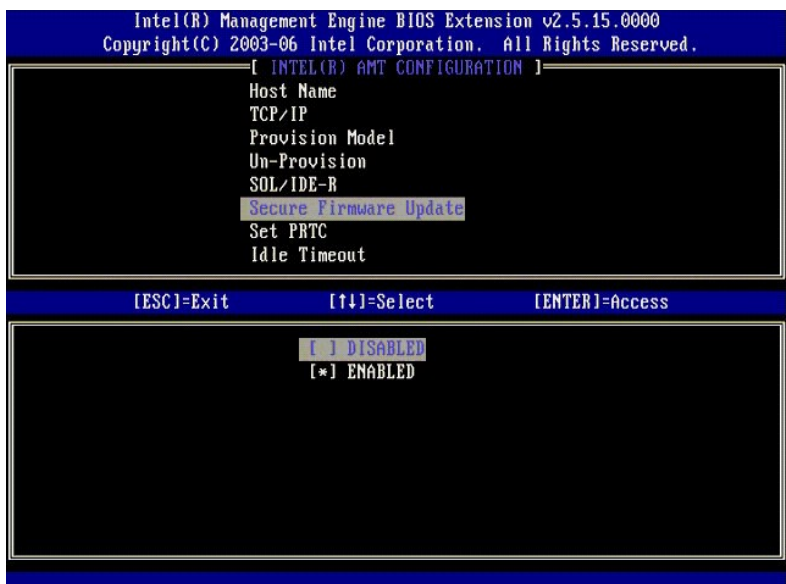

14. Ohita **Set PRTC** (Aseta PRTC).

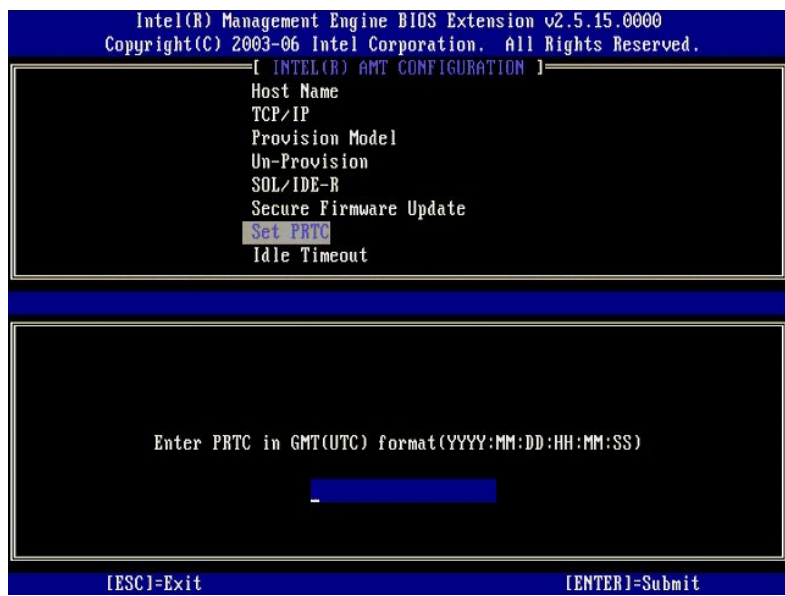

15. **Idle Timeout** (Joutoajan aikakatkaisu) on seuraava vaihtoehto. Oletusasetus on **1**. Aikakatkaisu on voimassa vain, kun WoL-vaihtoehto on valittu [vaiheessa 13](#page-56-0) määritettäessä ME: tä SMB-käyttötilaa varten.

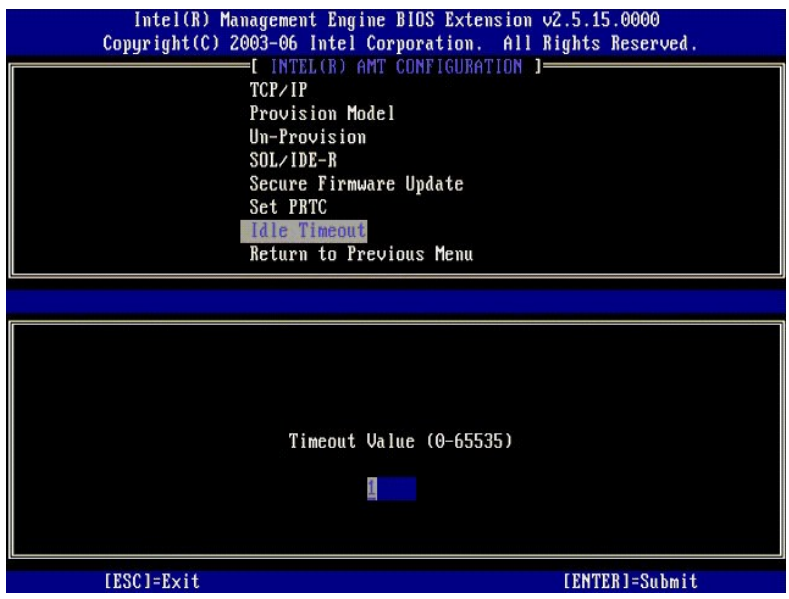

16. Valitse **Return to previous menu** (Palaa edelliseen valikkoon). Paina <Enter>.

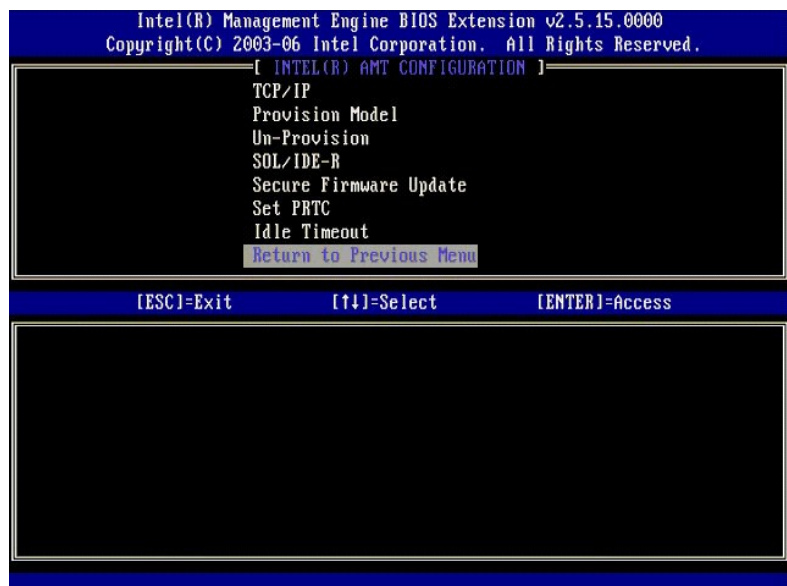

17. Valitse **Exit** (Poistu). Paina <Enter>.

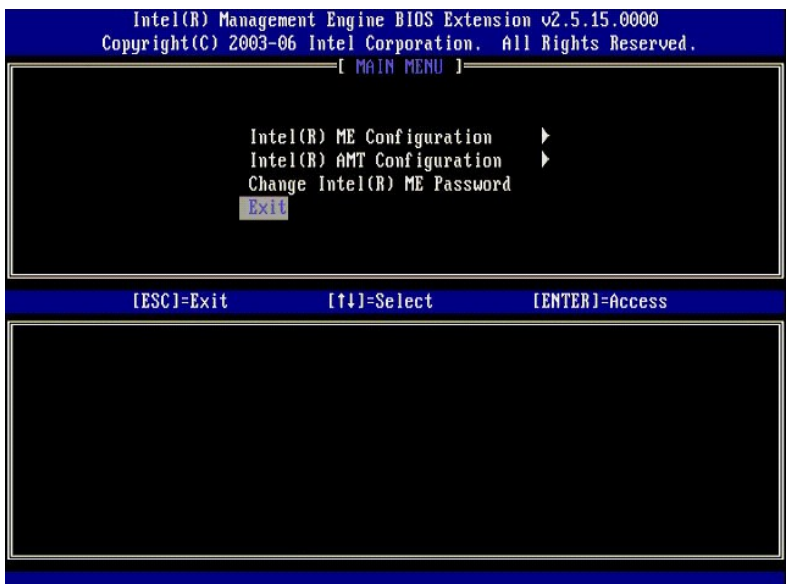

## 18. Seuraava viesti tulee näkyviin:

Are you sure you want to exit? (Y/N): (Haluatko varmasti poistua? (K/E):)

Paina <y>.

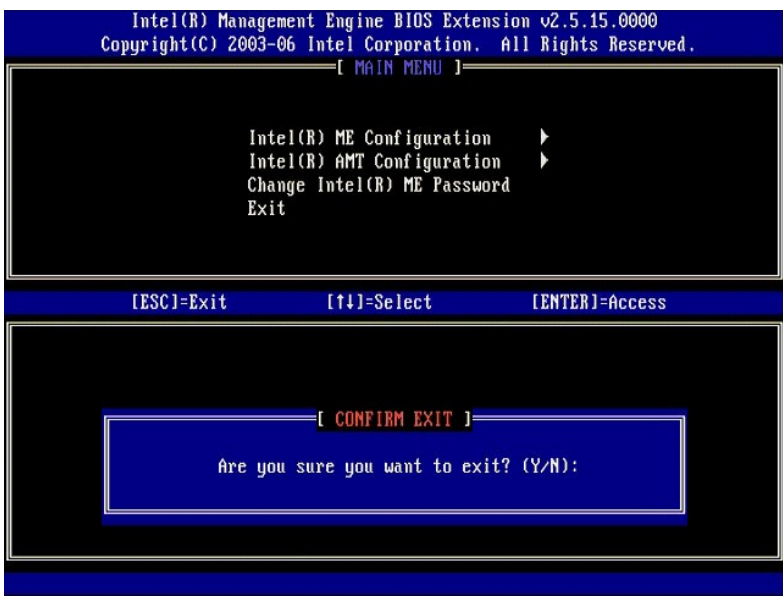

19. Tietokone käynnistyy uudelleen. Sammuta tietokone ja irrota virtajohto. Tietokone on nyt asetustilassa ja valmiina [käyttöönottoa](file:///c:/data/systems/latd630/fi/amt/deployment.htm) varten.

<span id="page-67-0"></span>[Takaisin sisällysluetteloon](file:///C:/data/systems/latd630/fi/AMT/index.htm)

## **Vianmääritys**

**Dell™-järjestelmänvalvojan opas** 

[Oletusarvoon palaaminen \(valmistelun poisto\)](#page-67-1)

- [Laiteohjelmiston flash-](#page-67-2)päivitys
- Serial-Over-LAN (SOL)- [ja IDE \(IDE-R\) -uudelleenohjaus](#page-67-3)
- [Virhesanomat](#page-67-4)

Tässä osassa kuvataan muutamia vianmäärityksen perusvaiheita, jos Intel® AMT -kokoonpanossa esiintyy ongelmia.

#### <span id="page-67-1"></span>**Oletusarvoon palaaminen (valmistelun poisto)**

Oletusarvoon palaamista kutsutaan myös valmistelun poistoksi. Tietokoneen, jossa on Intel AMT -asetukset ja määritykset, valmistelu voidaan poistaa<br>käyttämällä Intel AMT Configuration -näyttöä ja **Un-Provision** (Valmistelu

Poista tietokoneen valmistelu noudattamalla alla olevia ohjeita:

1. Valitse **Un-Provision** (Valmistelun poisto) ja sitten **Full Un-provision** (Täydellinen valmistelun poisto).

Täydellinen valmistelun poisto on saatavana SMB-tilassa oleville tietokoneille. Tämä vaihtoehto palauttaa kaikki Intel AMT -kokoonpanoasetukset<br>tehdasasetuksiksi EIKÄ nollaa ME-kokoonpanoasetuksia tai -salasanoja. Täydelli

Valmistelun poistosanoma tulee näkyviin noin 1 minuutin kuluttua. Kun valmistelun poisto on suoritettu, ohjaus siirretään takaisin Intel AMT Configuration -näyttöön. **Provisioning Server (**Käyttöönottopalvelin)-, **Set PID and PPS** (Aseta PID ja PPS)- ja **Set PRTC** (Aseta PRTC) -vaihtoehdot<br>ovat taas käytettävissä, koska tietokone on asetettu Enterprise-oletusti

2. Valitse **Return to previous menu** (Palaa edelliseen valikkoon). 3. Valitse **Exit** (Poistu) ja paina sitten <y>. Tietokone käynnistyy uudelleen.

#### <span id="page-67-2"></span>**Laiteohjelmiston flash-päivitys**

Laiteohjelmisto voidaan flash-päivi<mark>ttää uudempiin Intel AMT</mark> -versioihin. Automaattinen flash-<mark>ominaisuus voidaan poistaa käytöstä valitsemalla Disabled (Ei<br>käytössä), -vaihtoehto **Secure Firmware Update (Turvallinen lait</mark>** käytössä), -vaihtoehto **Secure Firmware Update** (Turvallinen laiteohjelmistopäivitys) -asetuksesta [MEBx-rajapinnassa.](file:///C:/data/systems/latd630/fi/AMT/MEBX.htm) Jos laiteohjelmiston flash-päivitys on saatavana, sen voi ladata **support.dell.com**-sivustosta.

Laiteohjelmistoa EI VOI flash-päivittää vanhempaan versioon tai jo asennettuun versioon. Laiteohjelmiston flash-päivitys on saatavana ladattavaksi **support.dell.com**-sivustosta.

## <span id="page-67-3"></span>**Serial-Over-LAN (SOL)- ja IDE (IDE-R) -uudelleenohjaus**

Jos et voi käyttää IDE-R- ja SOL-toimintoja, toimi seuraavasti:

- 1. Paina käynnistysnäytössä <Ctrl><p> päästäksesi MEBx-näyttöihin.<br>2. Salasanaa kysyvä kehote tulee näkyviin. Kirjoita uusi Intel ME -salasana.
- 
- 3. Valitse **Intel AMT Configuration** (Intel AMT -kokoonpano). Paina <Enter
- 5. Valitse **Un-Provision** (Valmistelun poisto).
- Paina <Ente
- 7. Valitse **Full Unprovision** (Täydellinen valmistelun poisto). Paina <Fnte
- 9. Määritä asetukset uudelleen **Intel AMT Configuration** (Intel AMT -kokoonpano) -[näytössä](file:///C:/data/systems/latd630/fi/AMT/MEBX.htm#AMT%20Management).

## <span id="page-67-4"></span>**Virhesanomat**

**Not able to enter the MEBx on POST (MEBx-laajennukseen ei päästy POST-tarkistuksen aikana)**

MEBx vaatii, että DIMM A -paikka on käytössä. Muuten seuraava sanoma tulee näkyviin POST-tarkistuksen aikana etkä pääse MEBx-liittymään.

*Bad ME memory configuration* (Väärä ME-muistikokoonpano).

**HUOMAUTUS:** DIMM A sijaitsee näppäimistön alapuolella. Jos haluat ohjeita tämän paikan käyttämisestä, katso *Käyttöopas*.

#### <span id="page-68-0"></span>[Takaisin sisällysluetteloon](file:///C:/data/systems/latd630/fi/AMT/index.htm)

# **Intel® AMT WebGUI -käyttöliittymän käyttäminen**

**Dell™-järjestelmänvalvojan opas** 

Intel® AMT WebGUI on WWW-selainpohjainen käyttöliittymä, joka tarjoaa tietokoneen rajoitetun etähallinnan. WebGUI-liittymää käytetään usein testinä sen määrittämiseksi, onko Intel AMT: n asennus ja kokoonpano suoritettu oikein tietokoneessa. Onnistunut etäyhteys etätietokoneen ja WebGUI-liittymää<br>suorittavan isäntäkoneen välillä osoittaa, että Intel AMT on asennettu ja mä

Intel AMT WebGUI -liittymää voidaan käyttää millä tahansa WWW-selaimella, esimerkiksi Internet Explorer®- tai Netscape®-sovelluksilla.

Tietokoneen rajoitettu etähallinta sisältää seuraavat asiat:

- l Laitteistoluettelo
- l Tapahtumien kirjaus
- Tietokoneen etänollaus l Verkkoasetusten muuttaminen
- l Uusien käyttäjien lisääminen

WebGUI-tuki on oletusarvoisesti käytössä tietokoneissa, joissa on SMB-asetukset ja -määritykset. Asetus- ja määrityspalvelin määrittää WebGUI-tuen<br>tietokoneissa, joissa on Enterprise-asetukset ja -määritykset.

Tietoja WebGUI-liittymän käyttämisestä on Intelin WWW-sivustolla osoitteessa **www.intel.com**.

Noudata seuraavia vaiheita, kun haluat muodostaa yhteyden Intel AMT WebGUI -liittymään tietokoneella, jonka määritykset ja asetukset on tehty:

- 
- 1. Käynnistä Intel AMT -tietokone, jonka Intel AMT -asetukset ja -määritykset on tehty.<br>2. Käynnistä WWW-selain eri tietokoneessa, kuten hallintatietokoneessa, joka on samassa aliverkossa Intel AMT -tietokoneen kanssa.<br>3
- http://192.168.2.1:16992)
	- l Portti on oletusarvoisesti 16992. Käytä porttia 16993 ja muotoa https://, kun muodostat yhteyttä Intel AMT WebGUI -liittymään
	- tietokoneesta, jonka määritykset ja asetukset on tehty Enterprise-tilassa. l Jos käytetään DHCP: tä, käytä täysin hyväksyttyä toimialueen nimeä (FQDN) ME: tä varten. FQDN on isäntänimen ja toimialueen yhdistelmä. (esimerkki: http://isäntänimi:16992 tai http://system1:16992)

Hallintatietokone muodostaa TCP-yhteyden Intel AMT -tietokoneeseen ja käyttää Intel AMT -tietokoneen Management Enginen ylimmän tason upotettua WWW-sivua.

#### 4. Kirjoita käyttäjätunnus ja salasana.

Oletuskäyttäjätunnus on admin, ja salasana asetettiin MEBx: ssä Intel AMT -asetuksissa.

5. Tarkastele tietokoneen tietoja ja tee tarvittavat muutokset.

Voit vaihtaa etäitetokoneen MEBx-salasanan WebGUI-liittymässä. Jos salasana vaihdetaan WebGUI-liittymässä tai etäkonsolissa, seurauksena on kaksi<br>salasanaa. Uusi salasana, MEBx-etäsalasana, toimii vain etäkäytössä WebGUI-l

6. Valitse **Exit** (Poistu).